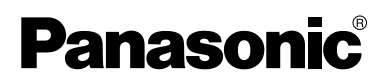

## **Operating Instructions**

## **Network Camera**

# **Model No. BB-HCM311A**

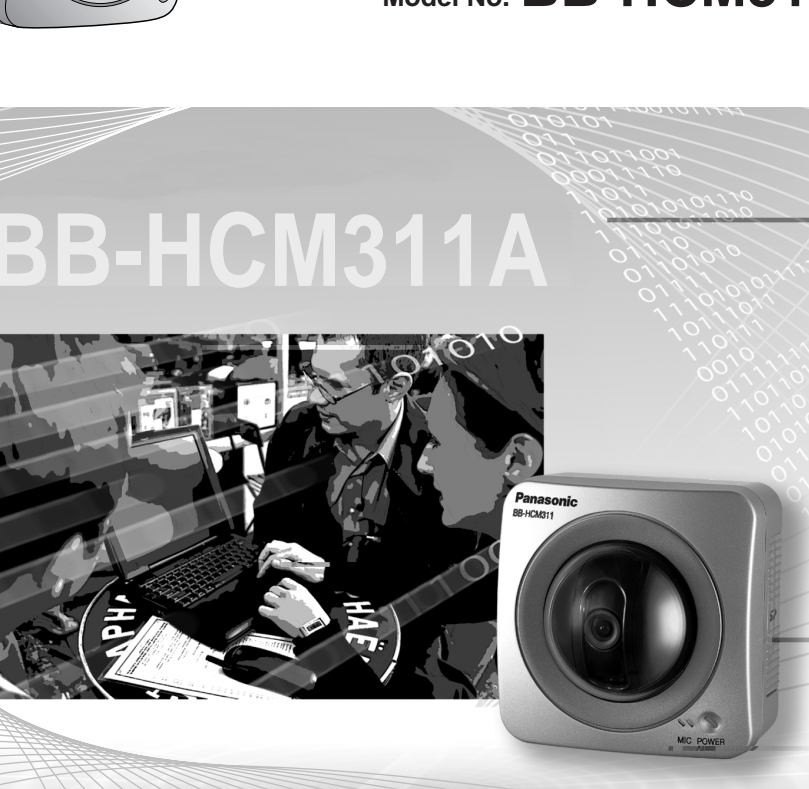

**Please read this manual before using and save this manual for future reference. Panasonic Network Camera Website: http://www.panasonic.com/netcam** for customers in the USA or Puerto Rico

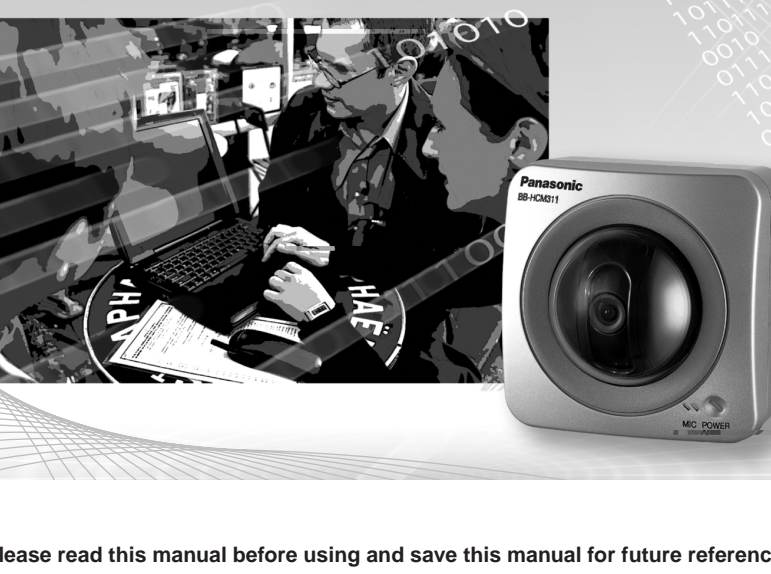

## **Main Features**

#### **IPv6\*1 Network Camera**

Your Panasonic Network Camera supports IPv6 (Internet Protocol Version 6), IPv6 was created to address the additional IP addresses that will be needed as the Internet continues to expand. Since the camera also supports IPv4 that's currently used, it is "dual stack" design will seamlessly operate while IPv6 is phased in. For more information in IPv6 you wish to visit **http://www.ipv6.org/**. See page [13](#page-12-0) for more information.

#### Audio 2-way Communication<sup>\*</sup> (Walkie-talkie Type) (IPv4 Only)

Your Panasonic Network Camera now provides 2-way audio, between the camera and your PC. You will be able to hear the person on camera and respond using a microphone connected to your PC's sound card (customer-provided.) They will hear your response through the amplified speaker (customer-provided) connected to the camera. The audio feature uses a Java $\mathbb{M}$  applet that is installed during the installation procedure.

For example, the camera can be used in the following various locations:

- In the baby's room, to hear if the baby is crying.
- At the front door, to see and hear who is at the door.
- In the children's play room, to see and hear if they are safe.

#### **Note**

PLEASE NOTE that under certain circumstances, audio/video recording may be PROHIBITED by law. This device should be used only in compliance with all applicable federal, state and local statutes.

#### **Better Image Quality**

The CCD sensor and the color night view mode provides better image quality and low light performance.

- The CCD sensor gives you clear image.
- You can monitor live video (Motion JPEG) that refreshes its image 30 frames per second.
- Color night view mode allows you to monitor the camera in low illuminance.

<sup>\*1</sup> To connect in IPv6, subscribe to the ISP's "IPv4/IPv6 Dual-Stack" or "IPv6 over IPv4 Tunneling" service. The camera does not work in IPv6-only network.

<sup>\*2</sup> Audio feature does not work on mobile phones. Talk button and Listen button cannot be used simultaneously. In IPv6, the audio feature does not work. It will be supported by the firmware update in the future. In consequence of traffic and network environments, the audio may be delayed or may break up.

#### **Various Camera Control Features**

The camera pans or tilts fast in maximum 80 ° per second. (The previous model: 21 ° per second) You can control the camera at high speed from your PC or mobile phone. Alarm position feature also allows the camera to automatically turn the lens to the alarm position. Additionally, the following control features are available to easily and quickly monitor the camera.

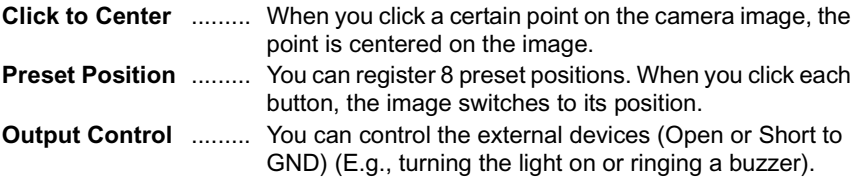

#### **SD Memory Card\*1 Recording**

The camera has an SD memory card slot. You can record camera images to the SD memory card. If you enable alarm buffer/transfer, you can record the image at the timing of signal detection of door sensor or light. About 58,000 images (320 x 240 resolution and standard quality) can be recorded to 1 GB SD memory card. If you enable 1-minute interval timer buffer/transfer, you can record the images for about 42 days.

#### **Enhanced Multi-Camera Page**

Multi-Camera page displays up to 4 cameras while supporting each audio 2-way communication. The previous model displays only 4 cameras, but this camera can switch 3 sets of 4 cameras. Additionally, the camera can displays maximum 12 cameras on a page in a static image.

#### **Supporting Viewnetcam.com service**

Viewnetcam.com service allows you to access the camera over the Internet with your favorite domain name (e.g. bob.viewnetcam.com) instead of a global IP address.

#### **Multi-Language Display**

Top page, Single Camera and Multi-Camera page can be displayed inEnglish, French, German, Italian, Spanish, Russian, Simplified Chinese or Japanese. The Setup, Maintenance and Support pages are displayed only in English or Japanese.

SD memory card is sold separately. The camera supports 64 MB, 128 MB, 256 MB, 512 MB or 1 GB SD memory card.

#### **How to Use This Documentation**

The camera includes the following 2 manual types.

- **Installation/Troubleshooting** Installation/Troubleshooting provides explanations for accessories included with the camera, the initial configuration, and troubleshooting tips. The Installation/Troubleshooting helps you to easily configure the camera.
- **Operating Instructions (This manual)** Operating Instructions explains about operations, settings, features and the cleaning method when using the camera.

#### **Abbreviations**

- UPnP<sup>™</sup> is the abbreviation for Universal Plug and Play.
- "Network Camera" is called "Camera" in this Operating Instructions.

#### **Trademarks**

- Adobe, Acrobat and Reader are either registered trademarks or trademarks of Adobe Systems Incorporated in the United States and/or other countries.
- Ethernet is either a registered trademark or a trademark of Xerox Corporation in the United States and/or other countries.
- Microsoft, Windows and ActiveX are either registered trademarks or trademarks of Microsoft Corporation in the United States and/or other countries.
- Pentium is a trademark or registered trademark of Intel Corporation or its subsidiaries in the United States and other countries.
- Java is a trademark or registered trademark of Sun Microsystems, Inc. in the United States and other countries.
- SD mark is a trademark of the SD Card Association.
- Screen shots reprinted with permission from Microsoft Corporation.
- All other trademarks identified herein are the property of their respective owners.

#### **System Requirements for your PC**

Your PC (Personal Computer) and network must meet the following technical specifications for the camera to work properly.

#### **For IPv4 Connection**

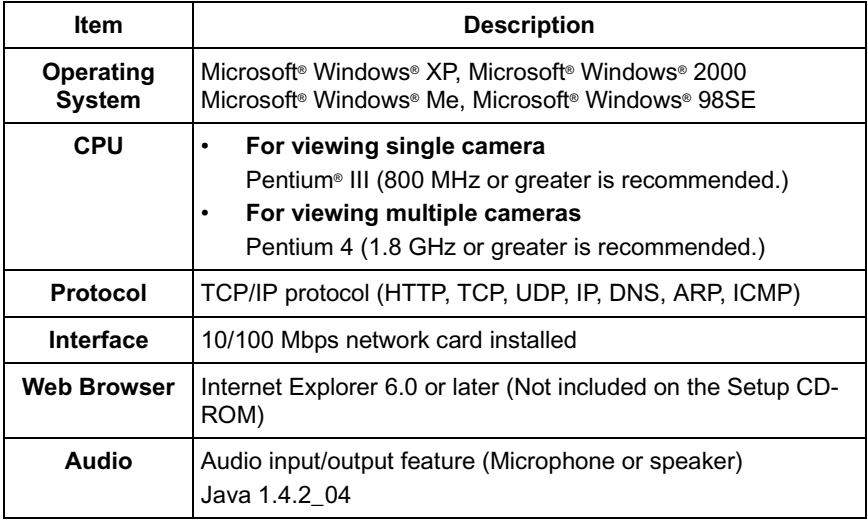

#### **For IPv6 Connection**

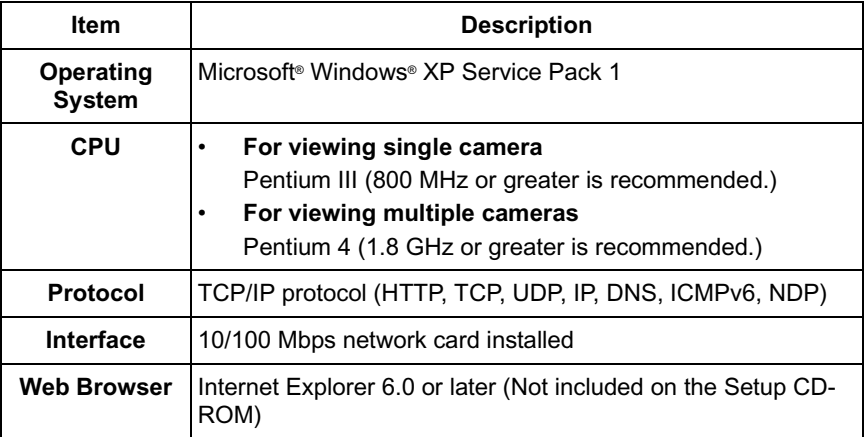

#### **Notes**

- Audio feature works only with IPv4 connection.
- See Panasonic Network Camera support website at **http://panasonic.co.jp/pcc/products/en/netwkcam/** for the latest information about web browser.

#### **IMPORTANT SAFETY INSTRUCTIONS**

When using this unit, basic safety precautions should always be followed to reduce the risk of fire, electric shock, or personal injury.

- **1.** Read and understand all instructions.
- **2.** Keep these instructions.
- **3.** Heed all warnings.
- **4.** Follow all instructions.
- **5.** After taking away the sand or the dust on the lens cover, wipe the lens cover with a dry cloth.
- **6.** Do not install near any heat sources such as radiators, heat registers, stoves, or other devices (including amplifiers) that produce heat.
- **7.** Protect the power cord from being walked on or pinched particularly at plugs, convenience receptacles, and the point where they exit from the unit.
- **8.** When you operate the camera, the outlet should be near the camera and easily accessible.
- **9.** Only use attachments/accessories such as stand specified by the manufacturer.
- **10.** Do not touch the unit or the AC adaptor during lightning storms.
- **11.** Unplug the unit when unused for long periods of time.
- **12.** Refer all servicing to qualified service personnel. Servicing is required when the unit has been damaged in any way, such as the power cord or plug is damaged, the unit does not operate normally, or has been dropped.
- **13.** The camera is intended for indoor use only. Prolonged exposure to direct sunlight or halogen light may damage CCD sensor.
- **14.** Keep the SD memory card out of reach of children to prevent swallowing.

#### **SAVE THESE INSTRUCTIONS**

## **Table of Contents**

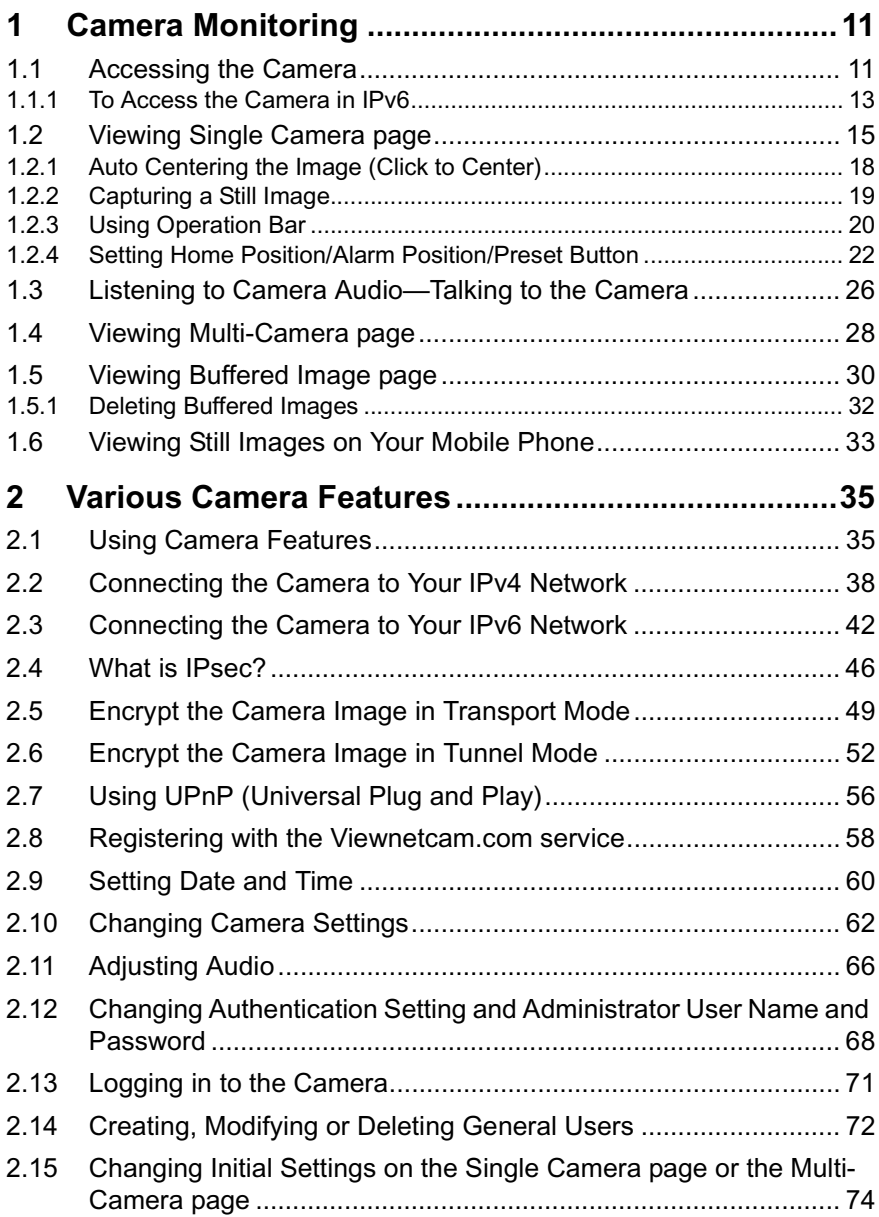

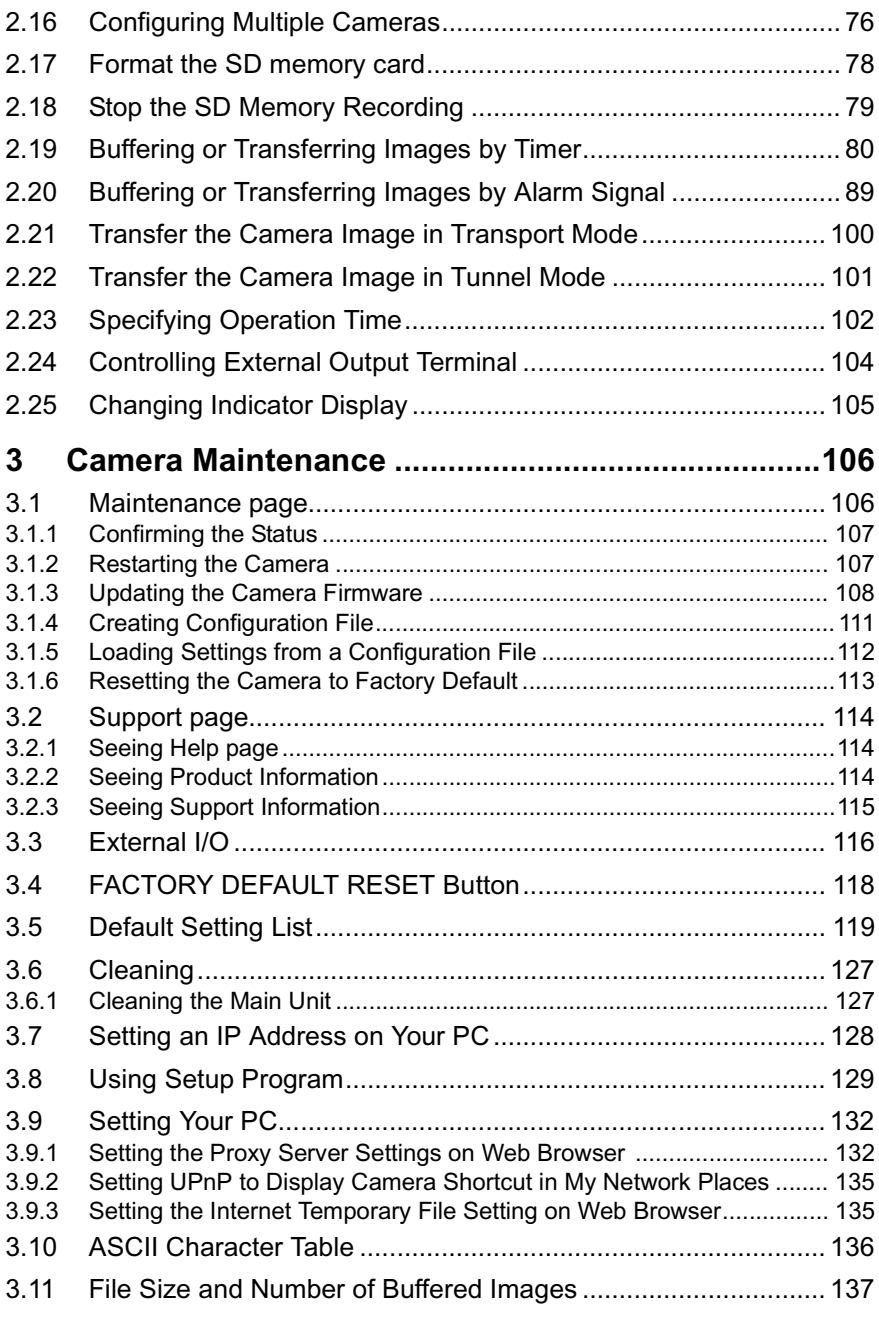

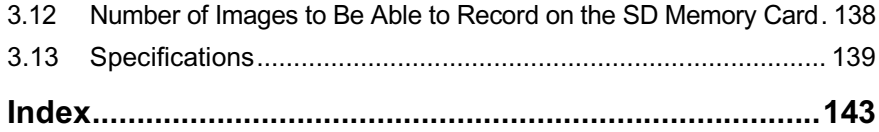

## <span id="page-10-0"></span>**1 Camera Monitoring**

## <span id="page-10-1"></span>**1.1 Accessing the Camera**

- **1.** Start up the web browser on your PC.
- **2.** Enter "**http://IPv4 Address (or URL):Port Number**" on the address bar, and press [Enter] on the keyboard.
	- When port number is 80 (default), you do not need to enter port number. See page [40](#page-39-0) for details about port number.
	- For IPv6 connection, see page [13](#page-12-1) and page [14](#page-13-0), and prepare the requirements. Enter the "**http://(IPv6-registered URL):Port Number**" on the address bar.
	- If the camera image is not displayed, see page 45 and page 46 of the Installation/Troubleshooting.
	- E.g. http://192.168.0.253:50000 **(in IPv4)** http://XXXXX.viewnetcam.com:50000 **(in IPv6)**
- **3.** The Enter Network Password window is displayed, and enter the user name and password that were set, and click [OK].

#### **Note**

When [Permit access from guest users] is set on the Security: Administrator page, authentication window will not be displayed.

**4.** Click the following tabs to display each page.

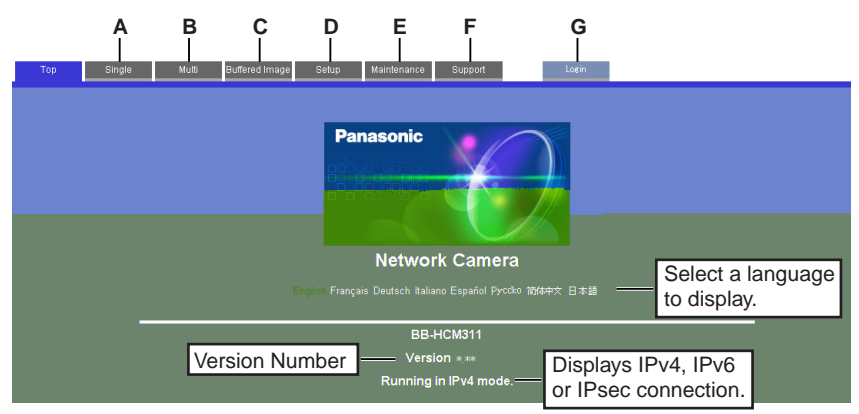

- **A** To Single Camera page (page [15\)](#page-14-0) **B** To Multi-Camera page (page [28\)](#page-27-0)
- **C** To Buffered Image page (page [30](#page-29-0)) **D** To Setup page (page [35](#page-34-1))
- **E** To Maintenance page (page [106\)](#page-105-1) **F** To Support page (page [114\)](#page-113-0)
- **G** To log in to the camera (page [71\)](#page-70-0)
- 
- 
- 

#### **Notes**

- When users other than an administrator are accessing the camera, [Setup] and [Maintenance] tab will not be displayed. Additionally, When [Do not permit access from guest users] is set on the Security: Administrator page, [Login] tab will not be displayed.
- If [View Multi-Camera page] or [View Buffered Image page] is not permitted on the General User page, [Multi-Camera] and [Buffered Image] tab will not be displayed.
- **5.** Close the web browser.

### <span id="page-12-1"></span>**1.1.1 To Access the Camera in IPv6**

You need to prepare the followings to access the camera in IPv6.

- **PC Requirements Operating System:** Windows XP Service Pack 1 **Web Browser:** Internet Explorer 6.0 or later
- **A IPv6 Router**
- **An IPv6 Connection Service**

To connect in IPv6, subscribe to the ISP's "IPv4/IPv6 Dual-Stack" or "IPv6 over IPv4 Tunneling" service. The camera does not work in IPv6-only network.

#### **IPv6 Domain Name Service**

In Windows XP, you cannot access the camera entering IP address on the web browser. You need to enter IPv6 URL registered in the domain name service. We recommend Viewnetcam.com service (see page 27 of the Installation/ Troubleshooting) as a domain name service. Ask your ISP about other IPv6 domain name service.

#### <span id="page-12-0"></span>**What is IPv6?**

- IPv6 is short for "Internet Protocol Version 6".
- IPv6 was created to address the additional IP addresses that will be needed as the Internet continues to expand.
- IPv6 is expected to gradually replace IPv4, with the 2 coexisting for a number of years during a transition period.
- Though most ISPs (Internet Service Providers) do not yet support IPv6, many local networks already use it. When your ISP supports IPv6, your Panasonic Network Camera will be ready!
- For more information you wish to visit **http://www.ipv6.org/**.

#### <span id="page-13-0"></span>**Setting up the IPv6 Router, your PC, and the Camera**

#### **Setting up the IPv6 Router**

Set up the router as you subscribe to the IPv6 service. If the access from WAN side is disabled on the router, enable the TCP packets from WAN side in the packet filtering. See the Panasonic Network Camera support website at **http:// panasonic.co.jp/pcc/products/en/netwkcam/** for information about the recommeded routers.

#### **Setting up your PC**

- 1. Click [Start]  $\rightarrow$  [All Programs]  $\rightarrow$  [Accessories]  $\rightarrow$  [Command Prompt].
	- Command Prompt window is displayed.
- **2.** Enter "ipv6 install".
	- "Succeeded" is displayed.

#### **Note**

If Windows XP Service Pack 1 is not installed, "Succeeded" will not be displayed. Install it on your PC.

- **3.** Enter "ipv6 if".
	- If the IPv6 address is properly assigned to your PC, IPv6 address will be displayed on the window.

#### **Setting up the Camera**

Usually, IPv6 address is automatically assigned. If you assign a static IPv6 address, see page [42.](#page-41-0) To access the camera in IPv6, you need to subscribe to the domain name service such as Viewnetcam.com, and register the URL.

#### **Confirming that You Can Access the Camera**

Confirm that the image is properly displayed (see page [11\)](#page-10-1).

## <span id="page-14-0"></span>**1.2 Viewing Single Camera page**

- **1.** Access the camera (see page [11](#page-10-1)).
	- The Top page is displayed.
- **2.** Click the [Single] tab at the top of the page.
	- When Security Warning window is displayed, click [Yes] (see page [16\)](#page-15-0).
	- When Warning Security window is displayed, click [Always] (see page [17\)](#page-16-0).

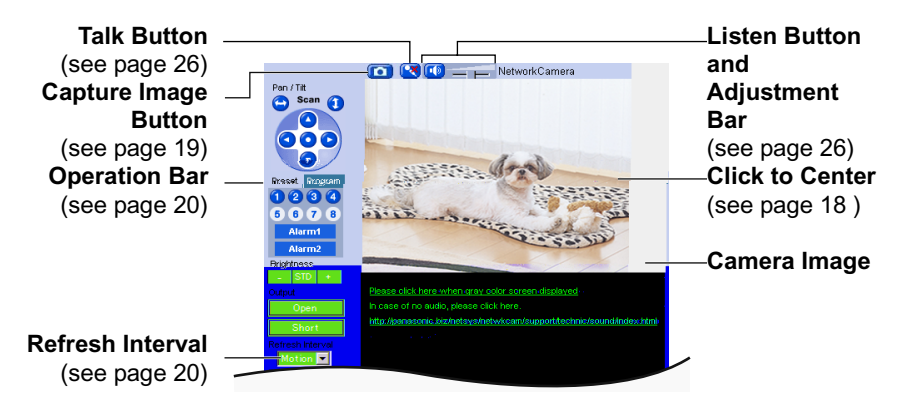

**3.** Close the web browser.

#### **Notes**

- Refresh interval is [Motion] by default. You can change it on the operation bar (see page [20](#page-19-0)).
- Refresh interval may change depending on the network condition, PC performance and what object you view. SD memory recording or IPsec will also slow refresh interval.
- When displaying video (Motion JPEG), the camera allows up to 30 simultaneous accesses. When trying more than 30 accesses, the 31st user will see a gray screen. (Maximum 30 accesses for a Buffered Image page too.)
- When the pan/tilt reaches the end of lower right or lower left, a part of the camera body may be displayed. This is not a problem.
- To reduce the data traffic, the video can be automatically changed to refreshing still images on the General User page (see page [72](#page-71-0)).
- To display the Single Camera page directly, add it to the [Favorites] on the web browser
- When you view a dark image, enable the color night view mode on the Camera Setup page (see page [62\)](#page-61-0). The image will be brighter, but the refresh interval may slow down and image quality may decrease.

#### <span id="page-15-0"></span>**Security Warning window**

To view a video (Motion JPEG), ActiveX® Controls must be installed. When trying to display a video for the first time, Security Warning window will be displayed. When using Windows 2000 or Windows XP, log in as an administrator to install it.

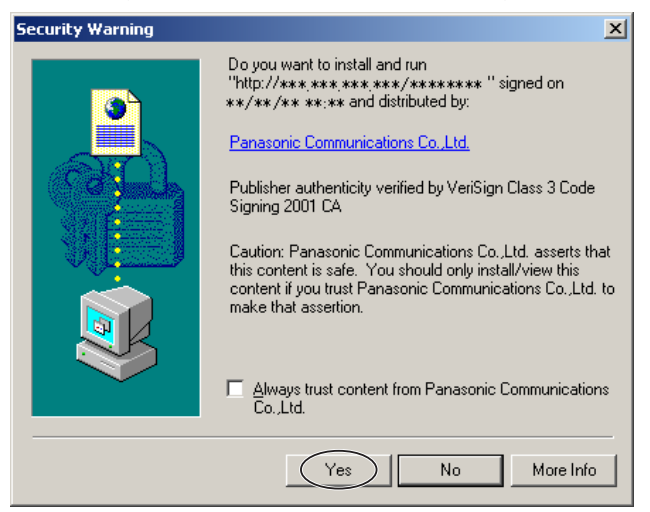

#### **If you cannot install ActiveX Controls or you cannot see the video in the Internet Explorer**

Click [Tools]  $\rightarrow$  [Internet Options]  $\rightarrow$  [Security] tab and click [Custom level] on the web browser.

(1) Check "Prompt" in "Download signed ActiveX Controls".

(2) Check "Enable" in "Run ActiveX Controls and plug-ins".

- ActiveX Controls can be installed from the file on the Setup CD-ROM.
	- (1) Restart the PC.
	- (2) Confirm that Internet Explorer is closed.
	- (3) Double-click"ocx\ActiveXInst.exe" on the Setup CD-ROM.

#### **Notes**

- Video may not be displayed quickly. Wait for a while.
- If you use a proxy server, set the web browser not to access the proxy server (see page [132\)](#page-131-1).
- In some corporate network environments a firewall may be used for security purposes. It is possible that this may prevent motion video from being displayed. In this situation we suggest:
	- Contact your network administrator.
	- Try using regularly refreshed images.

#### <span id="page-16-0"></span>**Warning - Security window**

To listen to the audio, you need to download the audio applet. Click [Always] on the following window.

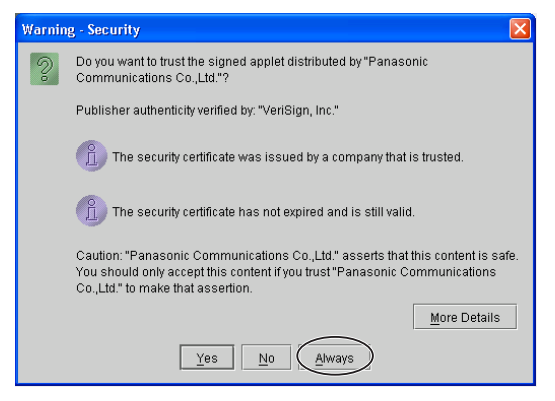

#### **Note**

See Panasonic Network Camera support website at

**http://panasonic.co.jp/pcc/products/en/netwkcam/** for the latest

information about camera firmware and Java.

#### **Java Authentication window**

Enter user name and password, and click [Yes].

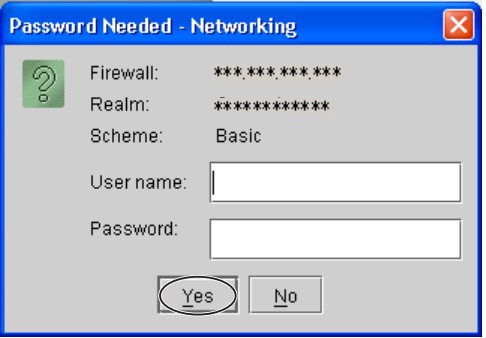

## <span id="page-17-0"></span>**1.2.1 Auto Centering the Image (Click to Center)**

Using your mouse, click any portion of the camera image. As long as it is within the pan/tilt range of the camera, the image will automatically move to place the selected point in the center of the screen.

**1.** Move the cursor to the desired point.

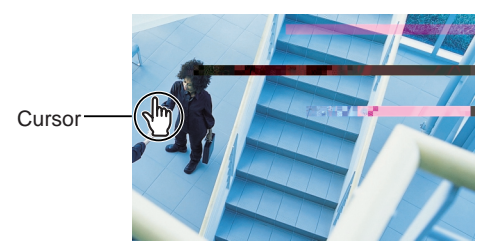

- **2.** Click it.
	- The clicked point is centered.
	- See page [21](#page-20-0) for the pan/tilt operation.

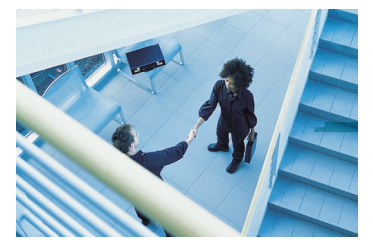

#### **Notes**

- When End Display appears on the operation bar, Click to Center does not work beyond the pan/tilt end (see page [20\)](#page-19-0).
- The clicked position may slightly miss the center depending on the lens direction.
- If Click to Center is not premitted on the General User page (see page [72](#page-71-0)), Click to Center does not work.

## <span id="page-18-0"></span>**1.2.2 Capturing a Still Image**

A still image can be saved on your PC.

- **1.** Operate pan/tilt and select a resolution to display an image.
- **2.** Click the capture image button.

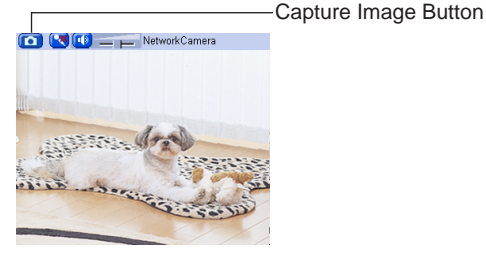

- The camera image opens in another window.
- **3.** Right-click the image, and select [Save Picture As...].

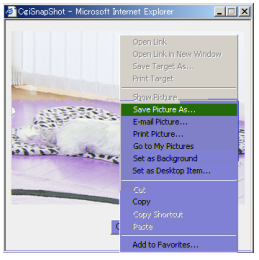

- Save as dialog box is displayed.
- **4.** Specify the location, and click [Save].
	- Camera image is saved at that location.
- **5.** Click [Close].

### <span id="page-19-0"></span>**1.2.3 Using Operation Bar**

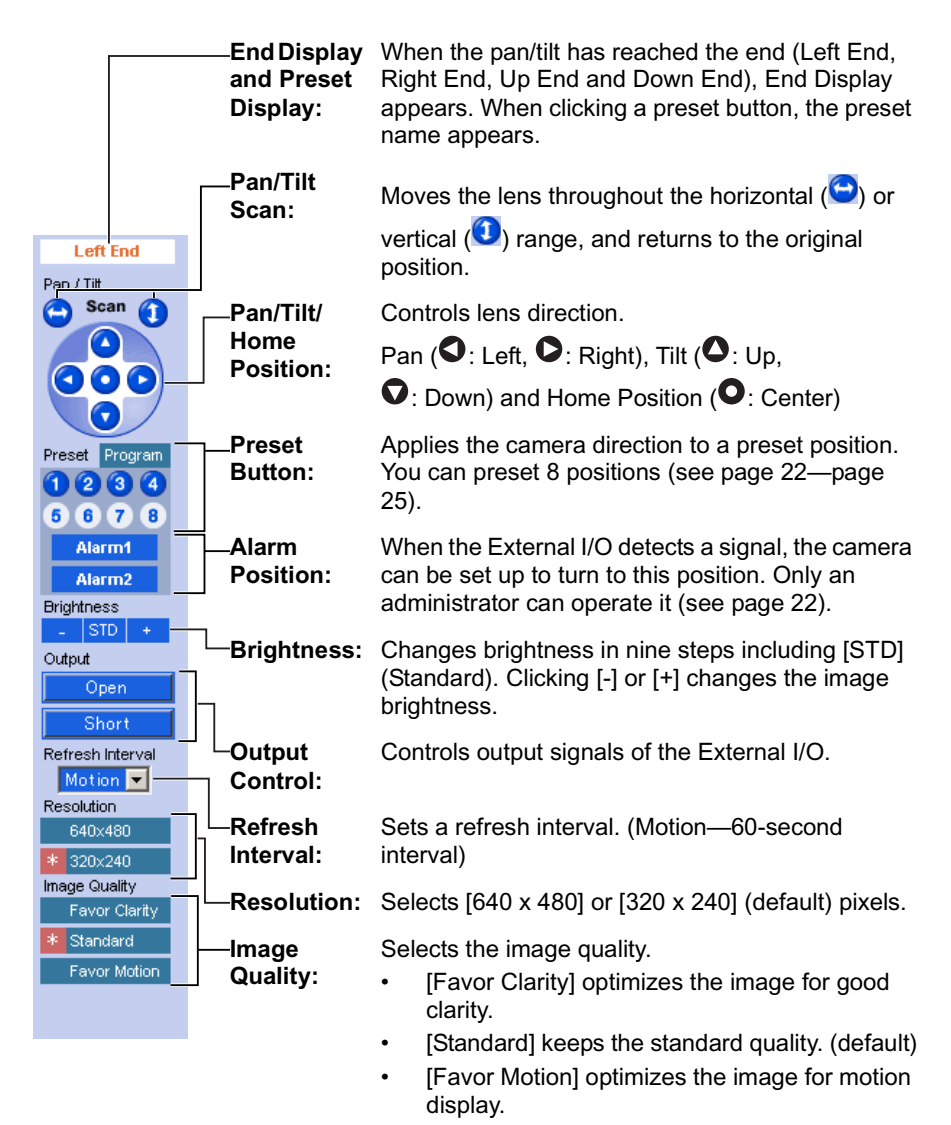

#### **Note**

When the camera image is not displayed correctly, click [Refresh] at the tool bar on the web browser. The image will be refreshed.

#### <span id="page-20-0"></span>**Pan/Tilt Operation**

Pan/tilt scan buttons automatically move the lens horizontally from -60 ° to +60 ° and vertically from -45 ° to +20 ° and return the lens to the original position. Each pan/tilt arrow moves the lens Up, Down, Right or Left, and the home position button moves it to the home position.

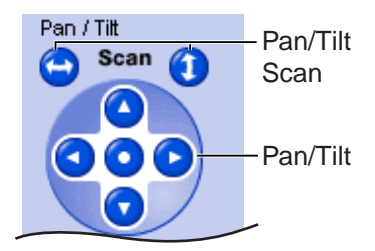

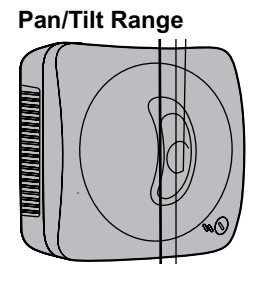

#### **Note**

When the pan/tilt reaches the end of lower right or lower left, a part of the camera body may be displayed. This is not a problem.

## <span id="page-21-0"></span>**1.2.4 Setting Home Position/Alarm Position/Preset Button**

#### **Registering Home Position/Alarm Position**

A home position or 2 alarm positions can be registered. When restarted, the camera takes a home position. If the Lens Position When Triggered setting is set (see page [91\)](#page-90-0), the camera takes a alarm position after the External I/O detects a signal. See page [116](#page-115-0) for the External I/O.

- **1.** Click [Program].
	- [Program] switches to [Cancel]. Click [Cancel] to quit without saving changes.
- **2.** Pan and tilt the camera to a desired position.
- **3.** Click the home position button or the alarm position button.
- **4.** Click [Save] to register, or click [Back] and [Cancel] to cancel.
	- If "Success!" is displayed, click [Back].

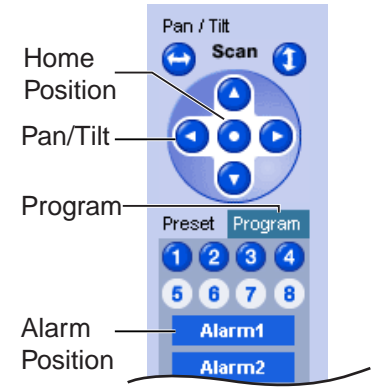

### **Registering a Preset Button**

8 camera positions can be stored as presets. By default, the preset buttons (1—4) are registered 1: Upper Left, 2: Upper Right, 3: Lower Left and 4: Lower Right. These buttons can be changed (see page [25\)](#page-24-0).

- Registered buttons are shown in blue.
- Unregistered buttons are shown in white.
- **1.** Click [Program].
	- [Program] switches to [Cancel]. Click [Cancel] to quit without saving changes.
- **2.** Pan and tilt the camera to a desired position.
- **3.** Click a preset button (1—8) to register. E.g.:

Setting "Middle" for the preset 5.

- **4.** Enter the preset name.
	- Maximum 15 characters.
	- Enter ASCII characters (see page [136](#page-135-0)) or characters in each language. But [Space], ["], ['], [&], [<] and [>] are not available.
- **5.** Click [Save] to register, or click [Back] and [Cancel] to cancel.
	- If "Success!" is displayed, click [Back].

#### **Notes**

- When registering preset buttons, the camera also saves brightness and white balance settings.
- Only an administrator can register preset buttons.

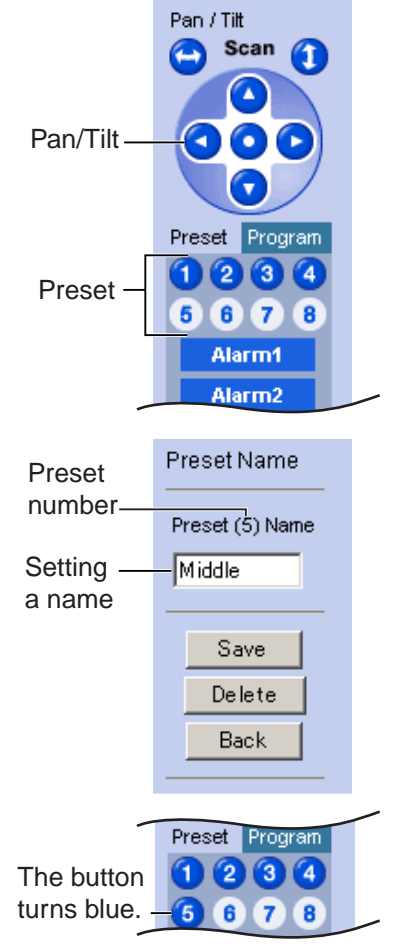

#### **Viewing the Image**

- **1.** Click the home position, alarm position or registered preset button.
	- The camera takes each position, and the image is displayed.

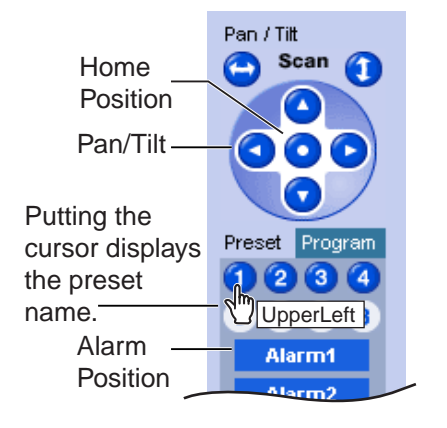

### <span id="page-24-0"></span>**Changing or Deleting the Settings**

- **1.** Click [Program].
	- [Program] switches to [Cancel]. Click [Cancel] to quit without saving changes.
- **2.** Pan and tilt the camera to a desired position.
- **3.** Click the home position, alarm position or a preset button (1—8).
- **4.** Click [Save] after setting the preset name or click [Delete].
	- If you quit to change or delete settings, click [Back], and then [Cancel].
	- If "Success!" is displayed, click [Back].

#### **Note**

The home position or the alarm position cannot be deleted, and these position names cannot be changed either.

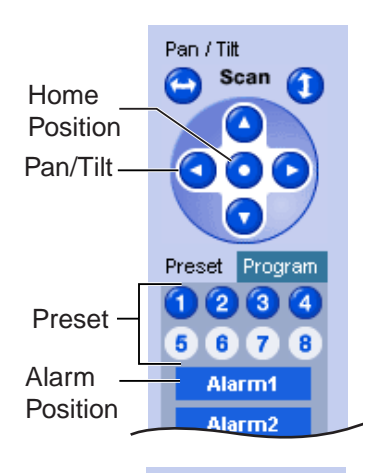

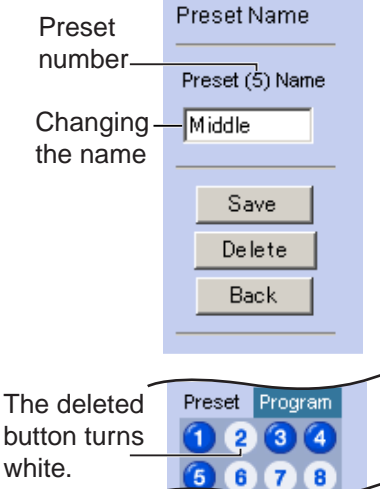

## <span id="page-25-0"></span>**1.3 Listening to Camera Audio—Talking to the Camera**

The audio feature does not work in IPv6. Use the audio feature in IPv4 connection.

- **1.** Access the camera (see page [11](#page-10-1)).
	- The Top page is displayed.
- **2.** Click the [Single] tab at the top of the page.
- **3.** The audio control bar is displayed at the top of the screen. Listening or Talking is selected using the 2 icons. For general users, the feature must be enabled, otherwise it will not be displayed.

#### **Audio Feature**

#### **Talk Button Listen Button**

: You can talk from the camera using the PC's microphone. Clicking the button stops temporarily stops the audio.

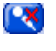

K

- : The audio is stopped. Clicking the button again starts the Talk feature.
- $\lceil \cdot \rangle$ : You can listen to the audio around the camera. Clicking the button temporarily stops the audio.

: The audio is stopped.

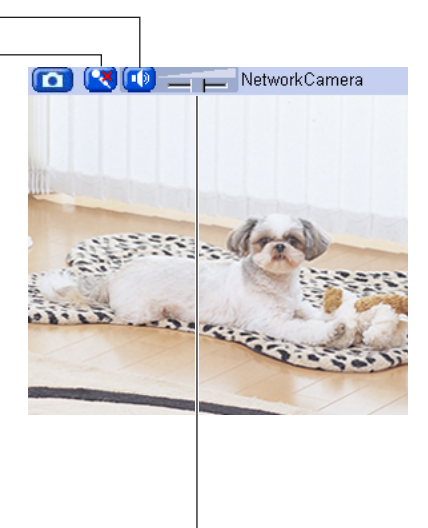

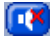

#### **Adjustment Bar**

(Volume adjustment only for listening)

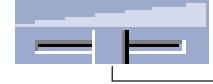

This slider adjusts the volume. To the right side, the volume is larger. To the left side, the volume is smaller.

#### **Notes**

• Talk button and Listen button cannot be used simultaneously. Talk feature is stopped during listening. Talk feature can be used only for a user. Listen feature can be used for maximum 10 users. If the audio is interrupted, reduce the max. bandwidth (see page [38](#page-37-0) and page [42](#page-41-0)). In this case, the number of users for listening are reduced.

- 
- may be interrupt  $\|\phi\|$  delayed.
- 
- 
- 
- 
- audio quality.
- not.

Audio features  $\frac{1}{3}$   $\frac{1}{3}$  as camera microphone sensitivity and mute during pan/ tilt can be set up  $\mathsf{h}$  the Audio page (see page [66](#page-65-0)).

If you are running bther applications or opening multiple windows, the audio

When the image  $\begin{array}{c} \n \text{ref}{\text{reshed during any operation such as preset region}} \\
\text{or a web provs (erlesh, the volume is reset to the default (midrance))}\n \end{array}$ or a web browse  $\left| \text{eff}(\text{est}) \right|$  for a vector is reset to the default (midrange) position. Audio the was muted is enabled.  $\sqrt{a}$ s muted is enabled.

The audio may  $\begin{bmatrix} \text{interupted due to your PC's performance or network environment.} \\ \text{for the max. bandwidth (see page 38 and page 42).} \end{bmatrix}$  $ce$  the max. bandwidth (see page [38](#page-37-0) and page [42](#page-41-0)).

If the camera is  $\Box$  cessed while the PC user visits other websites, the active microphone ma**t** lick up audio from the PC's speakers. Be careful with If you cannot lister to the audio or talk from your PC, see 2.5 Audio in the Troublesh in the action of the Installation/Troubleshoot  $t$ in $\vert$ g section of the Installation/Troubleshooting

Excessive lengt  $\|\cdot\|$  poor quality microphone cable can cau

To talk to the camera from your PC, an external amplitude speaker from PC, an external amplitude speaker such as the capacity of the capacity of the capacity of the capacity of the capacity of the capacity of the capacity Panasonic RP-SPT70 or equivalent (customer-<br>to the camera. 1 speaker connects to the to the camera.  $\begin{array}{c} \text{I} \\ \text{I} \\ \text{I} \end{array}$  is peaker connects to the camera with a stereo step stereo audio cable by your PC. Though.

The external microphone input terminal microphone input terminal does not correspond to an line level. Audio may be distorted when the line level is input. Audio distortion will be solved if you insert the following circumstance should high level audio, such as from a speaker, be connected to this input terminal. Doing

 $\overline{\text{or}}$  assista

so is likely to damage the camera.

## <span id="page-27-0"></span>**1.4 Viewing Multi-Camera page**

To view multiple cameras on the Multi-Camera page, you need to configure each camera on the Multi-Camera Setup page (see page [76\)](#page-75-0).

- **1.** Access the camera (see page [11](#page-10-1)).
	- The Top page is displayed.
- **2.** Click the [Multi] tab at the top of the page.

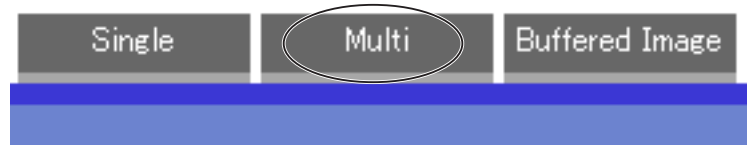

• Multi-Camera page can display up to 12 camera images.

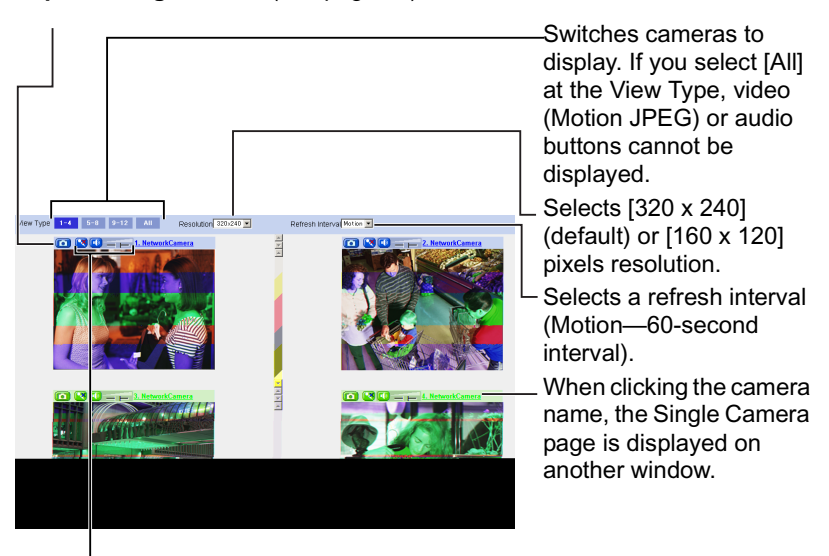

**Capture Image Button** (see page [19\)](#page-18-0)

**Audio Buttons** (see page [26\)](#page-25-0)

**3.** Close the web browser.

#### **Notes**

- When selecting [All] at the View Type, all images are displayed in 160 x 120 pixels resolution.
- 640 x 480 pixels image cannot be displayed on the Multi-Camera page.
- When viewing video (Motion JPEG), we recommend using an Ethernet<sup>®</sup> switching hub instead of the repeater hub to prevent degradation in video display.
- Due to the network congestion or the number of accesses, the refresh interval may slow down.
- When the refresh interval is slow, restrict the bandwidth on the Network page (see page [41](#page-40-0) and page [45\)](#page-44-0). The refresh interval may be improved.
- To reduce the data traffic, the video can be automatically changed to refreshing still images on the General User page (see page [72](#page-71-0)).
- When viewing 4 cameras on the Multi-Camera page, you may need 3 to 4 Mbps bandwidth. If the bandwidth is not enough, the refresh interval may slow down.

#### **When the image is not displayed on the Multi-Camera page**

- Confirm that the Internet IP address is specified for each camera and that each camera is connected to the Internet. For Internet access, local IP addresses (192.168.xxx.xxx) cannot be used.
- Confirm the settings on the Multi-Camera Setup page (see page [76\)](#page-75-0).
- Confirm that the web browser is not accessing the proxy server (see page [132\)](#page-131-1).

#### **When setting [Do not permit access from guest users] on the Security: Administrator page**

- An authentication window is displayed in camera access. Enter the administrator's or the general user's user name and password.
- When you view the images on the Multi-Camera page, all authentication windows of the configured cameras are displayed. Enter the administrator's or the general user's user name and password registered for each camera.

## <span id="page-29-0"></span>**1.5 Viewing Buffered Image page**

To buffer the images on the internal memory, you need to set up image transfer settings (see page [80](#page-79-0) or page [89](#page-88-0)). You can view buffered images on this Buffered Image page.

- **1.** Access the camera (see page [11](#page-10-1)).
	- The Top page is displayed.
- **2.** Click the [Buffered Image] tab at the top of the page.

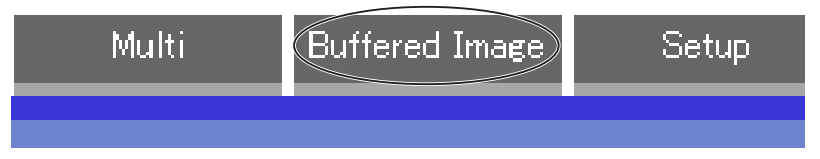

**3.** Click the trigger number.

The trigger number is displayed (see page [80](#page-79-0) or page [89](#page-88-0)).

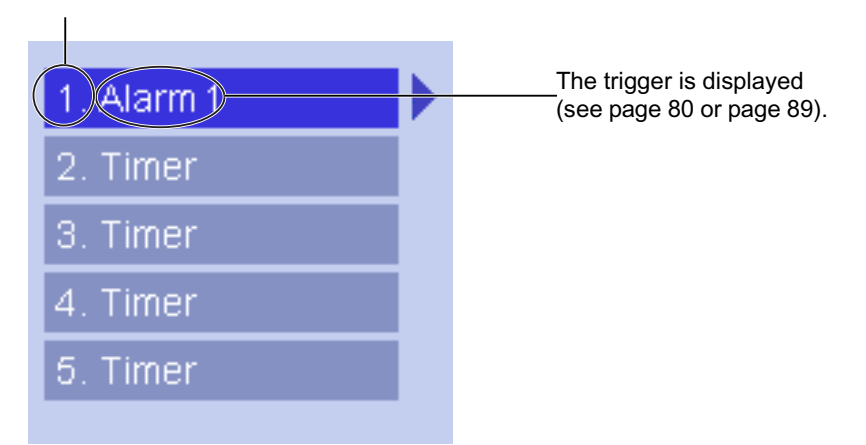

**4.** Display images clicking buttons below.

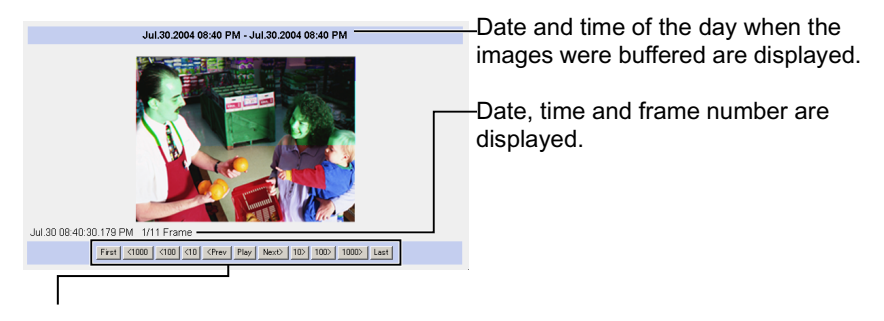

#### **[Play]:**

The buffered images are displayed continuously.

#### **[<Prev] or [Next>]:**

The previous or next image is displayed.

#### **[<First], [<1000], [<100], [<10] or [10>], [100>], [1000>], [Last]:**

First, 10th, 100th, 1000th image before or last, 10th, 100th, 1000th image after of the displayed image appears.

#### **Notes**

- Date, Time and frame number are not displayed in play mode.
- A still image can be saved on the Buffered Image page, if you are not playing images on it. Put the cursor on the image, and right-click it. Then select [Save Picture As...].
- Maximum number of buffered images change depending on resolution, image quality and what object the camera buffers. At the 320 x 240 pixels resolution and the standard quality, the camera buffers about 125 frames. (If 3 triggers are enabled [maximum 5 triggers], the internal memory or the SD

memory card capacity is divided into 3 sections. In this case, each trigger can buffer about 40 images.) See page [137](#page-136-0) for the internal memory capacity. See page [138](#page-137-0) for the SD memory card capacity.

### <span id="page-31-0"></span>**1.5.1 Deleting Buffered Images**

If you intend to delete images for each transfer condition, click [Delete Buffered Images] on the Image Buffer/Transfer page (see page [80](#page-79-0) or page [89\)](#page-88-0).

#### **Notes**

- If you click [Save] on the Image Buffer/Transfer page, all buffered images on the SD memory card are deleted.
- If you are buffering images on the internal memory, the following operations also delete all buffered images.
	- Turning off the camera.
	- Saving the Date and Time page.
	- Restarting, updating firmware or resetting the camera to factory default.

## <span id="page-32-0"></span>**1.6 Viewing Still Images on Your Mobile Phone**

You can view still images over the Internet from a compatible mobile phone. Enter "**http://IP address (or URL):Port Number/Mobile**" on a mobile phone and press [OK].

When the port number is set to 80 (default), it is not required.

E.g. http://202.208.167.XXX:50000/Mobile (or XXXXX.viewnetcam.com:50000/Mobile)

- The camera must be allowed the Internet access for mobile phone access.
- When an authentication window is displayed, enter the administrator's or the general user's user name and password.
- A still image is displayed. (Video [Motion JPEG] cannot be displayed.)

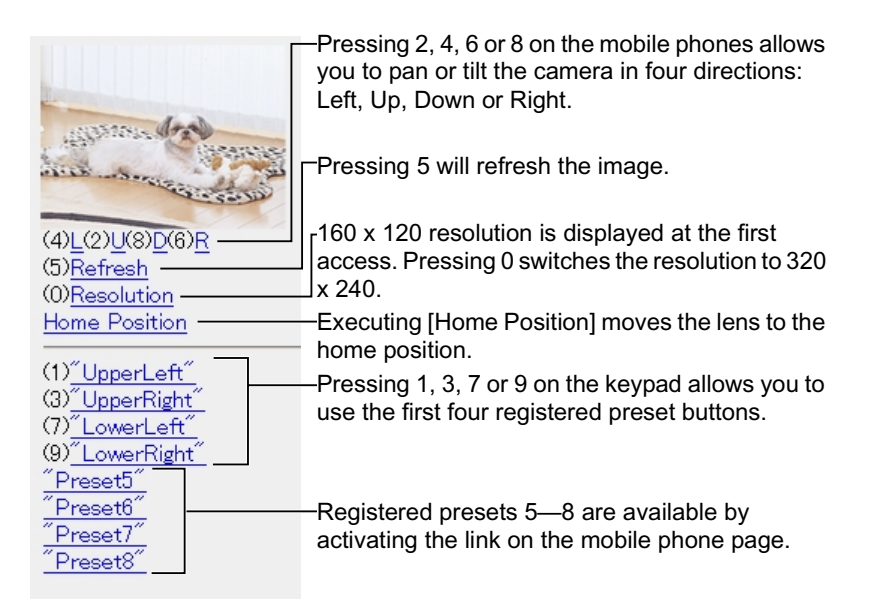

#### **Notes**

- Audio feature does not work on mobile phones.
- If the features are not permitted on the General User page, the buttons related with the features are not displayed.

- If the image is not displayed properly, try the following 2 URLs.
	- 1. **http:// IP address(or URL):Port Number/MobileH** for HTML. (or XXXXX.viewnetcam.com:50000/MobileH)
	- 2. **http:// IP address(or URL):Port Number/MobileX** for XHTML. (or XXXXX.viewnetcam.com:50000/MobileX)
- If the general users are not permitted in some features on the General User page (see page [72](#page-71-0)), the users do not see some kinds of buttons.
- When pan/tilt reaches the end, the keypad number and character disappear. E.g.: The pan reaches the left end.

 $(4)$ L $(2)$ U $(8)$ D $(6)$ R " $(4)$ <sup>L"</sup> disappears.  $(2)$ U $(8)$ D $(6)$ R

- Some mobile phones are not compatible with Panasonic Network Cameras. Some phones may allow viewing only on port 80, and some may not support password authentication. See the Panasonic Network Camera support website at **http://panasonic.co.jp/pcc/products/en/netwkcam/** for a mobile phone model list, and the compatibility level which has been verified with the Panasonic Network Camera.
- Some mobile phones display images not at the specified resolution but at a decreased size.

## <span id="page-34-0"></span>**2Various Camera Features**

## <span id="page-34-1"></span>**2.1 Using Camera Features**

- **1.** Access the camera (see page [11](#page-10-1)).
	- The Top page is displayed.

#### **Notes**

- When [Permit access from guest users] is set on the Security: Administrator page, click [login] button and log in as an administrator.
- When users other than an administrator are accessing the camera, the [Setup] and [Maintenance] tabs are not displayed.
- If [View Multi-Camera page] or [View Buffered Image page] is not permitted on the General User page, [Multi-Camera] and [Buffered Image] tab will not be displayed.
- **2.** Click [Setup] tab at the top of the page.

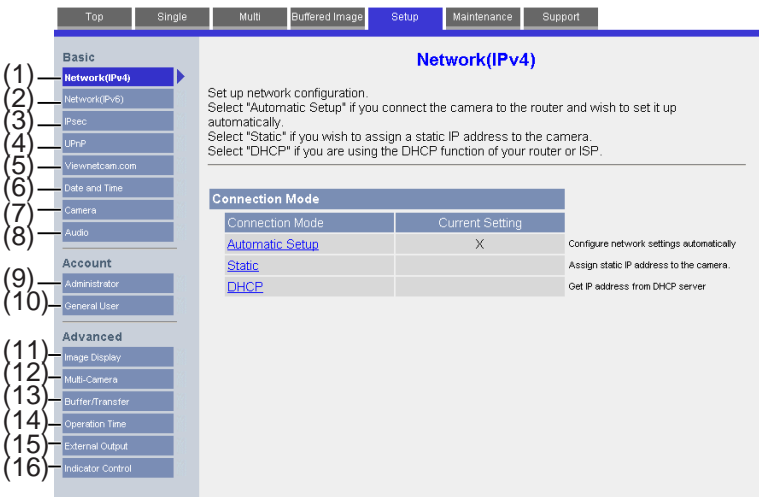

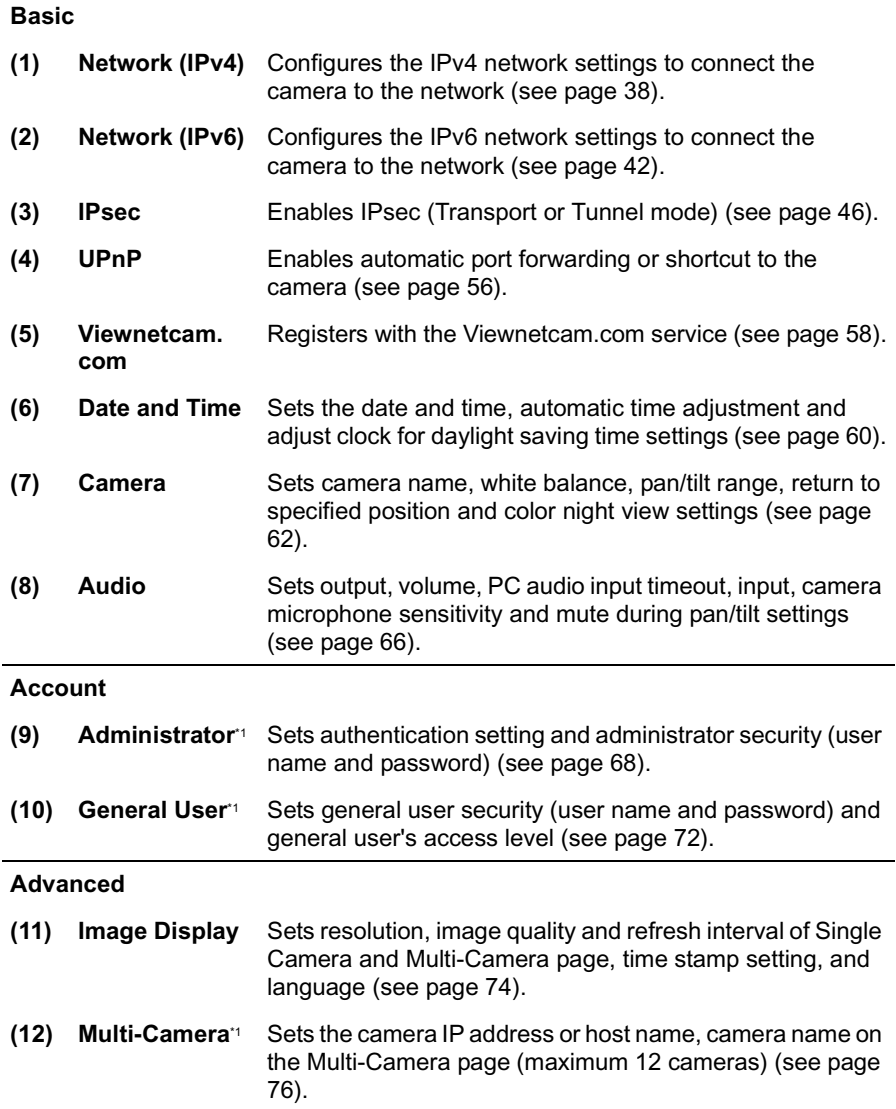

\*1 If you change [Administrator], [General User], or [Multi-Camera Setup page] settings, changes will not be applied to the video (Motion JPEG) viewers. Restart the camera to make changes applied to all video viewers.
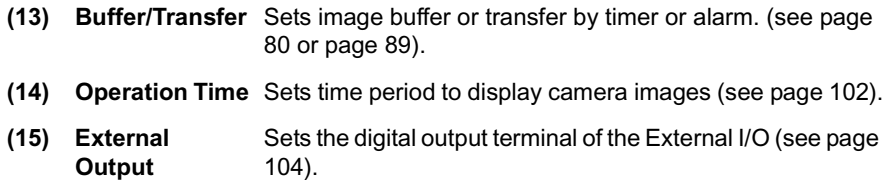

**(16) Indicator Control** Sets indicator display (see page [105](#page-104-0)).

# **2.2 Connecting the Camera to Your IPv4 Network**

The Network page offers three options to configure the camera in IPv4.

- [Automatic Setup] automatically assigns an unused IP address to the camera, and uses UPnP (Universal Plug and Play) to configure your router.
- [Static] allows the user to use a specific IP address.
- [DHCP] is offered for ISPs who require this option.
- **1.** Click [Network (IPv4)] on the Setup page.
- **2.** Click a connection mode.

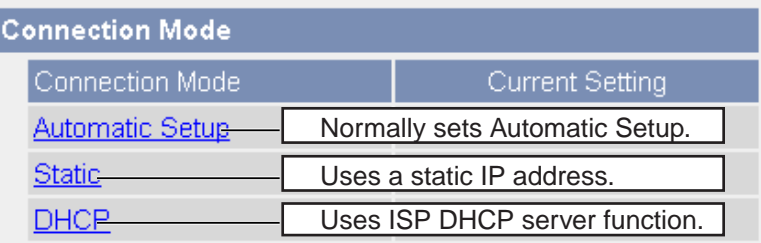

- Each page is displayed (see page [38—](#page-37-0)page [39](#page-38-0)).
- <span id="page-37-0"></span>**3.** Enter each parameter in the proper data field.

#### **Automatic Setup**

The camera automatically obtains the network settings (subnet mask, default gateway and DNS server address) utilizing a DHCP feature on the router. The camera also automatically searches the unused IP address on your network. If you select [Yes] at the Allow Access from the Internet, the camera automatically enables port forwarding by using UPnP. In this case, the camera automatically searches the unused port number on your network in the order from 50000 to 50050.

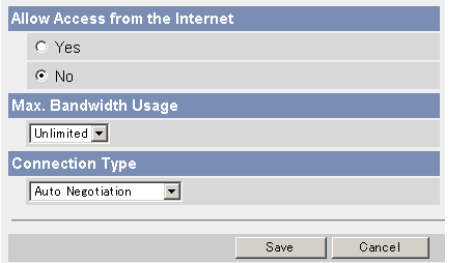

• Clicking [Cancel] takes you back to the previous page without saving changes.

#### <span id="page-38-0"></span>**DHCP Setup Static Setup**

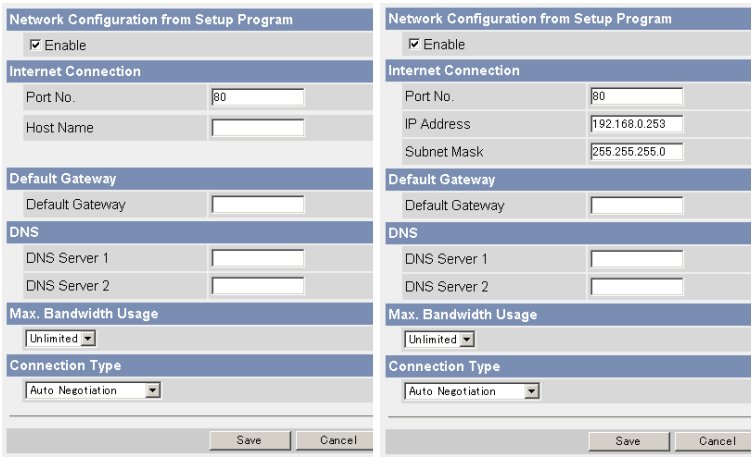

- Clicking [Cancel] takes you back to the previous page without saving changes.
- **4.** Click [Save] when finished.
	- New settings are saved.
	- When finished, the following page is displayed.

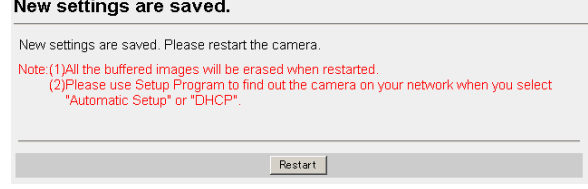

### **Note**

The current network settings are shown on the Status page in the Maintenance section (see page [107\)](#page-106-0).

- **5.** Click [Restart].
	- The camera restarts, and the Top page is displayed.

### **Note**

When you do not know the camera IP address while setting [Automatic Setup] or [DHCP Setup], you can search it by using the Setup Program (see page [129\)](#page-128-0).

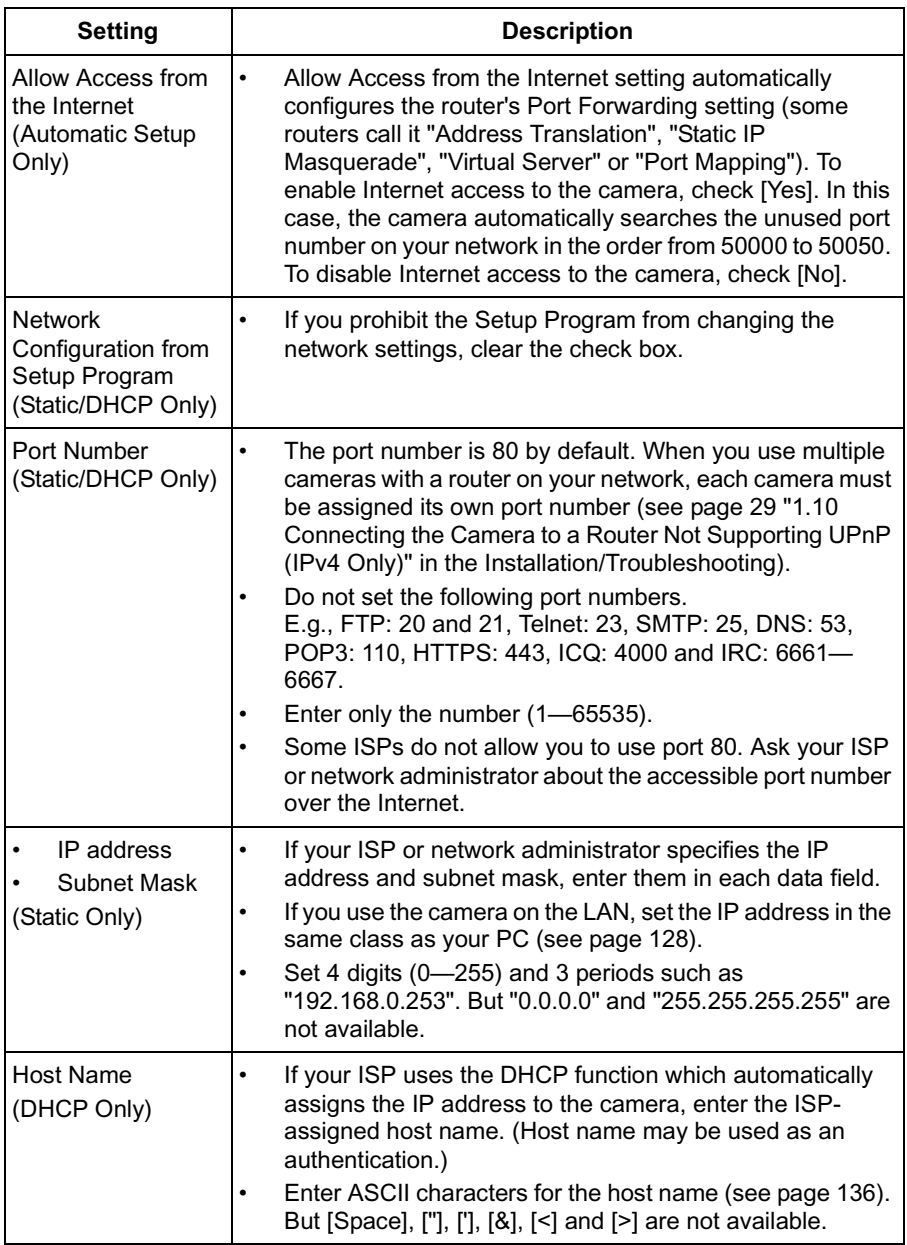

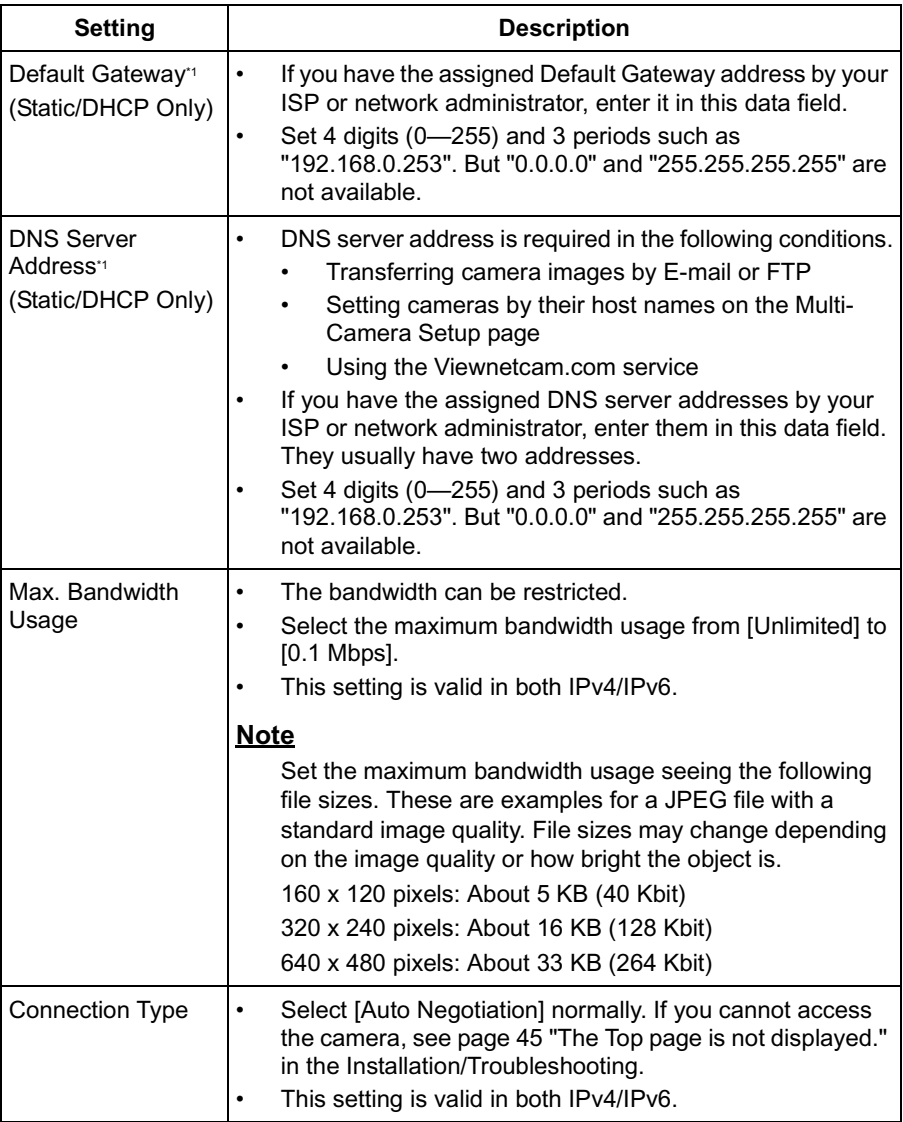

\*1 If you automatically obtain the IP address from the DHCP server, you do not need to set it.

# **2.3 Connecting the Camera to Your IPv6 Network**

The Network page offers three options to configure the camera in IPv6.

- [Automatic Setup] automatically assigns an IPv6 address to the camera.
- [Static] allows the user to use a specific IPv6 address.

### **Note**

IPv6 is the expanded protocol created for future Internet expansion. Your network and your ISP must support IPv6 before you can use this feature.

- **1.** Click [Network (IPv6)] on the Setup page.
- **2.** Click a connection mode.

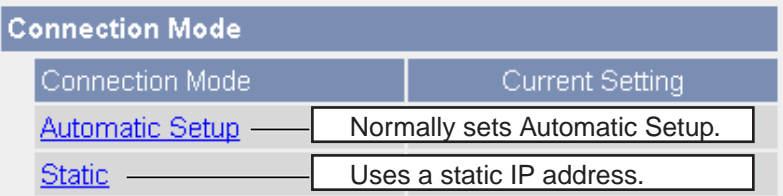

**3.** Enter each parameter in the proper data field.

### **Automatic Setup**

The camera is automatically assigned an IPv6 prefix from the IPv6 router, and produces the original IPv6 address from the IPv6 prefix. If you select [No] at the Allow Access from the Internet, the camera can be accessed only from the LAN that has an same IPv6 prefix as the camera.

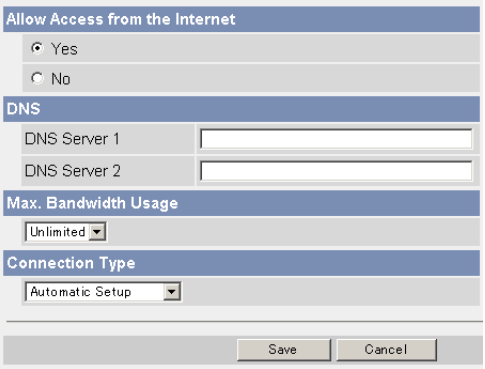

• Clicking [Cancel] takes you back to the previous page without saving changes.

#### **Static Setup**

You can assign a static IPv6 address to the camera. If you select [No] at the Allow Access from the Internet, the camera can be accessed only from the LAN that has an same IPv6 prefix as the camera.

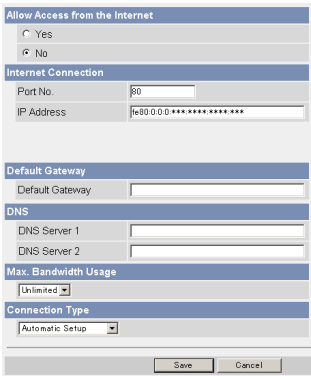

- Clicking [Cancel] takes you back to the previous page without saving changes.
- **4.** Click [Save] when finished.
	- New settings are saved.
	- When finished, the following page is displayed.

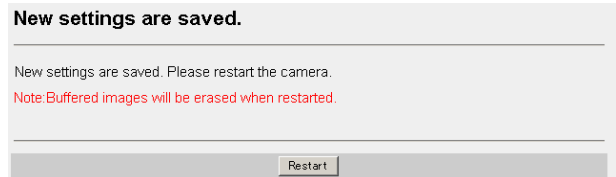

#### **Note**

The current network settings are shown on the Status page in the Maintenance section (see page [107\)](#page-106-0).

- **5.** Click [Restart].
	- The camera restarts, and the Top page is displayed.

### **Notes**

- When you do not know the camera IP address while setting [Automatic Setup], you can search it by using the Setup Program (see page [129\)](#page-128-0). Or you can search it on the Status page (see page [107\)](#page-106-0) after accessing the camera in IPv4.
- If the camera is restarted, all buffered images on the internal memory are deleted. The buffered images on the SD memory card are not deleted.

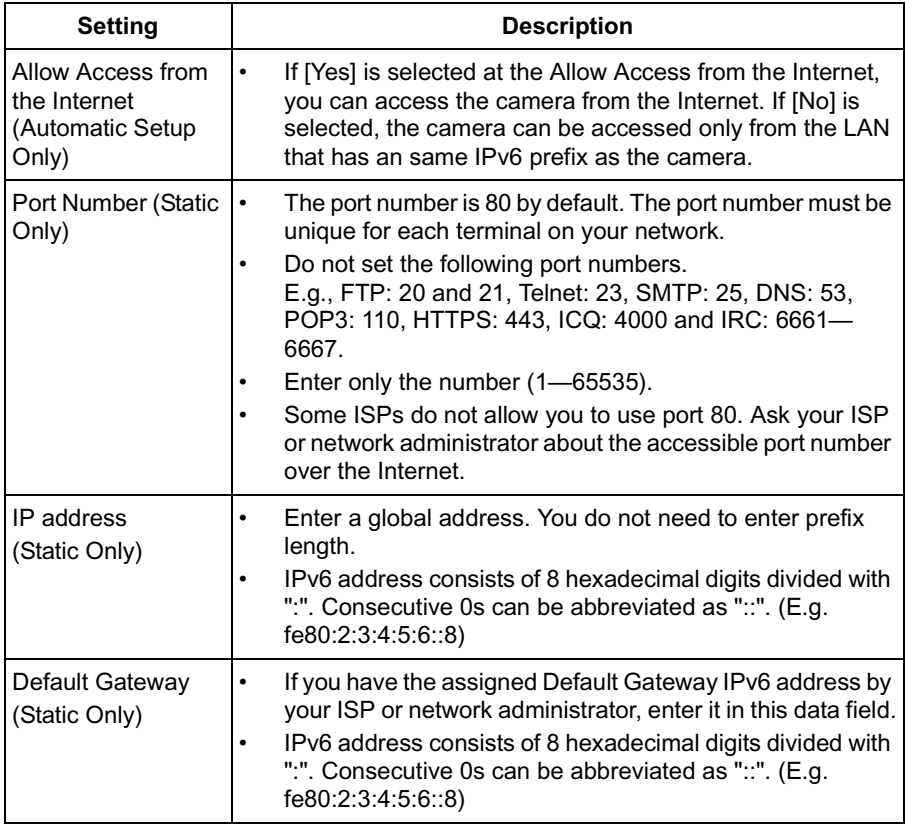

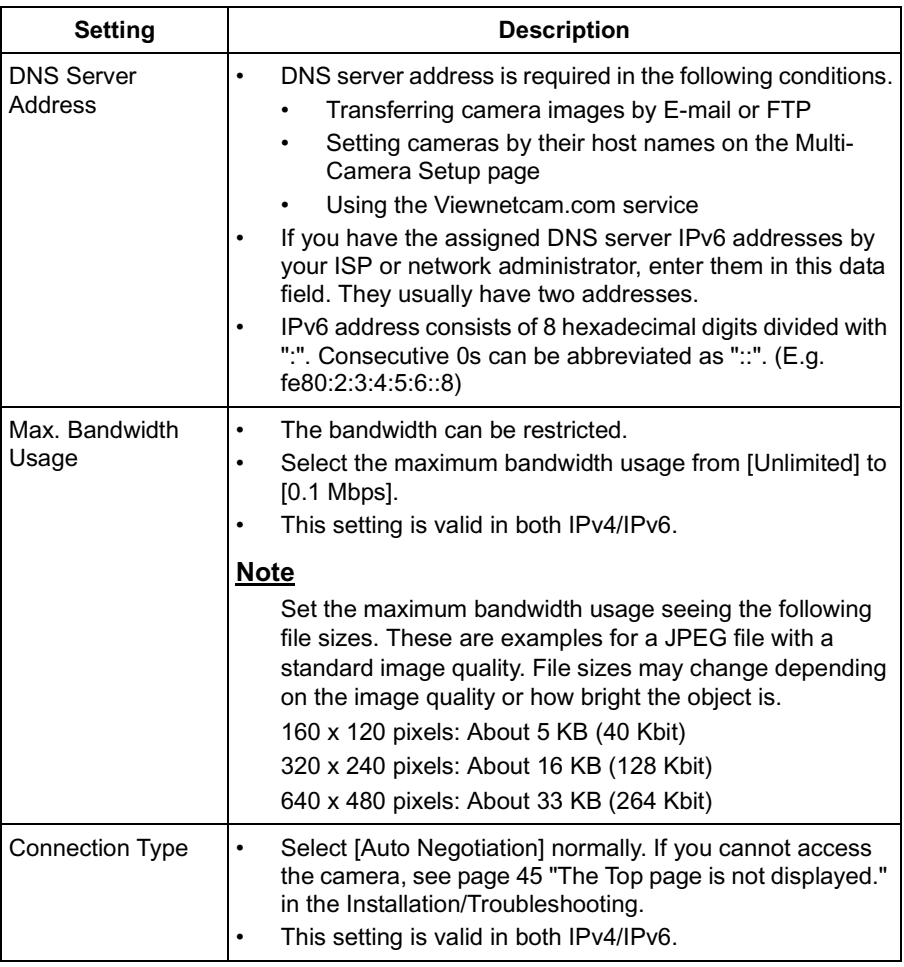

### **IPsec Mode Selection**

Select transport mode or tunnel mode to access the camera.

### <span id="page-46-0"></span>**Transport Mode (IPv4 Only)**

The image is encrypted in the whole way between the camera and your PC. In the environment of Windows XP Service Pack 1, transport mode is available only in IPv4.

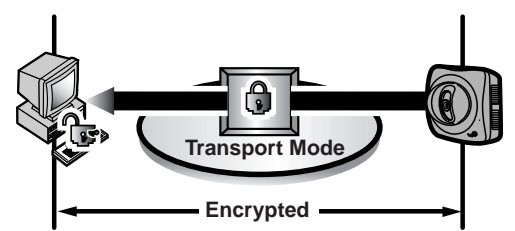

Prepare the following requirements.

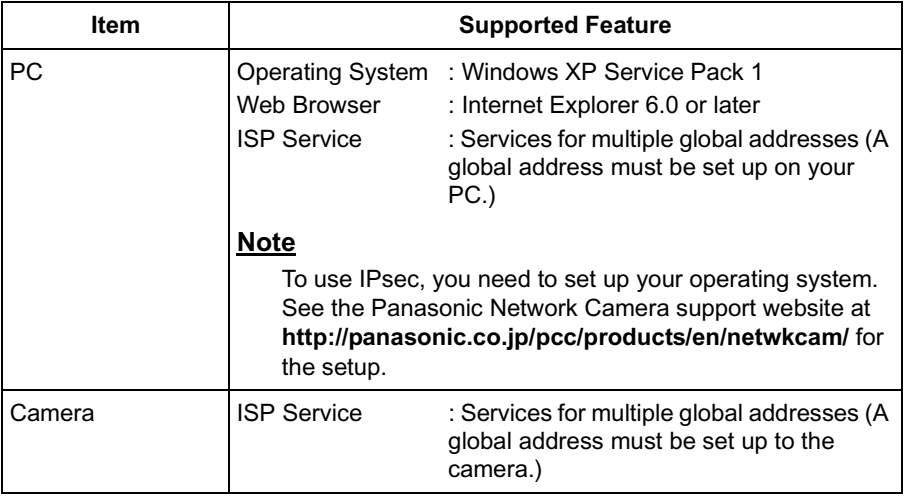

#### **Tunnel Mode (IPv4/IPv6)**

An IPsec mode of operation where the entire IP packet including IP header is authenticated and encrypted. A new IP header is added (protecting the entire original packet). Both VPN clients and VPN gateways can use this mode.

### **Note**

The camera can be accessed only from the PCs under the VPN router. Other PCs cannot access the camera.

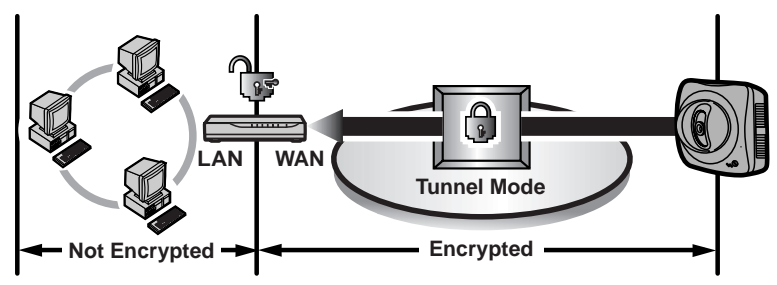

Prepare the following requirements.

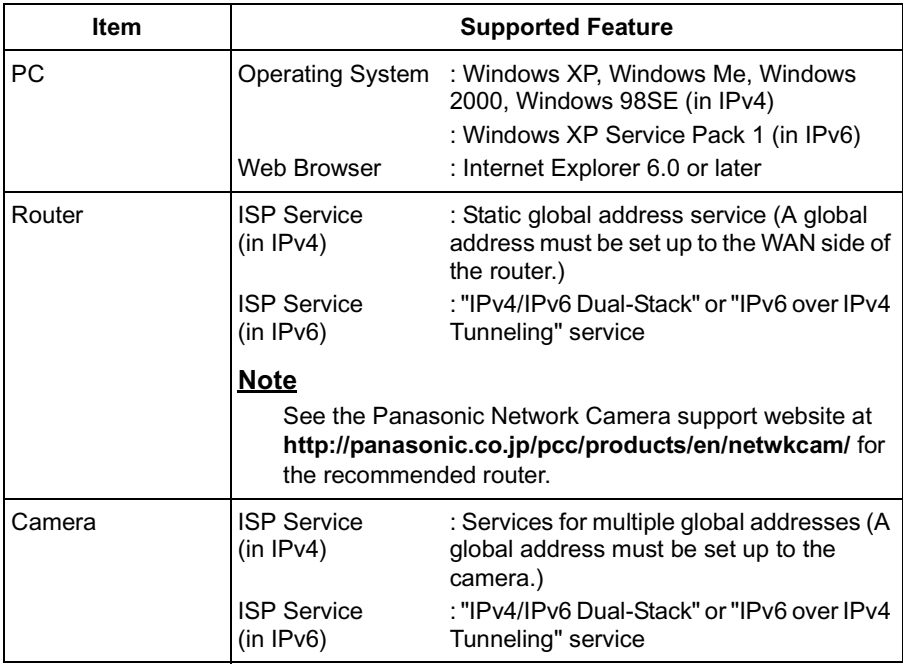

### **2.5 Encrypt the Camera Image in Transport Mode**

The camera can encrypt the image using IPsec transport mode.

### **Note**

If you use IPsec, refresh interval slows down.

- **1.** Click [IPsec] on the Setup page.
- **2.** Click **Camera** in the Transport column.
	- If you use transport mode in E-mail or FTP transfer, click **No.** in the Buffer/ Transfer column.

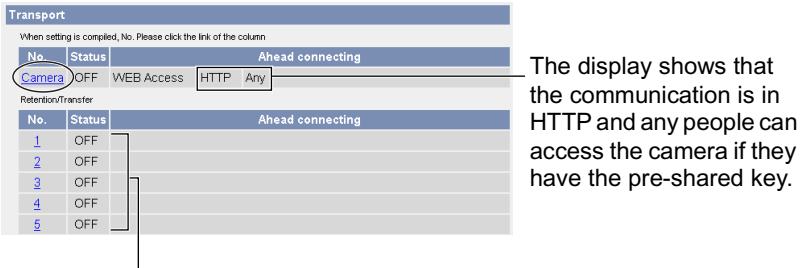

Set up these settings to transfer images in transport mode (see page [100\)](#page-99-0).

**3.** Enter each parameter in the data field.

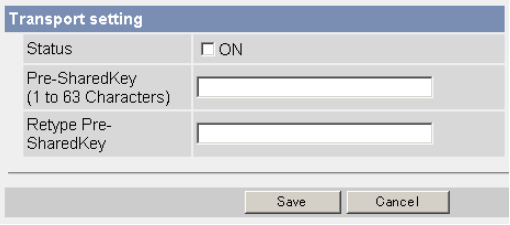

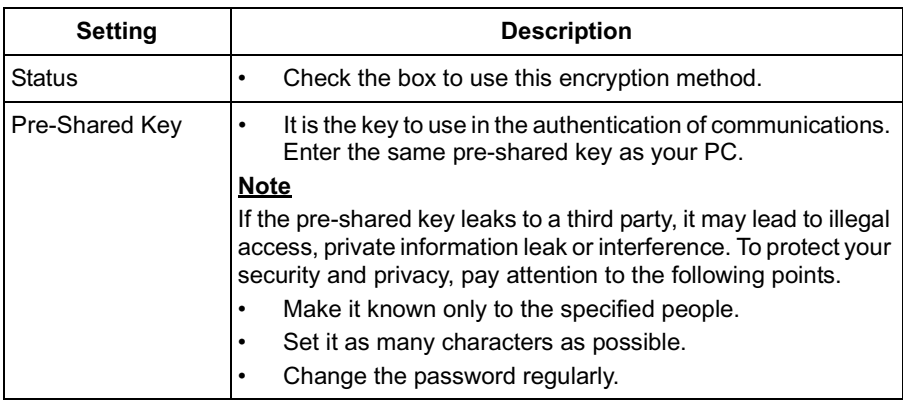

- **4.** Click [Save] when finished.
	- New settings are saved.
- **5.** Click [Cancel].
	- The IPsec page is displayed.
- **6.** Check [Use] in the IPsec column, check encoding strength, and click [Save].

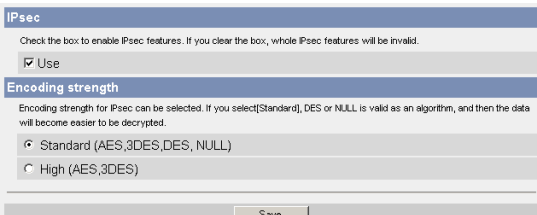

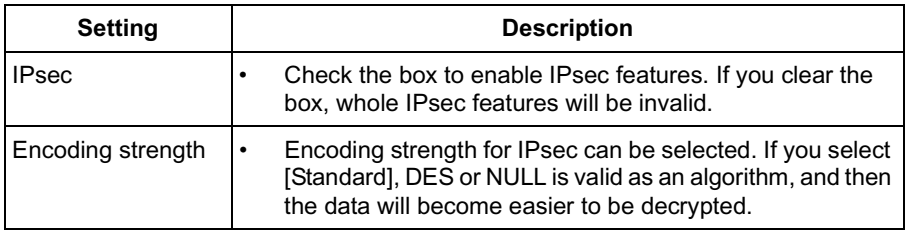

- **7.** Click [Restart].
- **8.** Set up your PC as it fits to the requirements on page [47](#page-46-0).
- **9.** Access the camera (see page [11](#page-10-0)).
	- If you can access the camera, the IPsec setup is complete.

### **Notes**

- In IPsec communications, "IPsec" is displayed on the Top page or the Single Camera page.
- If you cannot communicate using IPsec, see 2.9 IPsec in the Troubleshooting section of the Installation/Troubleshooting.
- See the Panasonic Network Camera support website at **http://panasonic.co.jp/pcc/products/en/netwkcam/** for the IPsec features.

# **2.6 Encrypt the Camera Image in Tunnel Mode**

The camera can encrypt the image using IPsec tunnel mode.

### **Notes**

- Do not set IPsec on the PCs under the VPN router. Communications may be blocked.
- If you use IPsec, refresh interval slows down.
- The camera can be accessed only from the PCs under the VPN router. Other PCs cannot access the camera.
- **1.** Click [IPsec] on the Setup page.
- **2.** Click **Add** in the Tunnel column.

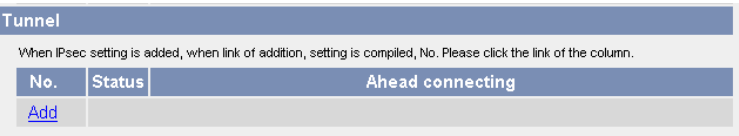

**3.** Enter each parameter in the data field.

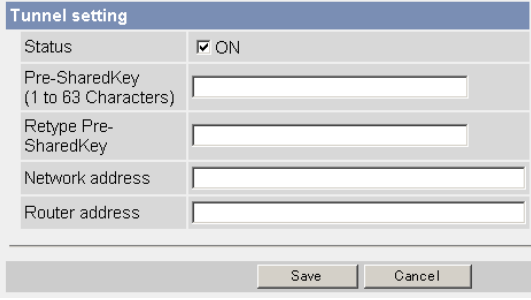

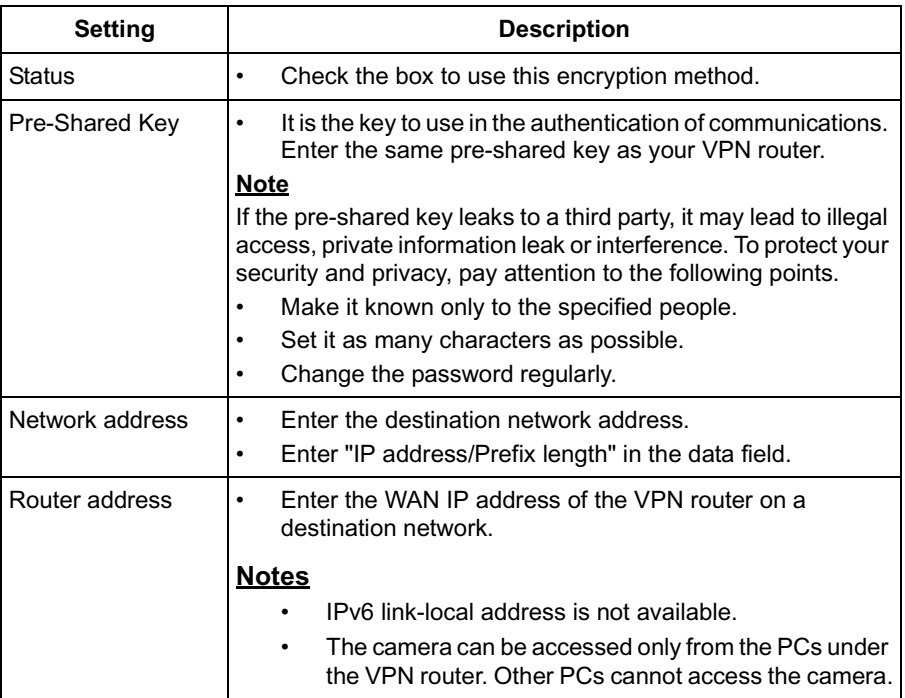

- **4.** Click [Save] when finished.
	- New settings are saved.
- **5.** Click [Cancel].
	- The IPsec page is displayed.
- **6.** Check [Use] in the IPsec column, check encoding strength, and click [Save].

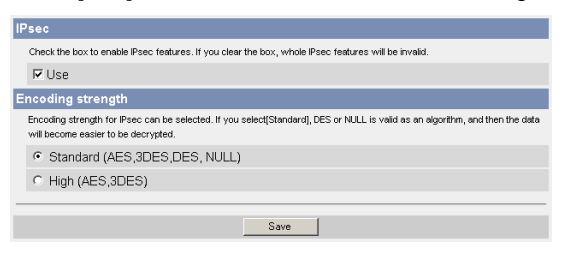

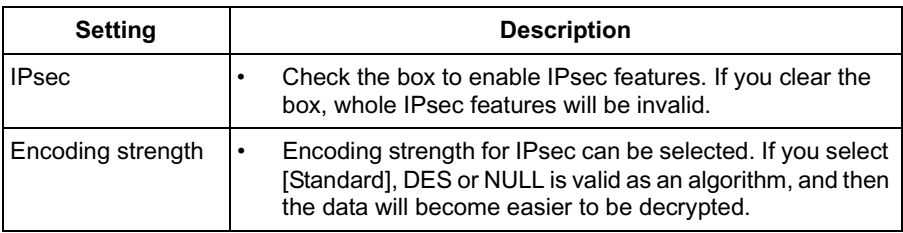

- **7.** Click [Restart].
- **8.** Set up your VPN router as shown below.
	- To use tunnel mode, you need to set up your VPN router.

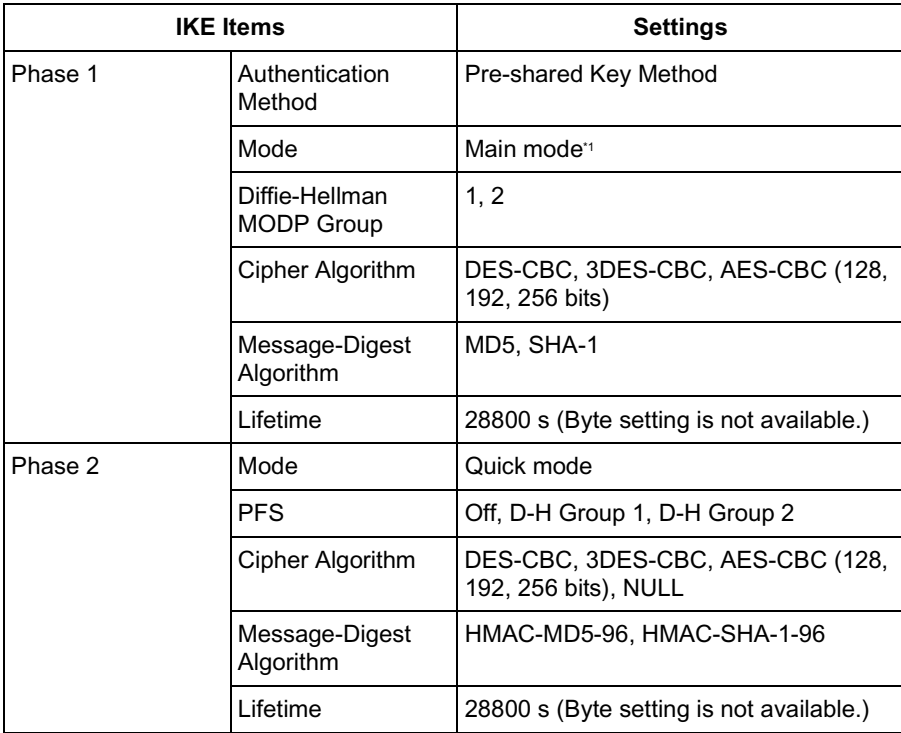

\*1 The camera does not support aggressive mode.

• Set up the IPsec policy as the following.

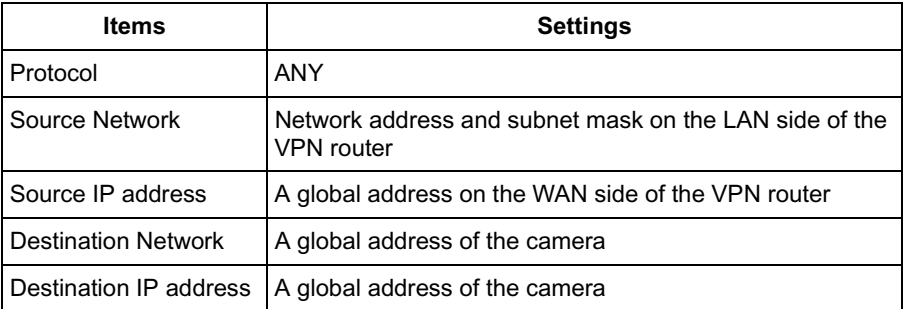

- **9.** Access the camera (see page [11](#page-10-0)).
	- If you can access the camera, the IPsec setup is complete.

### **Notes**

- In IPsec communications, "IPsec" is displayed on the Top page or the Single Camera page.
- If you cannot communicate using IPsec, see 2.9 IPsec in the Troubleshooting section of the Installation/Troubleshooting.
- See the Panasonic Network Camera support website at **http://panasonic.co.jp/pcc/products/en/netwkcam/** for the IPsec features.

Operating Instructions

- **3.** Click [Save] when finished.
	- New settings are saved.
	- When finished, "Success!" is displayed.
- **4.** Click [Go to UPnP page].
	- The UPnP page is displayed.

# **2.8 Registering with the Viewnetcam.com service**

Viewnetcam.com is a free service (dynamic DNS service) that allows you to assign an easy to remember name to the camera, similar to your favorite web site. Viewnetcam.com also allows you to easily access the camera, even when your ISP changes the IP address. Panasonic Communications recommends you to register with it for the Internet access to the camera. See **http://www.viewnetcam.com** for details about the Viewnetcam.com service.

- **1.** Click [Viewnetcam.com] on the Setup page.
- **2.** Check [Enable].

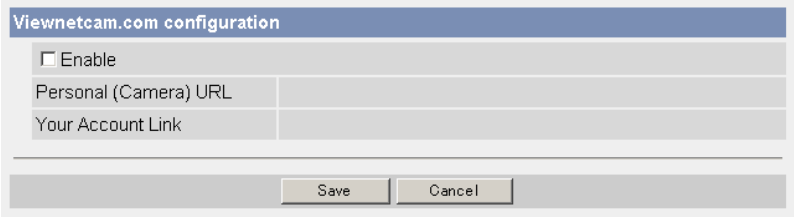

• Clicking [Cancel] cancels your settings without saving changes.

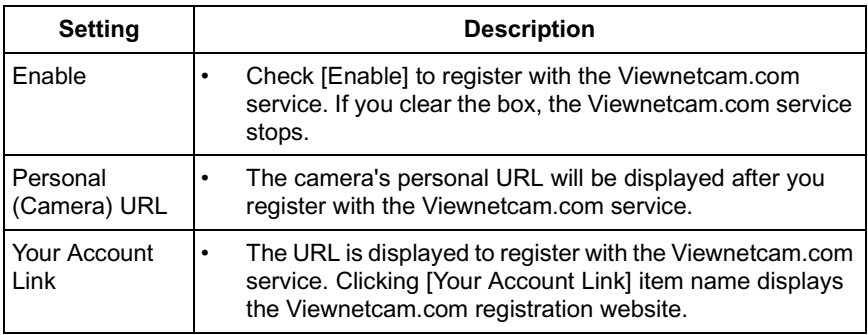

- **3.** Click [Save] when finished.
	- New settings are saved.
	- When finished, "Success!" is displayed.
- **4.** Click [Go to Viewnetcam.com page].
	- The Viewnetcam.com page is displayed.
- **5.** Click [Your Account Link].
	- The Viewnetcam.com registration website is displayed.

### **Notes**

- When the Viewnetcam.com registration website is not displayed, confirm that the URL is displayed in the right column of the Your Account Link. If the URL is not displayed, follow the procedures below.
	- 1. Wait for a while, and click [Refresh] on the web browser.
	- 2. Confirm that your network (your PC and camera) is connected to the Internet.
- Personal (Camera) URL is available after you registered with the Viewnetcam.com service.
- If port forwarding is not enabled or your network is not connected to the Internet, the Viewnetcam.com service is not available.
- **6.** Register with the Viewnetcam.com service following the website.
	- The Viewnetcam.com page is displayed.
- **7.** Access the camera with a registered URL from the Internet (see page [11\)](#page-10-0).
	- When the Top page is displayed, the Viewnetcam.com registration is complete.

### **Notes**

- It may take a maximum of 30 minutes for the registered URL to work.
- If "Expired" is displayed at the Personal (Camera) URL on the Viewnetcam.com page or at the Camera URL in the DDNS on the Status page, restart the camera. After that, confirm that your registered URL is displayed on their pages.

# **2.9 Setting Date and Time**

The Date and Time page allows you to set date and time. Date and time are used for image buffer/transfer, operation time and time stamps on the buffered image.

### **Note**

Saving the date and time settings deletes all buffered images on the internal memory. The buffered images on the SD memory card are not deleted.

- **1.** Click [Date and Time] on the Setup page.
- **2.** Set each parameter.

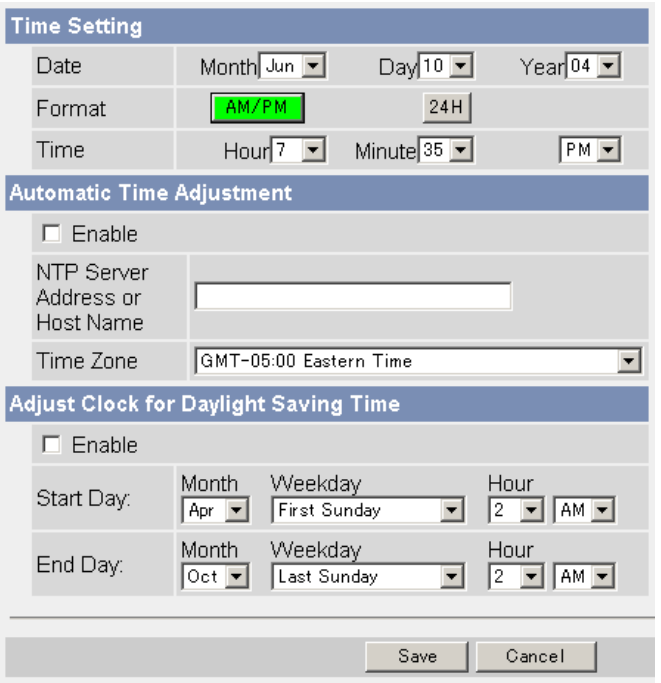

• Clicking [Cancel] cancels your settings without saving changes.

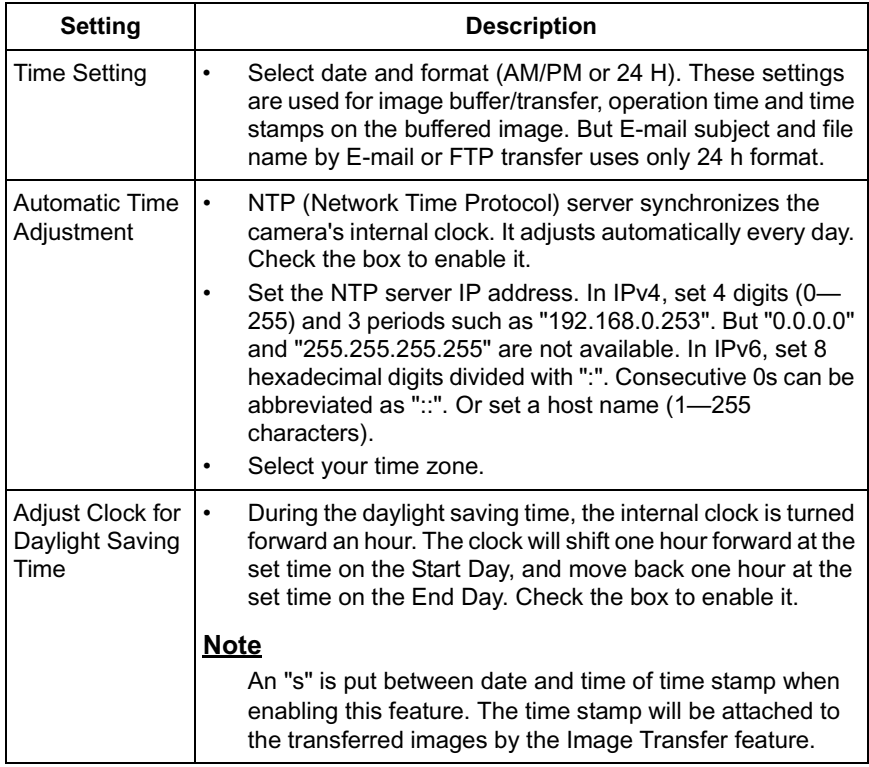

- **3.** Click [Save] when finished.
	- New settings are saved.
	- When finished, "Success!" is displayed.
- **4.** Click [Go to Date and Time page].
	- The Date and Time page is displayed.

### **Note**

Date and time settings are subject to change due to the temperature. Date and time settings may lose about 1 minute per month in 25 °C (77 °F). They may lose more minutes in colder or hotter places. Confirm the date and time settings once a month.

# <span id="page-61-0"></span>**2.10 Changing Camera Settings**

The Camera page allows you to set the camera name, white balance, pan/tilt range, return to specified position and color night view settings.

- **1.** Click [Camera] on the Setup page.
- **2.** Set each parameter.

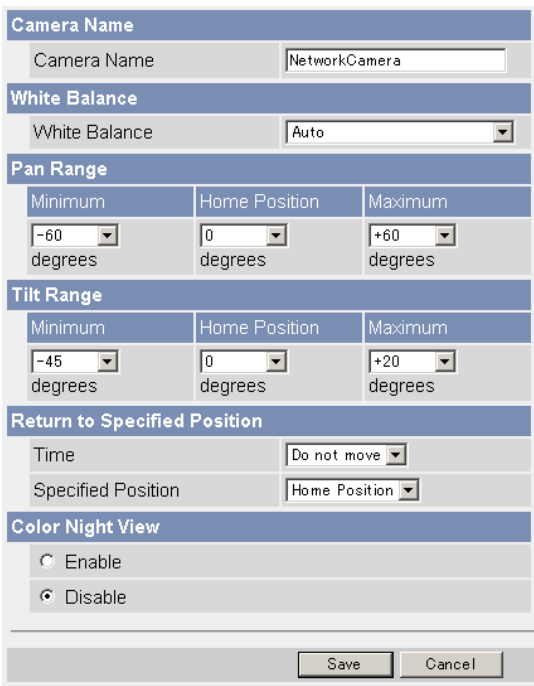

• Clicking [Cancel] cancels your settings without saving changes.

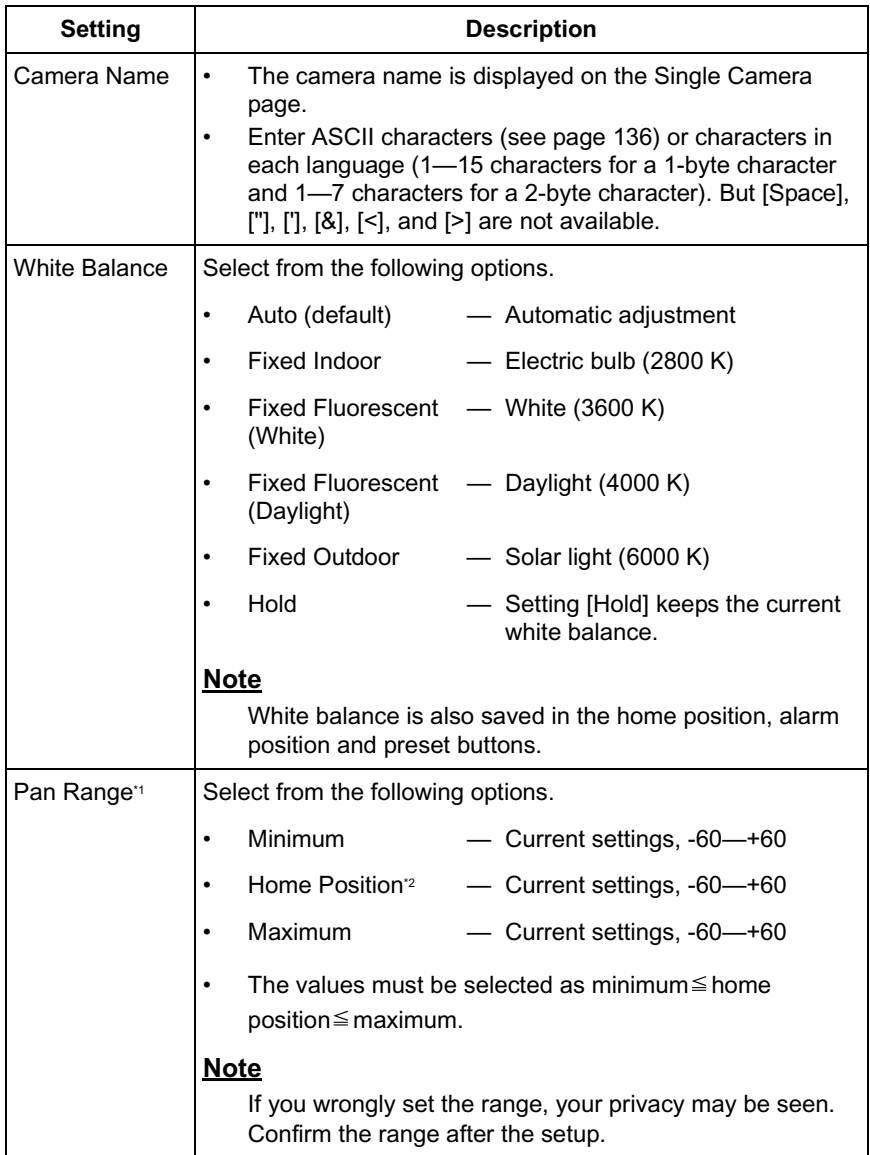

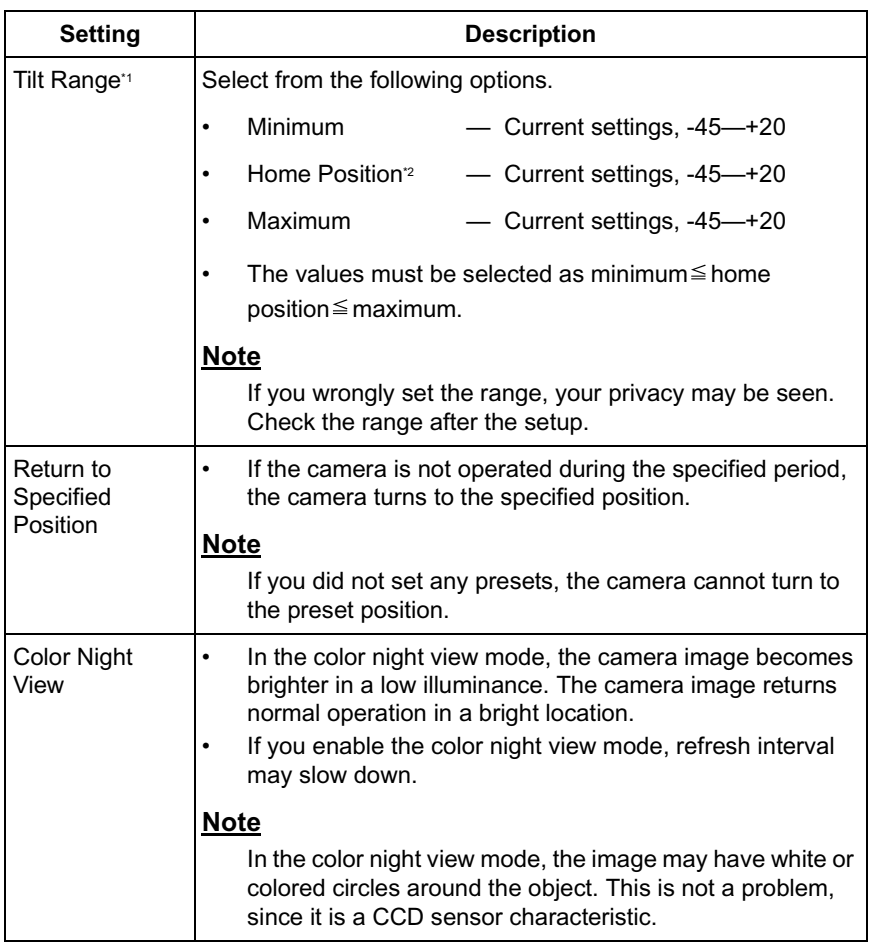

\*1 See page [65](#page-64-0) for details about pan/tilt range settings.

- <sup>2</sup> These home position settings are displayed as you set on page [22](#page-21-0).
- **3.** Click [Save] when finished.
	- New settings are saved. If the home position is changed, the camera turns to the home position.
	- When finished, "Success!" is displayed.
- **4.** Click [Go to Camera page].
	- The Camera page is displayed.

### <span id="page-64-0"></span>**Specifying Pan/Tilt Range**

- **1.** Access the camera (see page [11\)](#page-10-0), and click [Single] at the top of the Top page.
- **2.** Open another web browser, and display the Camera page (see page [62\)](#page-61-0).
- **3.** Align the Single Camera page and the Camera page side to side.

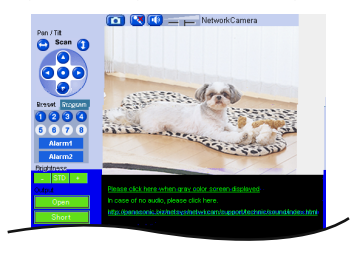

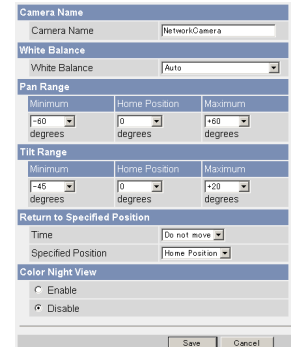

- **4.** Set the pan/tilt range.
	- Selecting [Current Settings] displays the current angle of the camera. Select each value while adjusting the pan/tilt on the Single Camera page.

### **Note**

The values must be selected as minimum  $\leq$  home position  $\leq$  maximum.

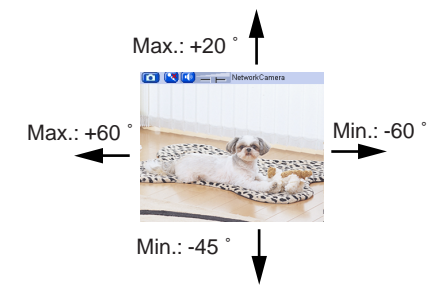

- **5.** Click [Save] on the Camera page.
	- New settings are saved. The camera turns to the home position.

# **2.11 Adjusting Audio**

The Audio page allows you to adjust the built-in microphone, the use of external speaker, microphone sensitivity and external speaker volume.

- **1.** Click [Audio] on the Setup page.
- **2.** Set each parameter.

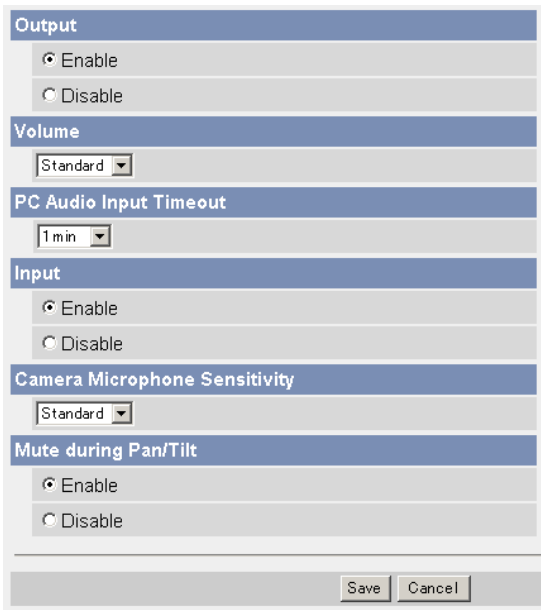

• Clicking [Cancel] cancels your settings without saving changes.

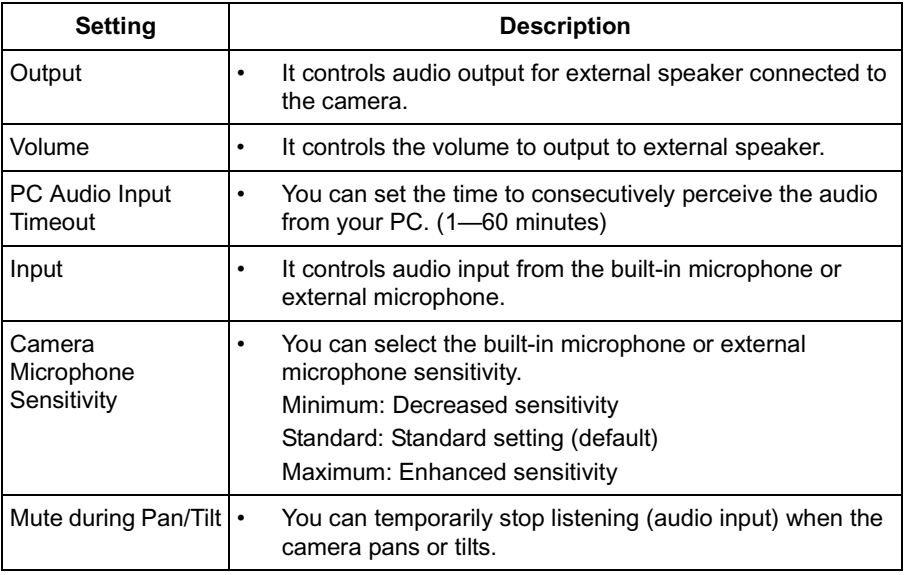

- **3.** Click [Save] when finished.
	- New settings are saved.
	- When finished, "Success!" is displayed.
- **4.** Click [Go to Audio page].
	- The Audio page is displayed.

## <span id="page-67-0"></span>**2.12 Changing Authentication Setting and Administrator User Name and Password**

The Security: Administrator page allows you to change authentication, administrator user name and password. The authentication window is displayed, and allows the registered users to access the camera.

#### **Notes**

- If you access the camera for the first time, the window to set administrator user name and password is displayed. Make a note of the user name and password so that you will not forget them.
- The user name and password should be secured at your own responsibility. Pay attention to the following points.
	- Set the user name and password as many characters as possible.
	- Change the password regularly.
- **1.** Click [Administrator] on the Setup page.
- **2.** Set each parameter.

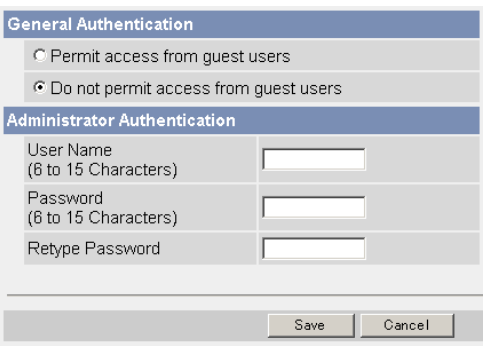

• Clicking [Cancel] cancels your settings without saving changes.

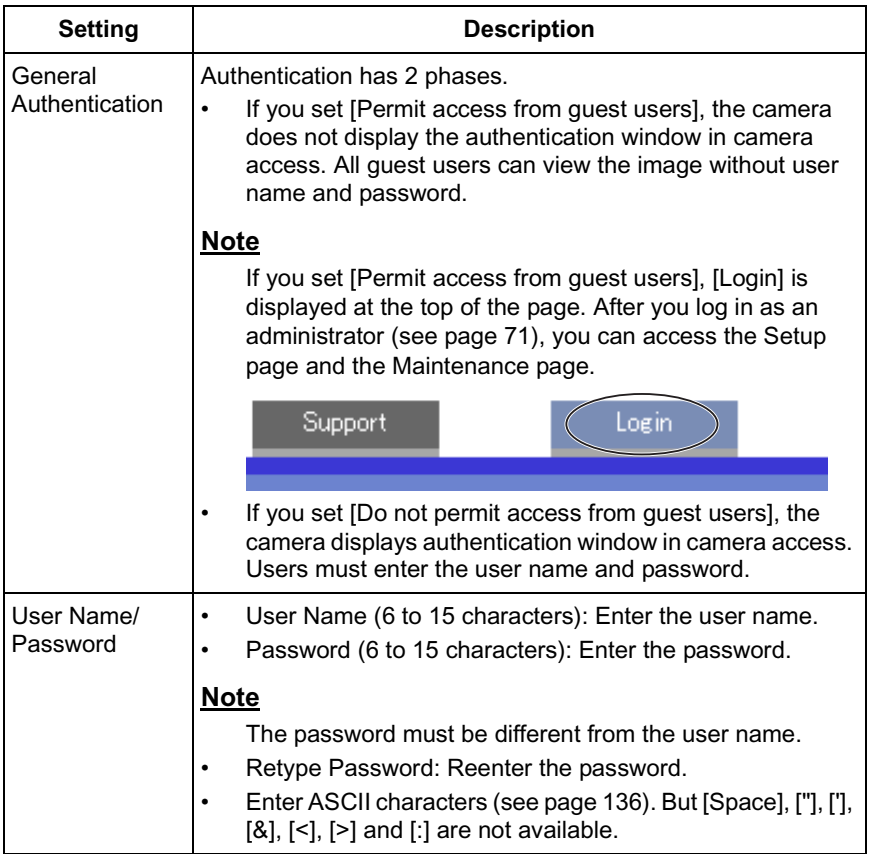

### **Note**

When users other than an administrator are accessing the camera, [Setup] and [Maintenance] tab will not be displayed.

- **3.** Click [Save] when finished.
	- New settings are saved.
	- When finished, "Success!" is displayed.

- **4.** Click [Go to Security: Administrator page].
	- The Security: Administrator page is displayed.

#### **Notes**

When the user name and password have been changed, the camera displays an authentication window. Enter the user name and password, and click [OK].

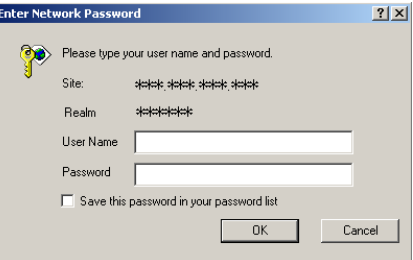

### **Administrator/General Users/Guest Users**

The camera has 3 user levels (administrator, general users and guest users).

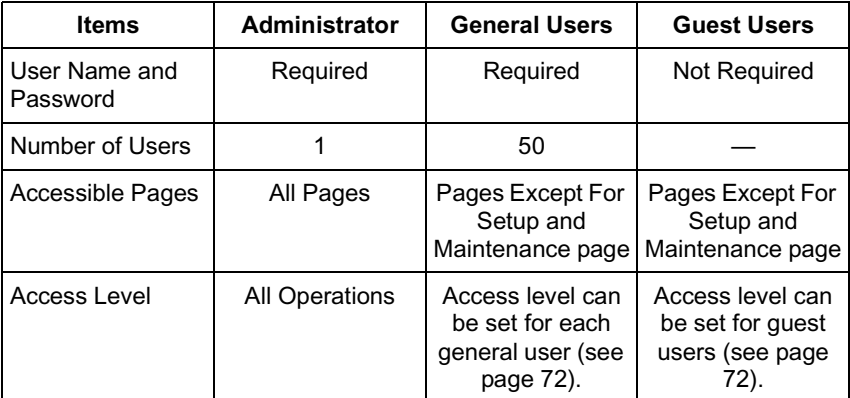

### **Note**

Guest users mean unregistered users. Set [Permit access from guest users] on the Security: Administrator page (see page [68\)](#page-67-0).

# <span id="page-70-0"></span>**2.13 Logging in to the Camera**

If you set [Permit access from guest users] on the Security: Administrator page, [Login] is displayed at the top of the page. After you log in as an administrator, you can access the Setup page and the Maintenance page.

**1.** Click [Login] at the top of the page.

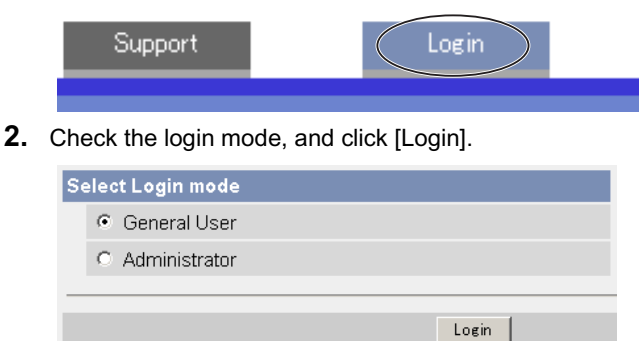

### **Note**

The authentication window is displayed. Enter the user name and password.

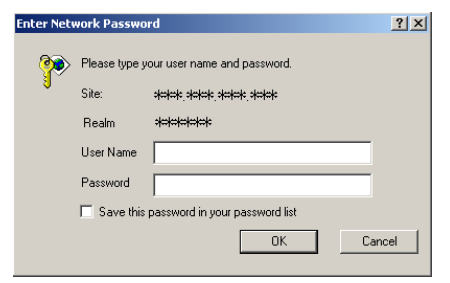

- **3.** Enter the user name and password, and click [OK].
	- You can log in to the camera.

# <span id="page-71-0"></span>**2.14 Creating, Modifying or Deleting General Users**

The General User page allows you to create, modify or delete general users. Up to 50 general users can be registered. The access level is set for each general user. If you set [Permit access from guest users] on the Security: Administrator page, the access level can be set for guest users.

- **1.** Click [General Users] on the Setup page.
- **2.** If you create a general user, click [Create].
	- When setting [Do not permit access from guest users]
- When setting [Permit access from guest users]

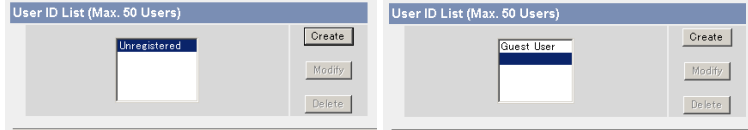

- If you change the settings of general users or guest users, select their name and click [Modify]. The modification page is displayed.
- If you delete a general user, select the name and click [Delete]. The confirmation page is displayed.
- **3.** Set each parameter.
	-

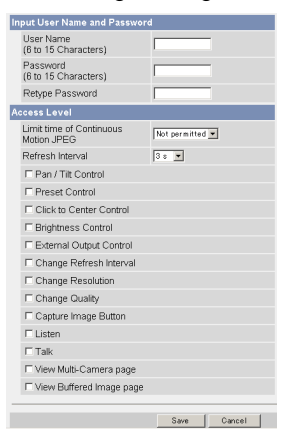

Settings for a general user • Settings for quest users

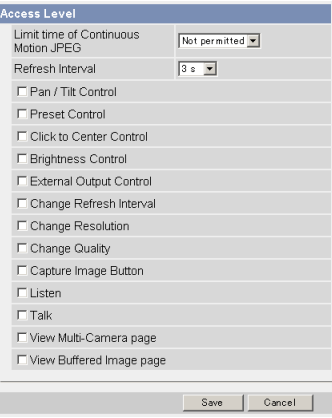

• Clicking [Cancel] takes you back to the previous page without saving changes.
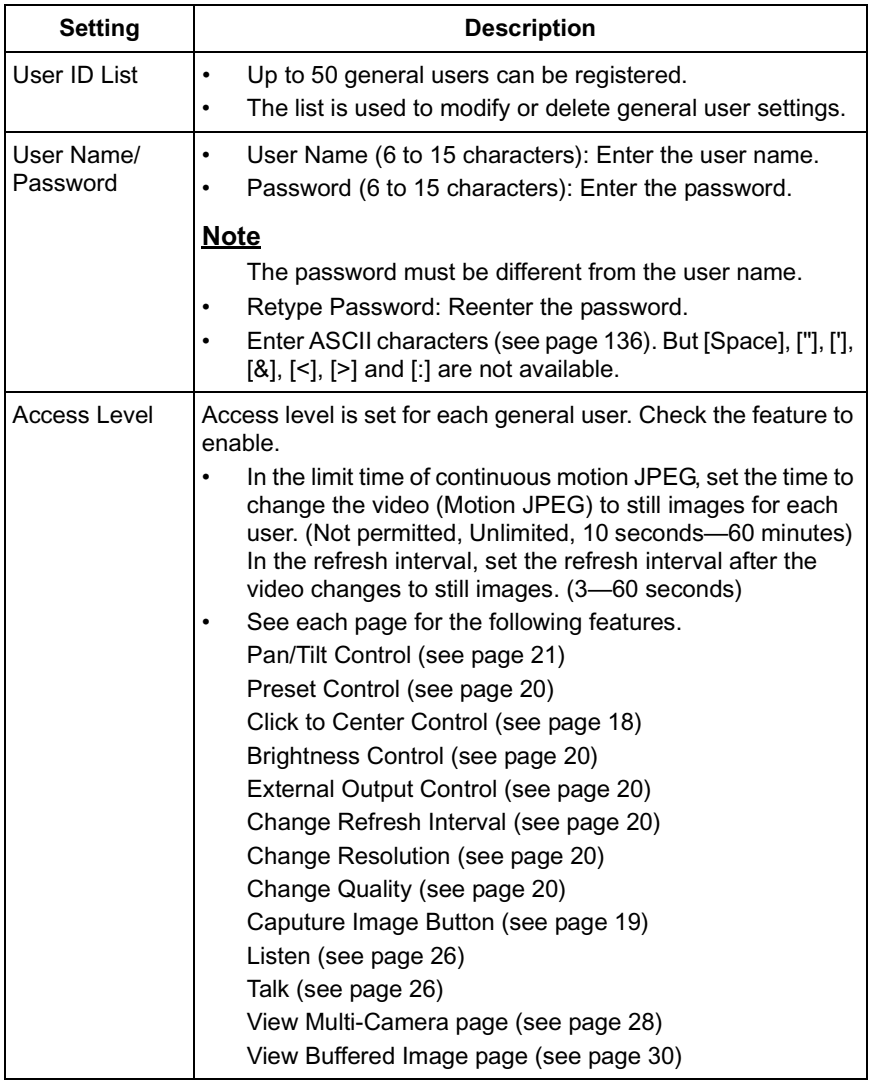

- **4.** Click [Save] when finished.
	- New settings are saved.
	- When finished, "Success!" is displayed.
- **5.** Click [Go to General User page].

## **2.15 Changing Initial Settings on the Single Camera page or the Multi-Camera page**

The Image Display page allows you to change initial settings (display settings when a user accesses the camera) of image resolution, image quality and refresh interval. You can display a time stamp on the image.

- **1.** Click [Image Display] at the top of the page.
- **2.** Set each parameter.

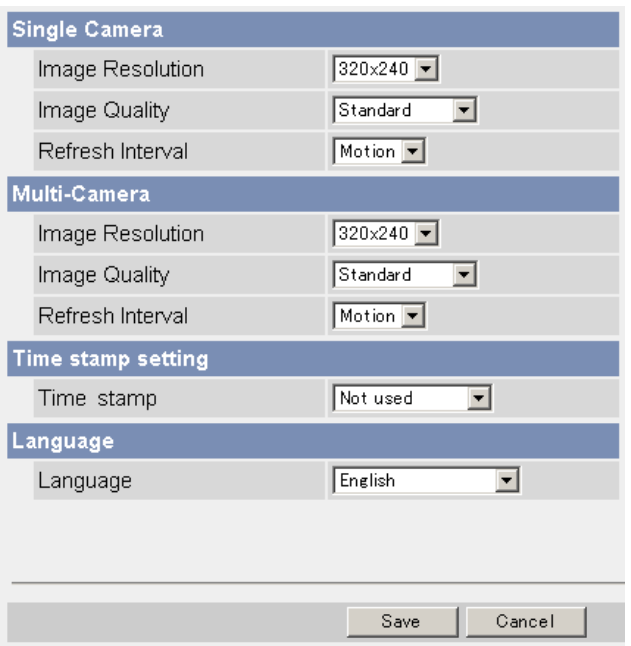

• Clicking [Cancel] cancels your settings without saving changes.

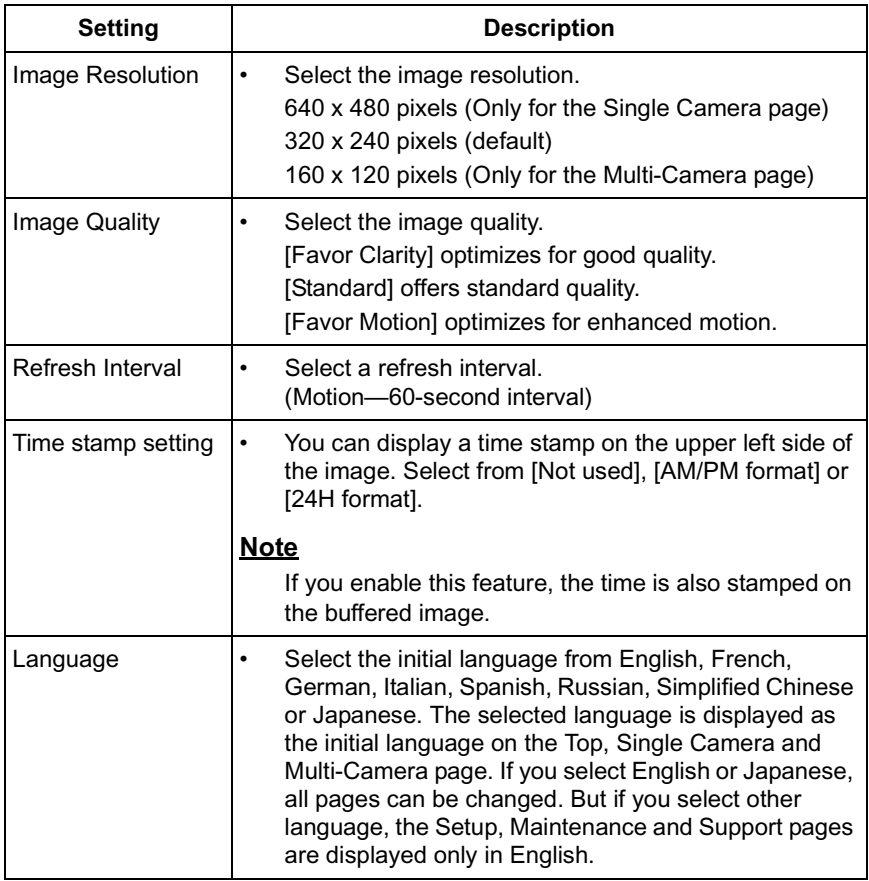

- **3.** Click [Save] when finished.
	- New settings are saved.
	- When finished, "Success!" is displayed.
- **4.** Click [Go to Image Display page].
	- The Image Display page is displayed.

## **2.16 Configuring Multiple Cameras**

The Multi-Camera Setup page allows you to configure the camera IP addresses and camera names to view multiple images on the Multi-Camera page. These configurations are required to use the Multi-Camera page.

- **1.** Click [Multi-Camera] on the Setup page.
- **2.** Click [Add].

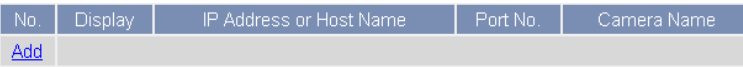

#### **Notes**

- If you click the camera number, the modification page is displayed. The camera setting can be modified or deleted on it.
- If you configured multiple cameras, you can change the camera number. Select the number, and click [Move].

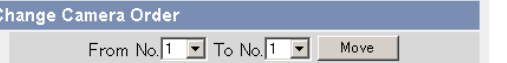

**3.** Set each parameter.

k

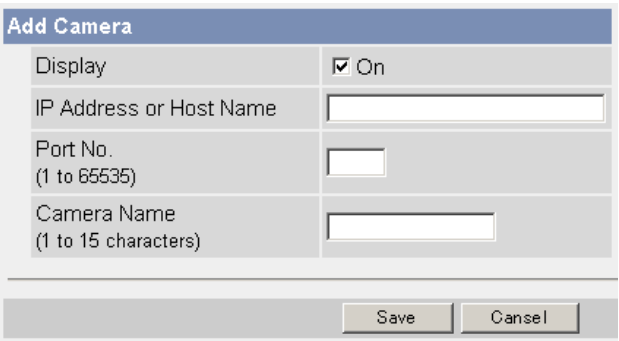

• Clicking [Cancel] cancels your settings without saving changes.

#### **Note**

If the cameras will be accessed from the Internet, be sure to use the global IP address. In this situation, local IP addresses such as 192.168. x.x cannot be used.

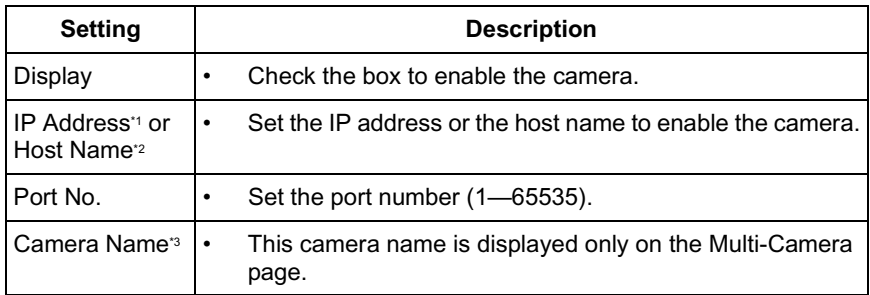

- In IPv4, set 4 digits ( $0$ —255) and 3 periods such as "192.168.0.253". But "0.0.0.0" and "255.255.255.255" are not available. In IPv6, set 8 hexadecimal digits divided with ":". Consecutive 0s can be abbreviated as "::".
- \*2 Enter ASCII characters for the host name (see page [136](#page-135-0)). But [Space], ["], ['], [#], [&], [%], [=], [+], [?], [<] and [>] are not available. Enter 1—255 characters.
- <sup>3</sup> Enter ASCII characters (see page [136\)](#page-135-0) or characters in each language (1–15 characters for a 1-byte character and 1—7 characters for a 2-byte character). But [Space], ["], ['], [#], [&], [%], [=], [+], [?], [<], and [>] are not available.

- Set the local IP address and port number for the camera on the same LAN.
- If the cameras will be accessed from the Internet, be sure to use the global IP address. In this situation, local IP addresses such as 192.168. x.x cannot be used.
- **4.** Click [Save] when finished.
	- New settings are saved.
	- The Multi-Camera Setup page is displayed.

## **2.17 Format the SD memory card**

Before you record the camera image, you need to format the SD memory card.

- You can confirm the SD memory capacity on the Status page (see page [107\)](#page-106-0).
- **1.** Insert the SD memory card (see page 37 of the Installation/Troubleshooting).
- **2.** Click [Buffer/Transfer] on the Setup page.
- **3.** Click [Format].

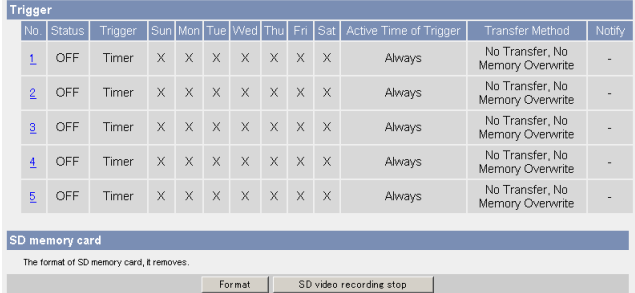

- **4.** Click [OK] on the confirmation window.
	- Format is complete.
- **5.** Click [Go to Image Buffer/Transfer page].
	- The Image Buffer/Transfer page is displayed.

## **2.18 Stop the SD Memory Recording**

After you stop the SD memory recording, remove the SD memory card.

## **Notes**

- You can confirm the SD memory capacity on the Status page (see page [107\)](#page-106-0).
- **1.** Click [Buffer/Transfer] on the Setup page.
- **2.** Click [SD video recording stop].

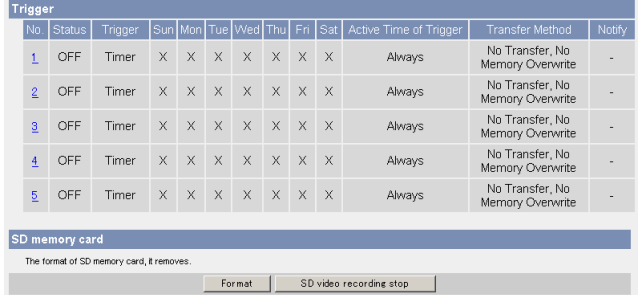

- **3.** Click [OK] on the confirmation window.
	- The SD memory recording is stopped.
- **4.** Click [Go to Image Buffer/Transfer page].
	- The Image Buffer/Transfer page is displayed.

- If the camera is restarted (see page [107\)](#page-106-1), the SD memory recording starts again.
- If you remove the SD memory card and insert it again, the SD memory recording starts again (see page 37 of the Installation/Troubleshooting).
- Ensure that recording has been stopped, before removing the SD memory card. If the SD memory card is removed while recording, the image file will most likely become unreadable. In this case, format the SD memory card again. (Files will be deleted.)

# **2.19 Buffering or Transferring Images by Timer**

The Image Buffer/Transfer page allows you to enable image buffer/transfer by Email or FTP.

### **Note**

If you are recording images to the SD memory card, refresh interval slows down.

- **1.** Click [Buffer/Transfer] on the Setup page.
- **2.** Click [No.] to enable buffer/transfer.

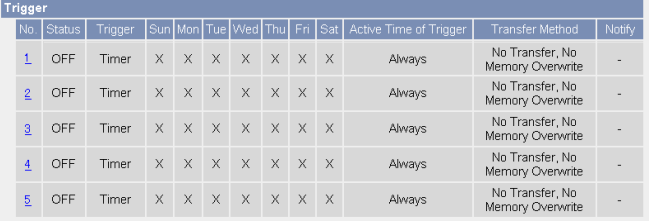

**3.** Check [Enable Image Buffer/Transfer], select [Timer] for trigger, and click [Next>].

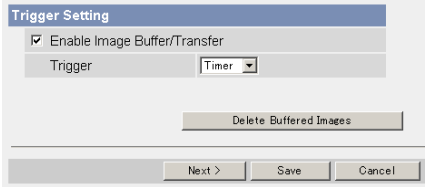

### **Note**

If you click [Save], all buffered images on the SD memory card are deleted.

- Click [Delete Buffered Images] to delete this buffered images.
- Click [Save] to save the settings.
- Clicking [Cancel] takes you back to the Image Buffer/Transfer page without saving changes.

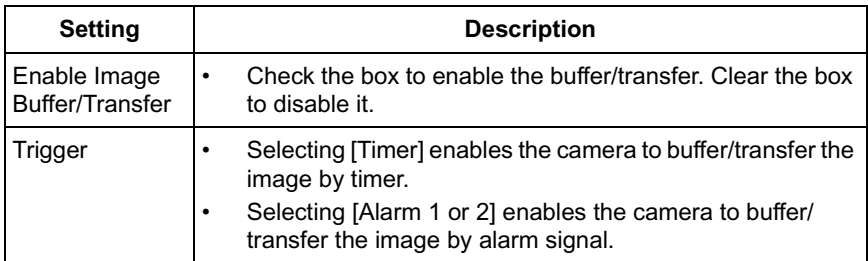

#### **4.** Set the time, and click [Next>].

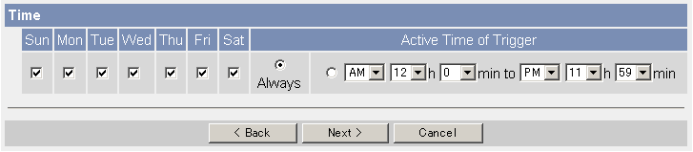

#### **Note**

The timer works by an internal clock. Set the date and time before using timer buffer/transfer (see page [60](#page-59-0)).

- Clicking [<Back] takes you back to the previous page.
- Clicking [Cancel] takes you back to the Image Buffer/Transfer page without saving changes.

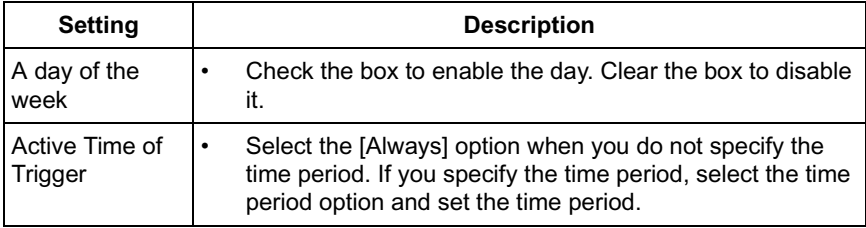

**5.** Set the image settings, and click [Next>].

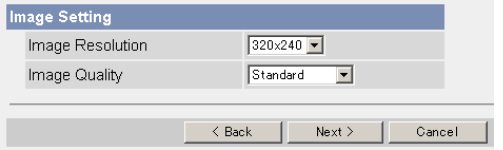

- Clicking [<Back] takes you back to the previous page.
- Clicking [Cancel] takes you back to the Image Buffer/Transfer page without saving changes.

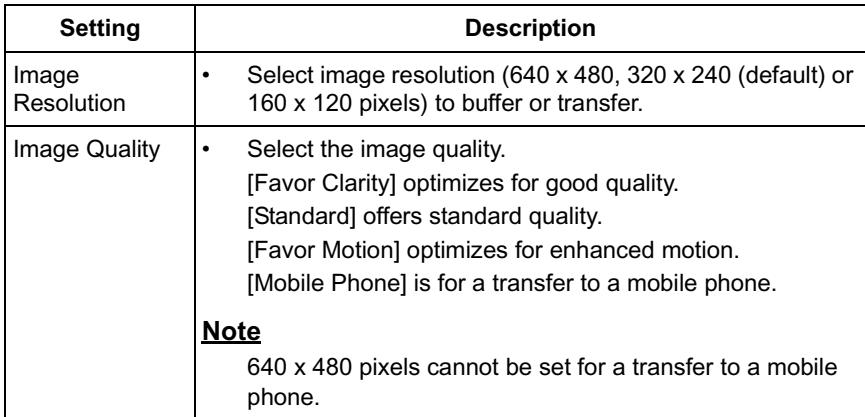

**6.** Set the image buffer frequencies, and click [Next>].

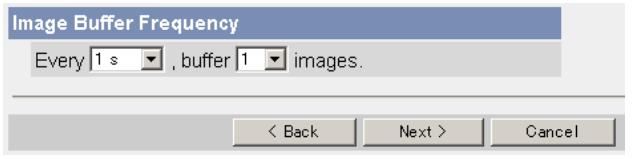

## **Note**

Due to the network environment, object, number of accesses, enabling IPsec, SD memory recording, the camera may not record the numbers of images as you set. In this case, set the image buffer frequencies longer.

- Clicking [<Back] takes you back to the previous page.
- Clicking [Cancel] takes you back to the Image Buffer/Transfer page without saving changes.

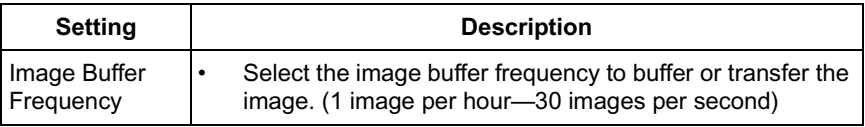

**7.** Select the transfer method, and click [Next>].

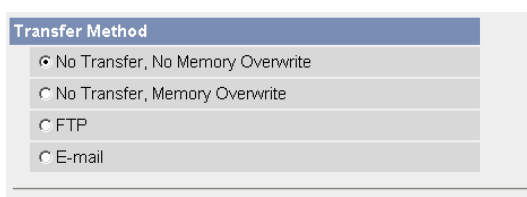

- Clicking [<Back] takes you back to the previous page.
- Clicking [Cancel] takes you back to the Image Buffer/Transfer page without saving changes.

#### **Note**

If you transfer image by E-mail or FTP, confirm that the default gateway and DNS server addresses are assigned correctly (see page [38](#page-37-0) and page [42\)](#page-41-0).

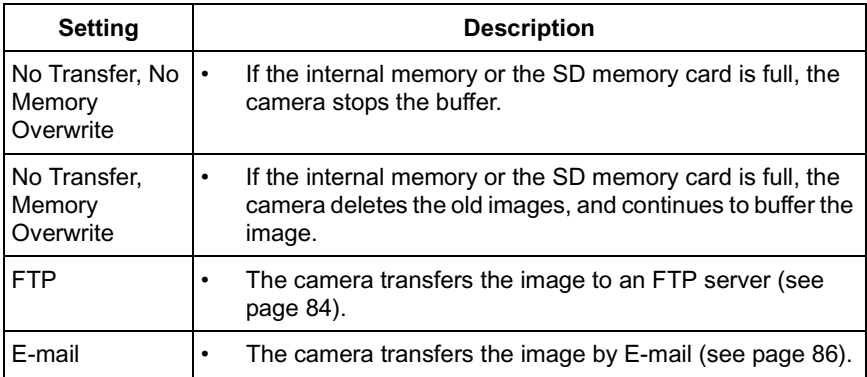

#### <span id="page-83-0"></span>**When you set [FTP] for Transfer Method**

Select [FTP], and click [Next>]. The following page is displayed.

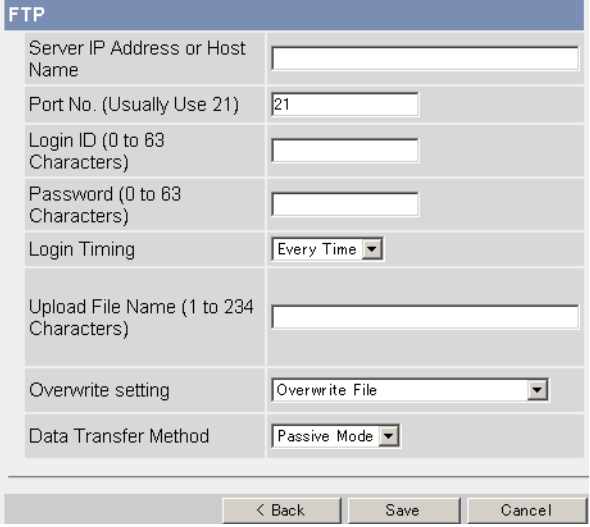

- Clicking [<Back] takes you back to the previous page.
- Clicking [Cancel] takes you back to the Image Buffer/Transfer page without saving changes.

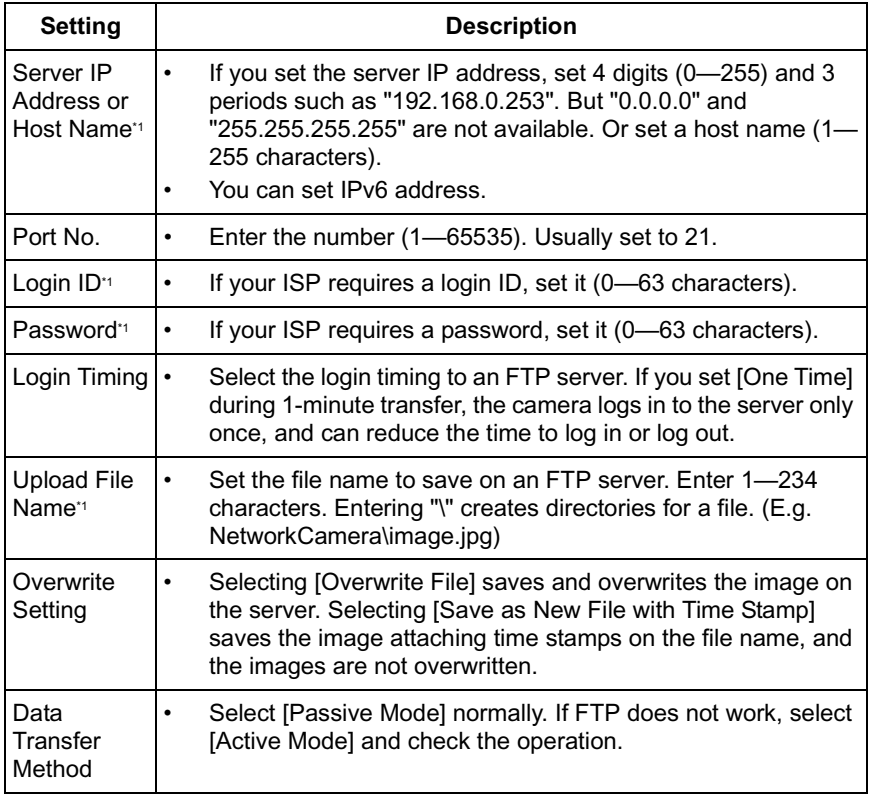

\*1 But [Space], ["], ['], [&], [<] and [>] are not available.

### <span id="page-85-0"></span>**When you set [E-mail] for Transfer Method**

Select [E-mail], and click [Next>]. The following page is displayed.

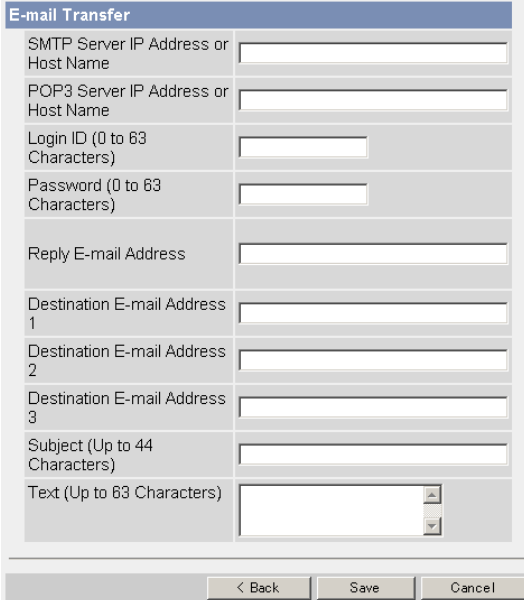

- Clicking [<Back] takes you back to the previous page.
- Clicking [Cancel] takes you back to the Image Buffer/Transfer page without saving changes.

#### **Note**

The camera works only with an SMTP (Simple Mail Transfer Protocol) server. It does not work with mail servers like "Hotmail®" using a web browser.

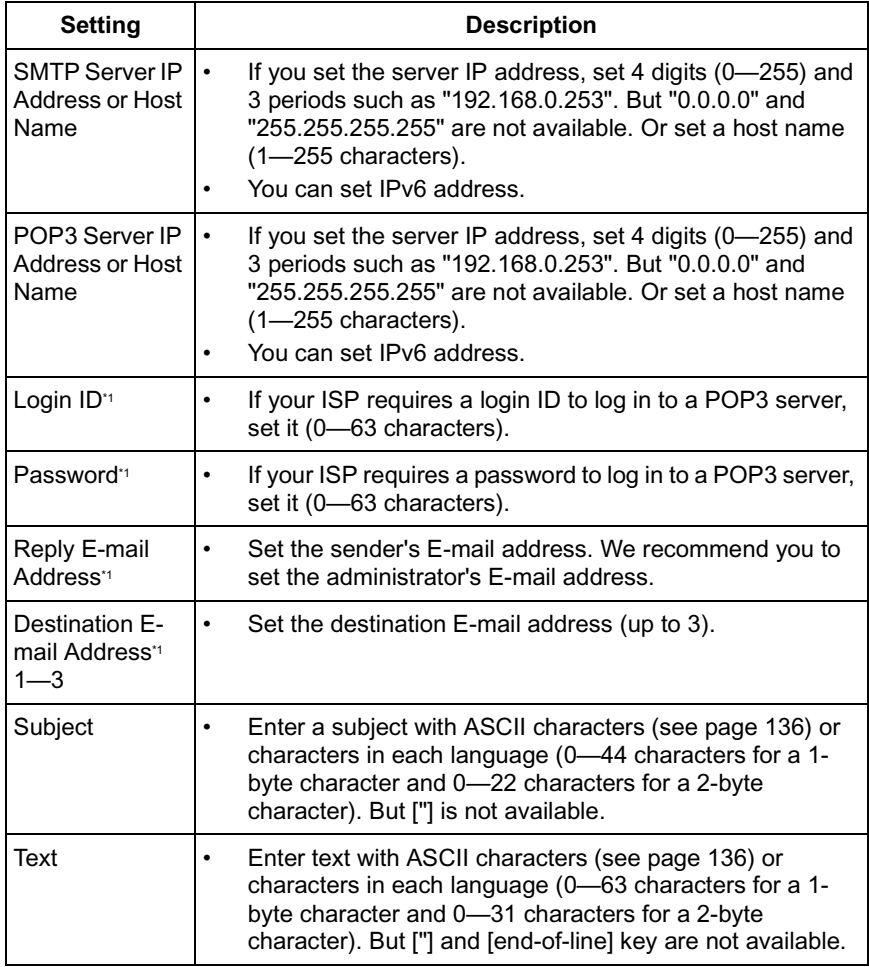

\*1 But [Space], ["], ['], [&], [<] and [>] are not available.

- **8.** Confirm the settings, and click [Save].
	- New settings are saved.
	- When finished, "Success!" is displayed.
- **9.** Click [Go to Image Buffer/Transfer page].
	- The Image Buffer/Transfer page is displayed.

- If you click [Save] on the Image Buffer/Transfer page, all buffered images on the SD memory card are deleted.
- If you are buffering images on the internal memory, the following operations also delete all buffered images.
	- Turning off the camera.
	- Saving the Date and Time page.
	- Restarting, updating firmware or resetting the camera to factory default.

## **2.20 Buffering or Transferring Images by Alarm Signal**

The Image Buffer/Transfer page allows you to enable image buffer/transfer by Email or FTP.

## **Note**

If you are recording images to the SD memory card, refresh interval slows down.

- **1.** Click [Buffer/Transfer] on the Setup page.
- **2.** Click [No.] to enable buffer/transfer.

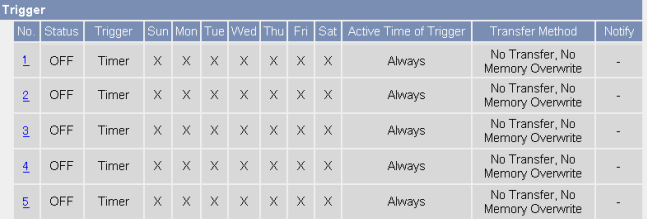

**3.** Check [Enable Image Buffer/Transfer], select [Alarm 1 or 2] for trigger, select [Rising: GND to Open (High).] or [Falling: Open (High) to GND.] and click [Next>].

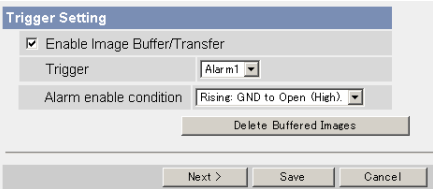

## **Note**

If you click [Save], all buffered images on the SD memory card are deleted.

- Click [Delete Buffered Images] to delete this buffered images.
- Click [Save] to save the settings.
- Clicking [Cancel] takes you back to the Image Buffer/Transfer page without saving changes.

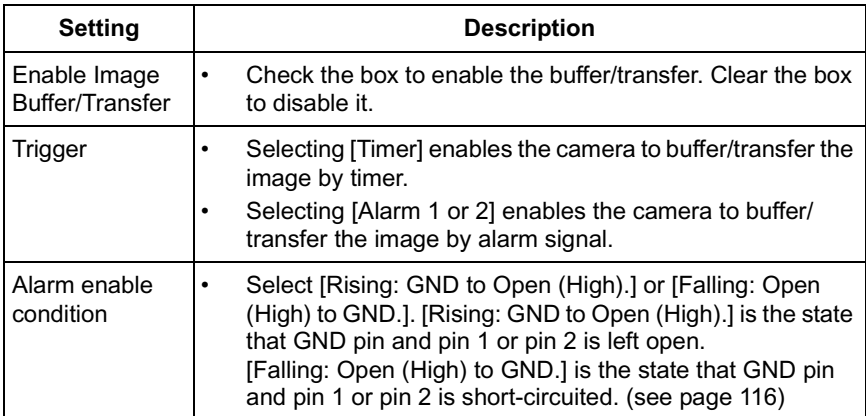

#### **4.** Set the time, and click [Next>].

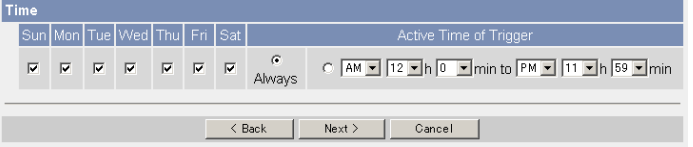

### **Note**

The timer works by an internal clock. Set the date and time before using timer buffer/transfer (see page [60](#page-59-0)).

- Clicking [<Back] takes you back to the previous page.
- Clicking [Cancel] takes you back to the Image Buffer/Transfer page without saving changes.

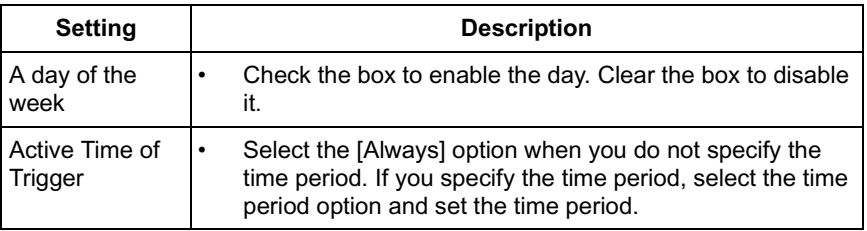

**5.** Set the Lens Position When Triggered setting, and click [Next>].

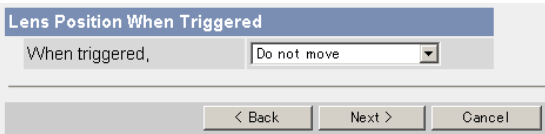

### **Note**

If you enable the Lens Position When Triggered setting, buffer/transfer starts after the camera turns to the alarm position.

- Clicking [<Back] takes you back to the previous page.
- Clicking [Cancel] takes you back to the Image Buffer/Transfer page without saving changes.

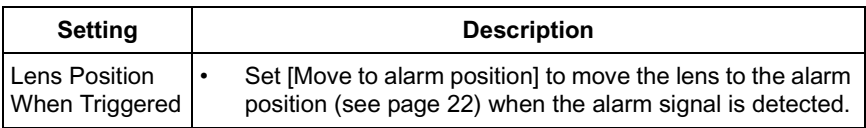

**6.** Set the image settings, and click [Next>].

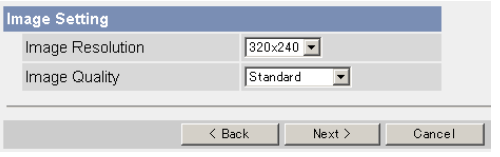

- Clicking [<Back] takes you back to the previous page.
- Clicking [Cancel] takes you back to the Image Buffer/Transfer page without saving changes.

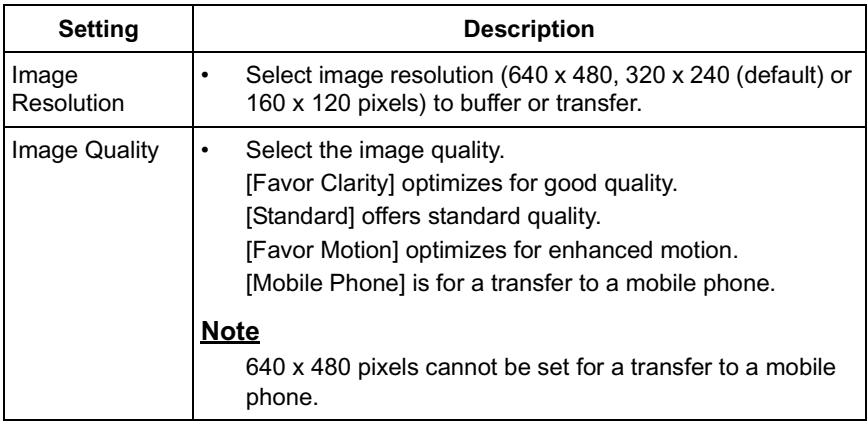

**7.** Set the image buffer frequencies, and click [Next>].

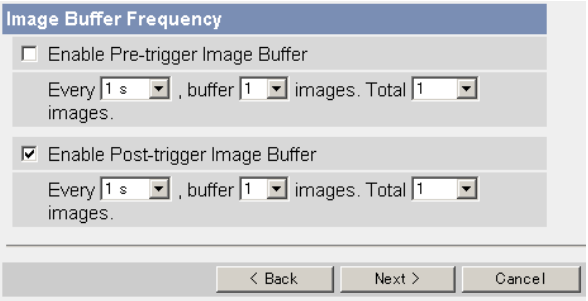

## **Note**

Due to the network environment, object, number of accesses, enabling IPsec, SD memory recording, the camera may not record the numbers of images as you set. In this case, set the image buffer frequencies longer. For the SD memory recording, 1 image per second setting is recommended.

- Clicking [<Back] takes you back to the previous page.
- Clicking [Cancel] takes you back to the Image Buffer/Transfer page without saving changes.

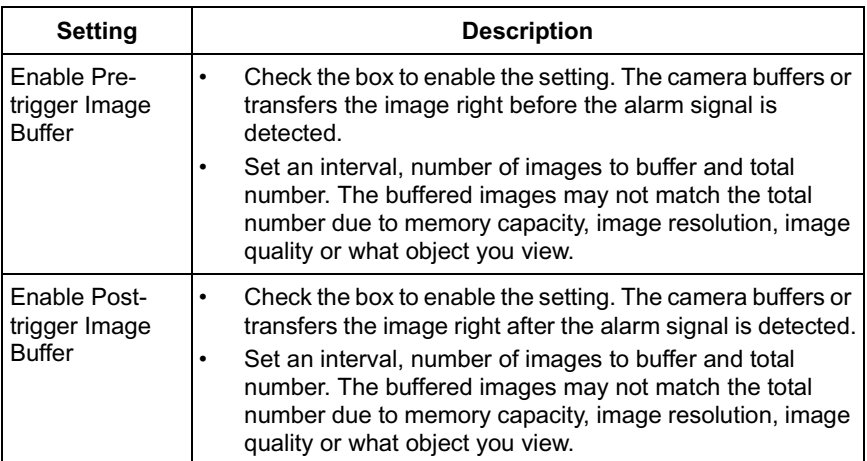

**8.** Select the transfer method, and click [Next>].

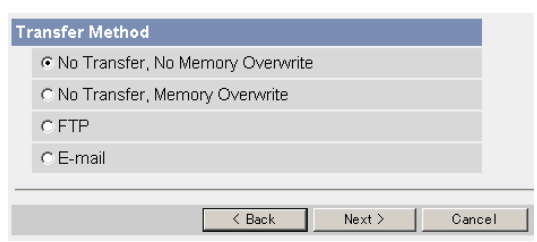

- Clicking [<Back] takes you back to the previous page.
- Clicking [Cancel] takes you back to the Image Buffer/Transfer page without saving changes.

#### **Note**

If you transfer image by E-mail or FTP, confirm that the default gateway and DNS server addresses are assigned correctly (see page [38](#page-37-0) and page [42\)](#page-41-0).

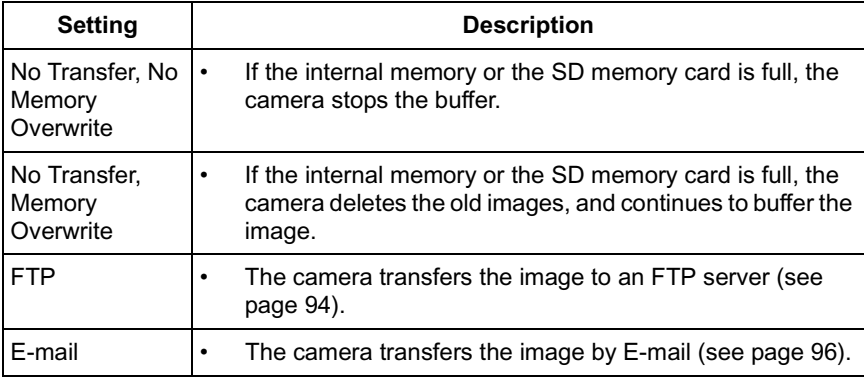

#### <span id="page-93-0"></span>**When you set [FTP] for Transfer Method**

Select [FTP], and click [Next>]. The following page is displayed.

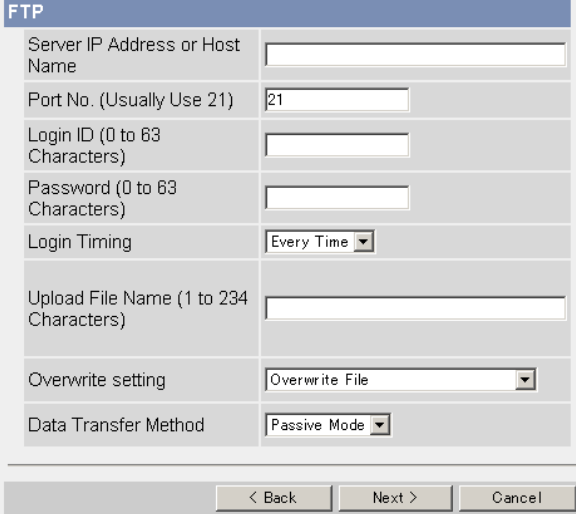

- Clicking [<Back] takes you back to the previous page.
- Clicking [Cancel] takes you back to the Image Buffer/Transfer page without saving changes.

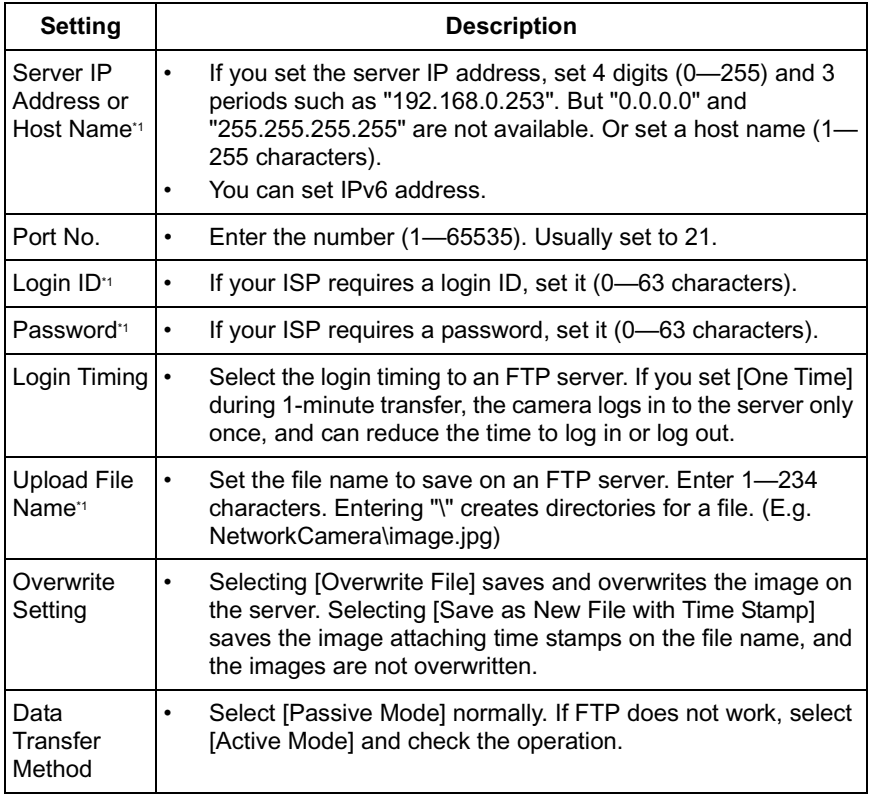

\*1 But [Space], ["], ['], [&], [<] and [>] are not available.

### <span id="page-95-0"></span>**When you set [E-mail] for Transfer Method**

Select [E-mail], and click [Next>]. The following page is displayed.

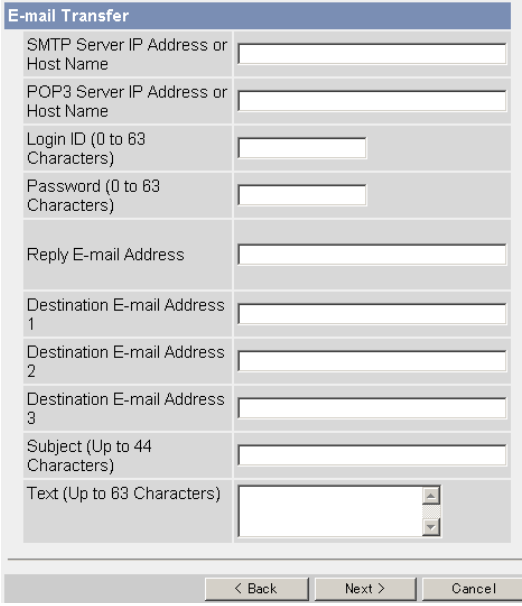

- Clicking [<Back] takes you back to the previous page.
- Clicking [Cancel] takes you back to the Image Buffer/Transfer page without saving changes.

#### **Note**

The camera works only with an SMTP (Simple Mail Transfer Protocol) server. It does not work with mail servers like "Hotmail" using a web browser.

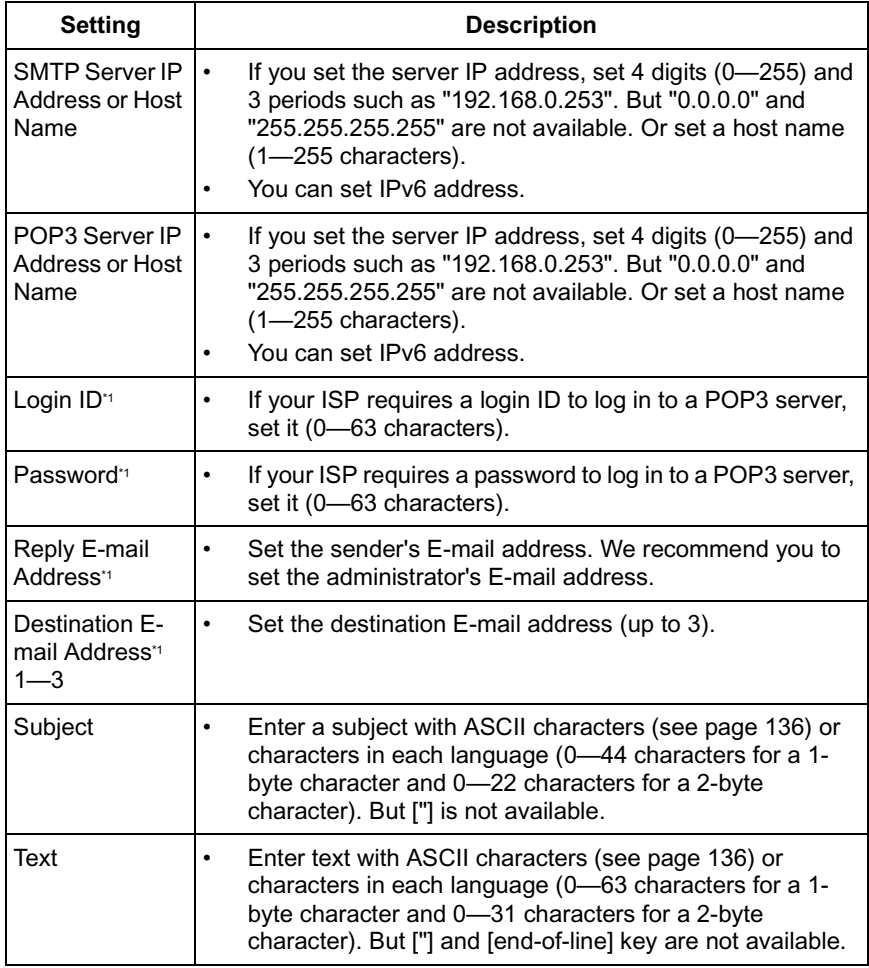

<span id="page-96-0"></span>\*1 But [Space], ["], ['], [&], [<] and [>] are not available.

**9.** After you confirm the settings and click [Next>], set E-mail notification and click [Next>].

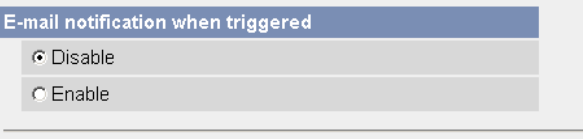

• If you select [Enable], the E-mail Notification When Triggered page is displayed. Enter the settings seeing page [96](#page-95-0) and page [97.](#page-96-0) When finished, click [Next>] and go to step 10.

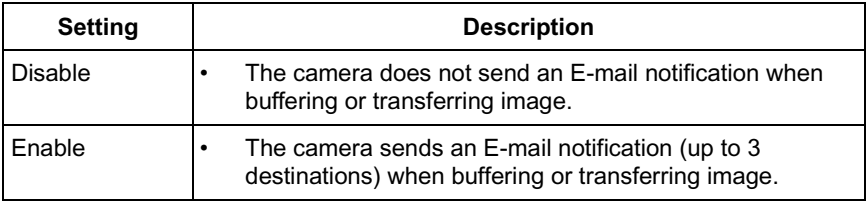

**10.** Click [Save] after confirming the settings.

- New settings are saved.
- When finished, "Success!" is displayed.

#### **Note**

If you click [Save], all buffered images on the SD memory card are deleted.

- **11.** Click [Go to Image Buffer/Transfer page].
	- The Image Buffer/Transfer page is displayed.

#### **Notes**

- If you set a short interval to transfer image to a mobile phone, many Emails may be sent to it leading to a large phone bill. Therefore, we recommend you to set a long interval. 1 image per second frequency is recommended.
- Alarm transfer stops its operations until the camera finishes all transfers. For example, if the camera transfers 3 images per minute and 6 images in total, the alarm detection will be in the following operation.

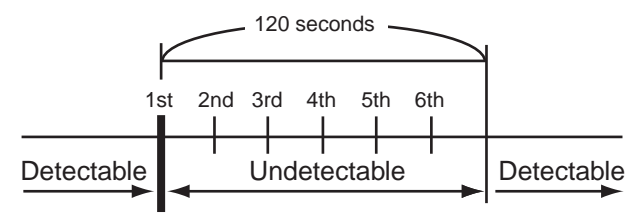

An alarm signal is detected.

- If you are buffering images on the internal memory, the following operations also delete all buffered images.
	- Turning off the camera.
	- Saving the Date and Time page.
	- Restarting, updating firmware or resetting the camera to factory default.

# **2.21 Transfer the Camera Image in Transport Mode**

The camera can transfer the image in transport mode by E-mail or FTP.

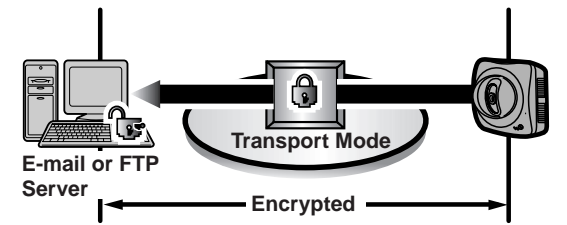

Prepare the following requirements.

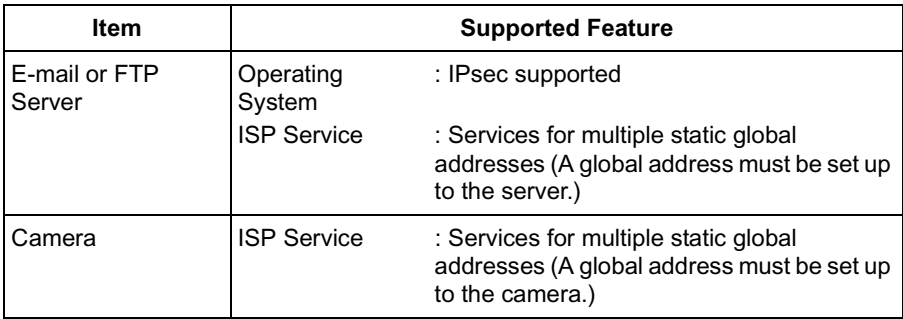

See page [49](#page-48-0) and set up the E-mail or FTP server.

## **2.22 Transfer the Camera Image in Tunnel Mode**

The camera can transfer the image in tunnel mode by E-mail or FTP.

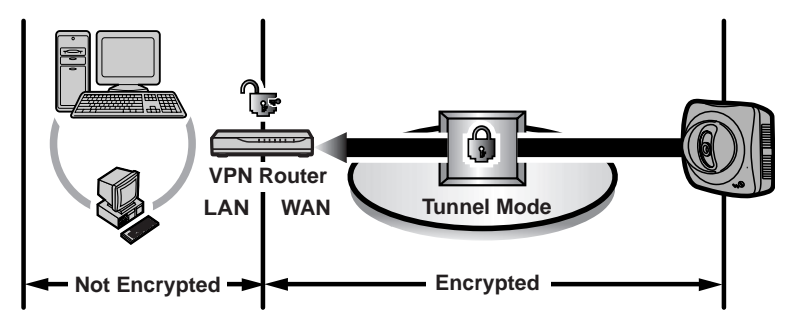

Prepare the following requirements.

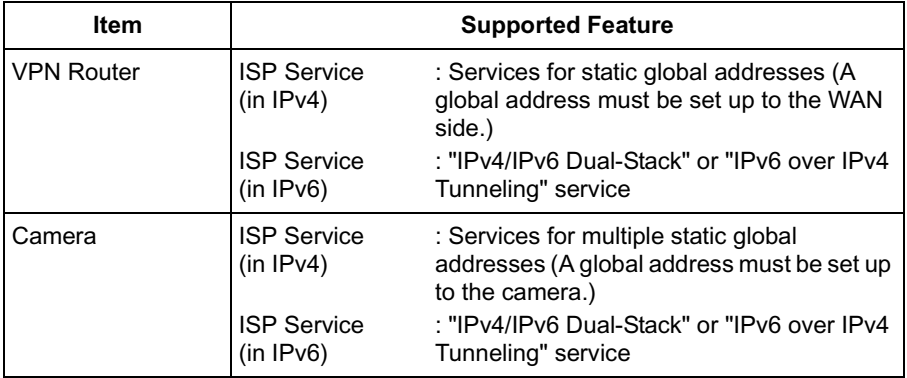

See page [52](#page-51-0) and set up the E-mail or FTP server.

# **2.23 Specifying Operation Time**

The Operation Time page allows you to limit the operation time. The camera image turns to a gray screen outside the operation time.

### **Notes**

- If you wrongly set the time period, your privacy may be seen. Confirm the time period after the setup.
- If you access the camera as an administrator, you can view the image outside the time period.
- **1.** Click [Operation Time] on the Setup page.
- **2.** Click [No.] to set the operation time.

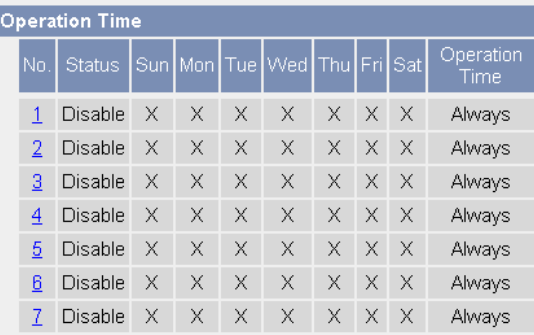

## **Note**

- If No. 1—7 are disabled, the camera can always be operated.
- **3.** Check [Enable], set the time, and click [Save]

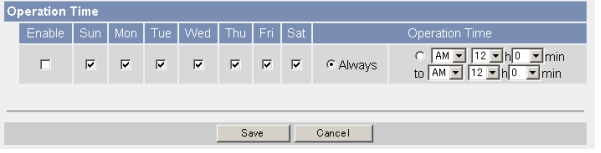

• Clicking [Cancel] takes you back to the previous page.

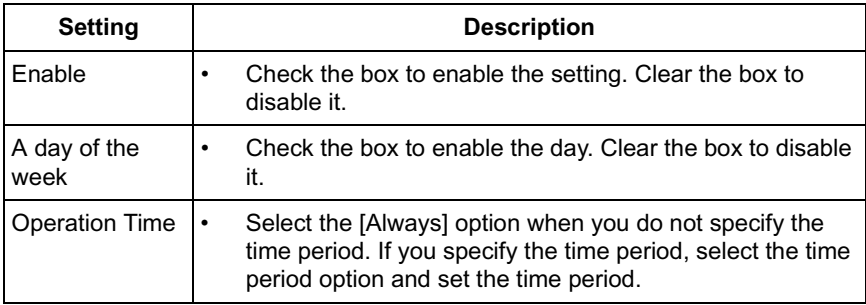

- **4.** Click [Save] when finished.
	- New settings are saved.
	- The Operation Time page is displayed.

## **About Operation Time**

In the operation time settings, the enabled settings take priority over the disabled settings. Therefore, if Monday or Tuesday is disabled in a setting but enabled in other settings, the camera can be operated on both Monday and Tuesday.

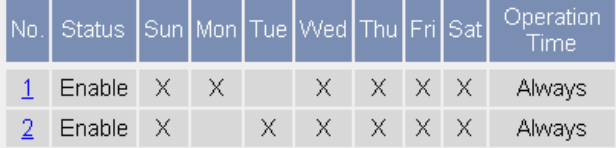

# **2.24 Controlling External Output Terminal**

The digital output terminal allows you to control the external devices.

- **1.** Click [External Output] on the Setup page.
- **2.** Click [Save] when finished.

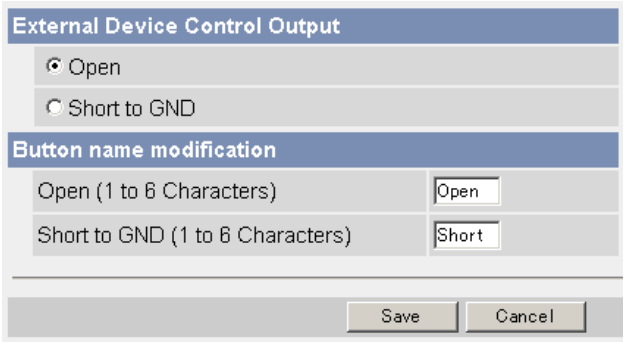

- Clicking [Cancel] cancels your settings without saving changes.
- New settings are saved.
- When finished, "Success!" is displayed.

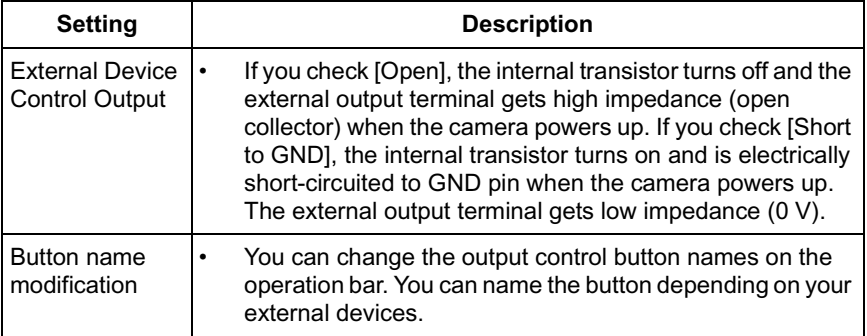

- **3.** Click [Go to External Output Control page].
	- The External Output Control page is displayed.

# **2.25 Changing Indicator Display**

The Indicator Control page allows you to select Indicator operation. Indicator has three options.

- Always on
- Turn the indicator on when the camera is accessed.
- Always off
- **1.** Click [Indicator Control] on the Setup page.
- **2.** Select indicator option.

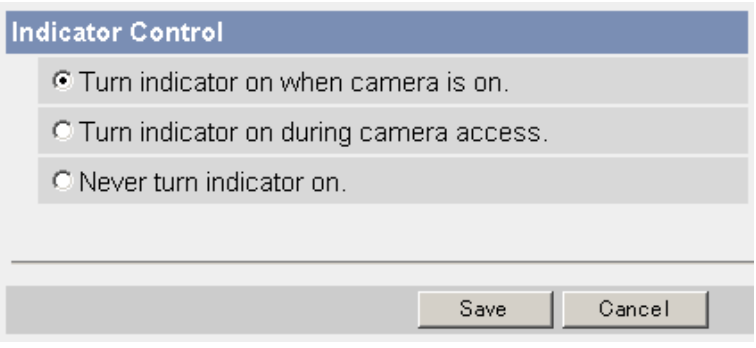

• Clicking [Cancel] cancels your settings without saving changes.

### **Notes**

- See page 11 in the Installation/Troubleshooting for indicator display.
- Selecting [Never turn indicator on] keeps indicator always off.
- **3.** Click [Save] when finished.
	- New settings are saved.
	- When finished, "Success!" is displayed.
- **4.** Click [Go to Indicator Control page].
	- The Indicator Control page is displayed.

# **3 Camera Maintenance**

# **3.1 Maintenance page**

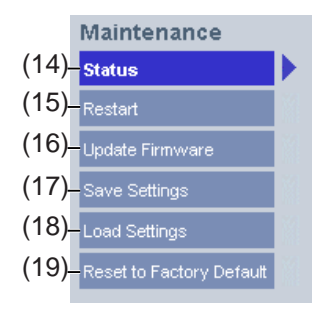

#### **Maintenance**

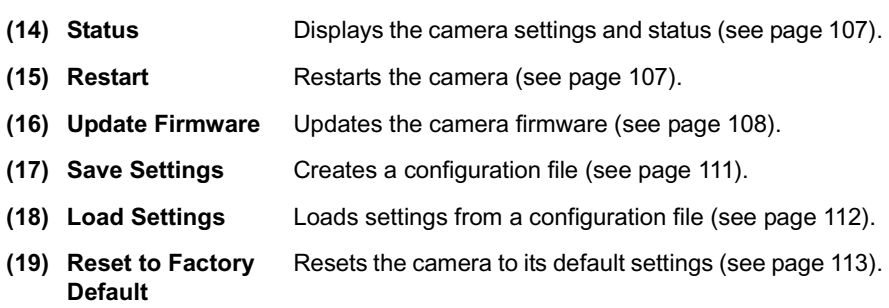

## <span id="page-106-0"></span>**3.1.1 Confirming the Status**

The Status page allows you to check the status of the camera. The status information provides support for troubleshooting.

Clicking [Status] displays the following page.

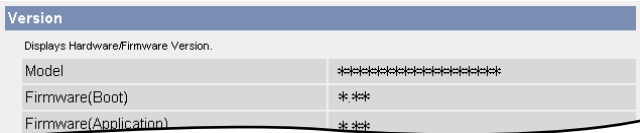

## **Note**

See Panasonic Network Camera support website at **http://panasonic.co.jp/ pcc/products/en/netwkcam/** for details about status information.

## <span id="page-106-1"></span>**3.1.2 Restarting the Camera**

The camera restarts by disconnecting the power cord from the outlet and reconnecting it again. The camera can also be restarted on the Restart page.

## **Note**

When the camera restarts, the buffered images will be deleted.

- **1.** Click [Restart] on the Maintenance page.
- **2.** Click [Restart].

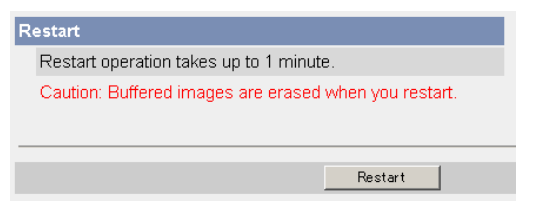

• Restarting takes about 1 minute. The Top page is displayed when finished.

## <span id="page-107-0"></span>**3.1.3 Updating the Camera Firmware**

The Update Firmware page allows you to update the camera firmware. If the new firmware is available, install it into the camera.

#### **Notes**

- Do not turn off the power during firmware update.
- All buffered images on the internal memory will be deleted after the firmware update. The buffered images on the SD memory card are not deleted.
- The firmware version is displayed on the Top page and the Status page.
- **1.** Download the new firmware on the Panasonic Network Camera support website at **http://panasonic.co.jp/pcc/products/en/netwkcam/**, and save it on your PC.
- **2.** Click [Update Firmware] on the Maintenance page.
- **3.** Click [Update Firmware].

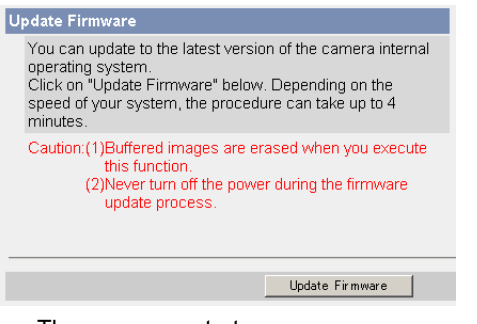

• The camera restarts.

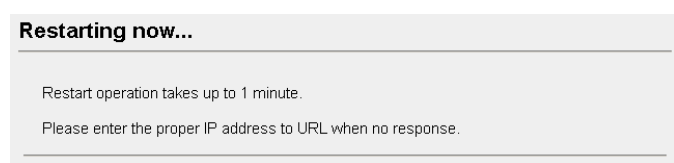
The Update page is displayed in about a minute.

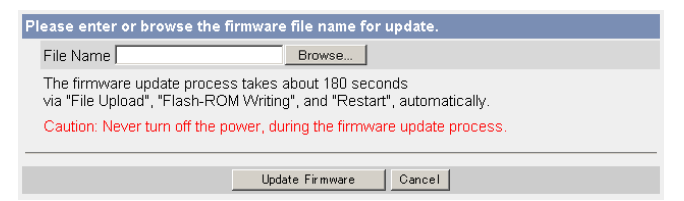

- **4.** Click [Browse...].
	- A dialog box is displayed to select the firmware.
- **5.** Select the firmware (including directory information) and click [Open].
	- The firmware file name is displayed.
- **6.** Confirm the firmware file name, and click [Update Firmware].
	- Clicking [Cancel] takes you back to the Top page without firmware update.
	- The next message is displayed during update.

#### **Updating firmware.**

Please wait about 160 seconds. Caution: Never turn off the power, during the firmware update process.

The camera restarts automatically after update.

#### Restarting now...

Restart operation takes up to 1 minute.

Please enter the proper IP address to URL when no response.

The Top page is displayed in about a minute.

**7.** Confirm that the version number on the Top page is updated.

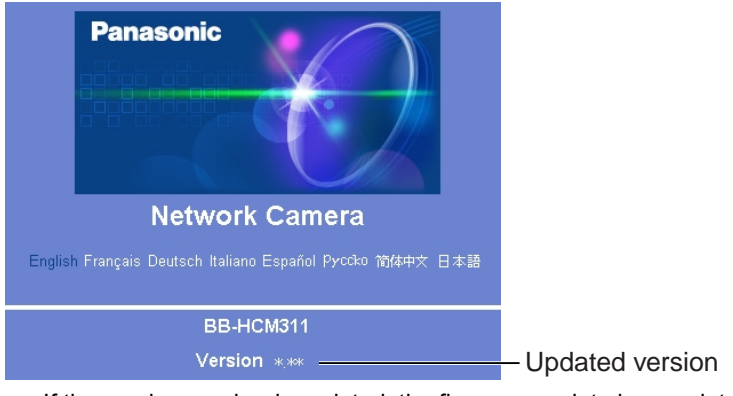

• If the version number is updated, the firmware update is complete.

## **3.1.4 Creating Configuration File**

A configuration file can be saved on your PC. You can load the camera settings from the configuration file on the Load Settings page (see page [112\)](#page-111-0).

## **Note**

<span id="page-110-0"></span>The saved image has privacy information. Prevent private information leaks.

- **1.** Click [Save Settings] on the Maintenance page.
- **2.** Click [Save].

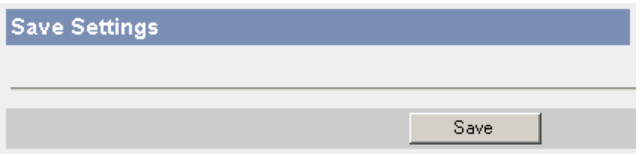

- **3.** Click [Save] on the File Download dialog box.
- **4.** Specify the location, and click [Save] on the Save As dialog box.

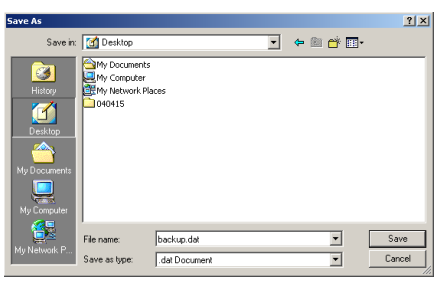

The configuration file is saved in the location.

### **Notes**

- The file extension (.dat) cannot be changed. If you change it, the settings cannot be loaded.
- If you try to updating the camera, create a configuration file after updating the firmware. If there is a firmware version difference between the camera that you create a configuration file from and the camera that you try to load settings to, the settings may not be loaded to the camera.

## <span id="page-111-0"></span>**3.1.5 Loading Settings from a Configuration File**

The settings can be loaded from a configuration file. If you reset the camera to factory default, the camera can load its settings from the configuration file.

#### **Notes**

- <span id="page-111-1"></span>• The configuration file has network settings. When the settings are loaded, the network settings are also loaded as they were saved.
- If there is a firmware version difference between the camera that you create a configuration file from and the camera that you try to load settings to, the settings may not be loaded to the camera. Save settings after updating the firmware.
- **1.** Click [Load Settings] on the Maintenance page.
- **2.** Click [Browse...].

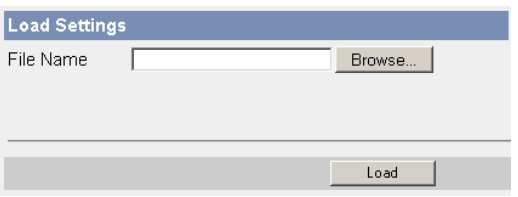

**3.** Select the configuration file on the Choose file dialog box, and click [Open].

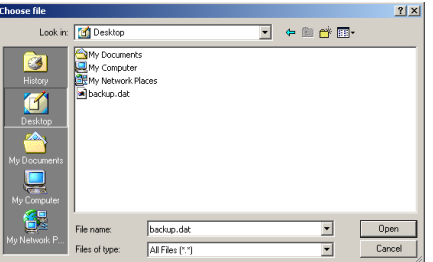

- The file name is displayed in the data field.
- **4.** Confirm the file name, and click [Load].
- **5.** Click [Restart].
	- The camera restarts, and the Top page is displayed.

## **3.1.6 Resetting the Camera to Factory Default**

All camera settings are reset to factory default directly after the Execute button is clicked.

- **1.** Click [Reset to Factory Default] on the Maintenance page.
- **2.** Click [Execute].

<span id="page-112-0"></span>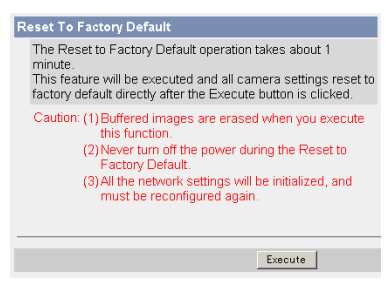

- The indicator blinks orange, and then turns off for 10 seconds.
- All camera settings (user name, password, IP address, subnet mask etc.) are reset to factory default.
- If the camera is reset to factory default, the network connection mode changes to [Automatic Setup]. Reconfigure the camera seeing the Getting Started.

#### **Notes**

- The internal clock will not be reset, but the time format will return to AM/ PM mode (see page [60\)](#page-59-0). Set it again.
- See page [119—](#page-118-0)page [126](#page-125-0) for default settings.
- Pressing the FACTORY DEFAULT RESET button resets the camera to the factory default (see page [118](#page-117-0)).
- All buffered images on the internal memory are deleted when resetting the camera to factory default. The buffered images on the SD memory card are not deleted.
- The reset operation takes about 1 minute.
- Do not turn off the camera during the reset operation.

# **3.2 Support page**

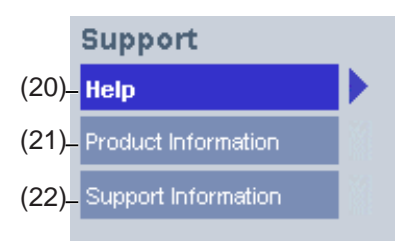

#### **Support**

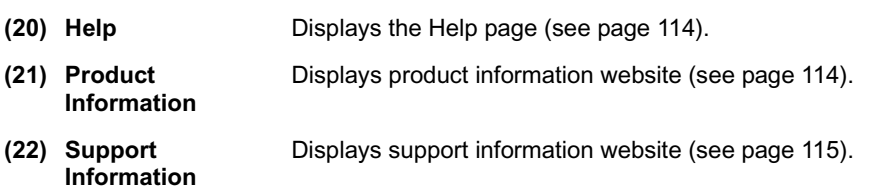

## <span id="page-113-0"></span>**3.2.1 Seeing Help page**

The Help page displays explanations for each feature about the following 1. to 6. items.

Clicking [Help] on the Support page displays the next page.

<span id="page-113-3"></span><span id="page-113-2"></span>[Index] 1. Top 2. Single Camera 3. Multi-Camera 4. Buffered Image 5. Support 6. Login

## <span id="page-113-1"></span>**3.2.2 Seeing Product Information**

You can see product information on the Panasonic Network Camera support website.

Clicking [Product Information] on the Support page displays the URL, click it.

### **Note**

If the camera is not connected to the Internet, the website cannot be displayed.

## <span id="page-114-0"></span>**3.2.3 Seeing Support Information**

You can see support information on the Panasonic Network Camera support website.

Clicking [Support Information] on the Support page displays the URL, click it.

### **Note**

If the camera is not connected to the Internet, the website cannot be displayed.

# <span id="page-115-0"></span>**3.3 External I/O**

<span id="page-115-2"></span><span id="page-115-1"></span>If you connect the external devices such as sensors to the External I/O and image buffer/transfer by alarm signal is set, the camera image is transferred by the alarm detection.

### **Explanation of the External I/O**

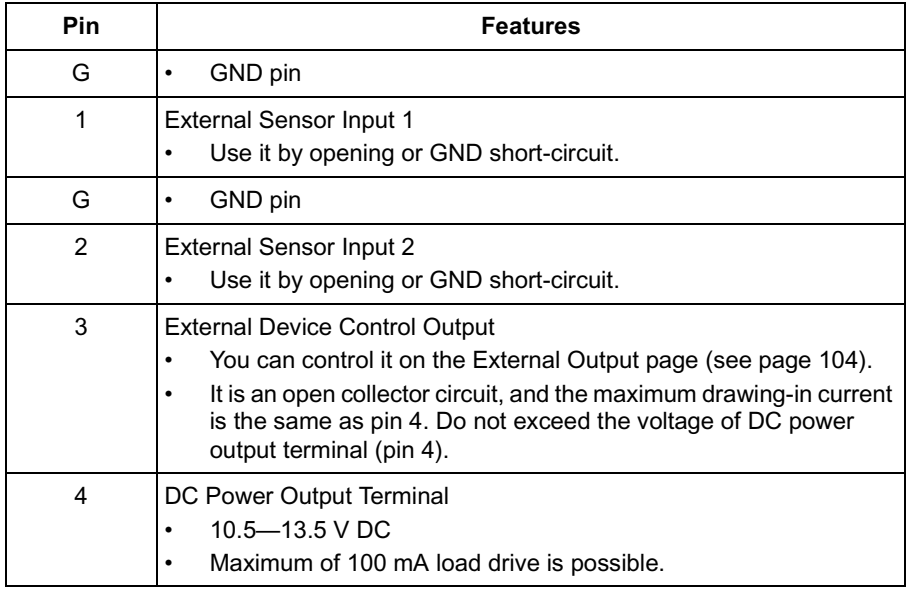

### **Note**

The External I/O (Input/Output) are independent. Output terminal is controlled only by External Output Control page on page [104](#page-103-0).

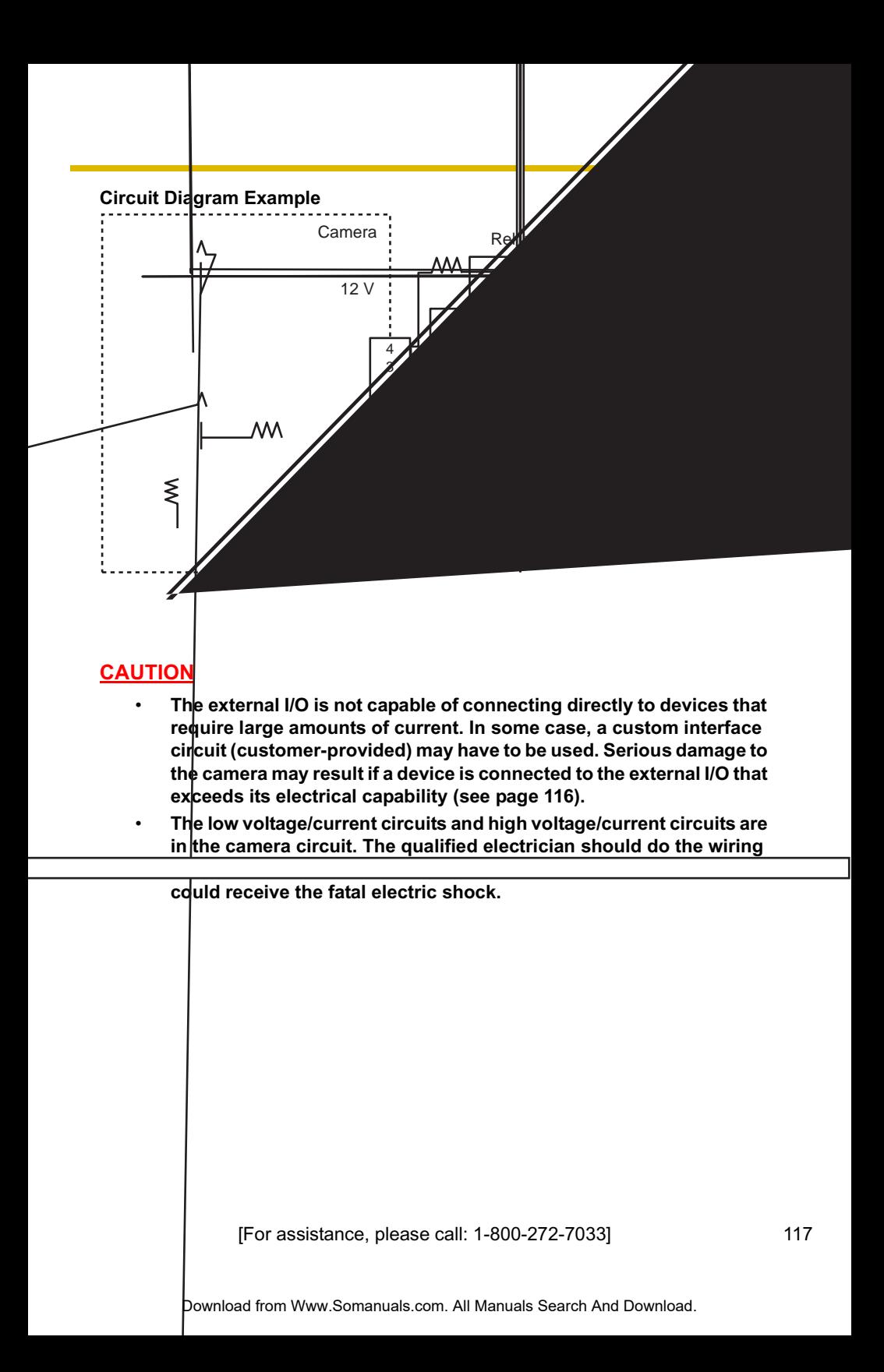

# <span id="page-117-0"></span>**3.4 FACTORY DEFAULT RESET Button**

The camera has a FACTORY DEFAULT RESET button on the side.

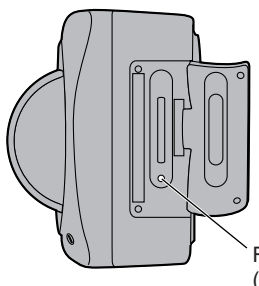

<span id="page-117-1"></span>FACTORY DEFAULT RESET Button (Press the button with a pointed object.)

Pressing the FACTORY DEFAULT RESET button resets the camera to factory default. If you lose your user name and password, use this button to reset the camera.

- Press the FACTORY DEFAULT RESET button for 1 second when the camera is on.
- The indicator blinks orange, and then turns off for 5 seconds.
- Do not turn off the camera until the indicator lights green.

#### **Notes**

- The internal clock will not be reset, but the time format will return to AM/ PM mode (see page [60\)](#page-59-0). Set it again.
- See page [119—](#page-118-0)page [126](#page-125-0) for default settings.
- All buffered images on the internal memory are deleted when resetting the camera to factory default. The buffered images on the SD memory card are not deleted.
- The reset operation takes about 1 minute.

# <span id="page-118-1"></span><span id="page-118-0"></span>**3.5 Default Setting List**

## **Basic**

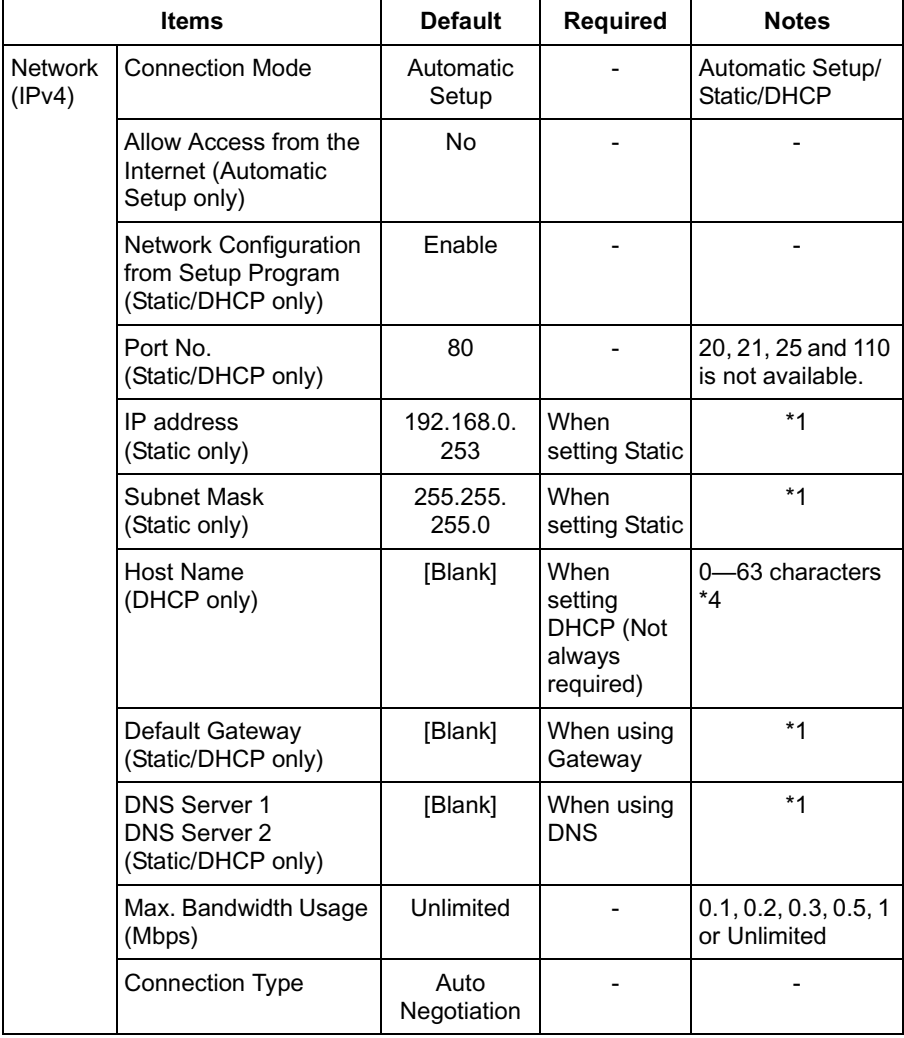

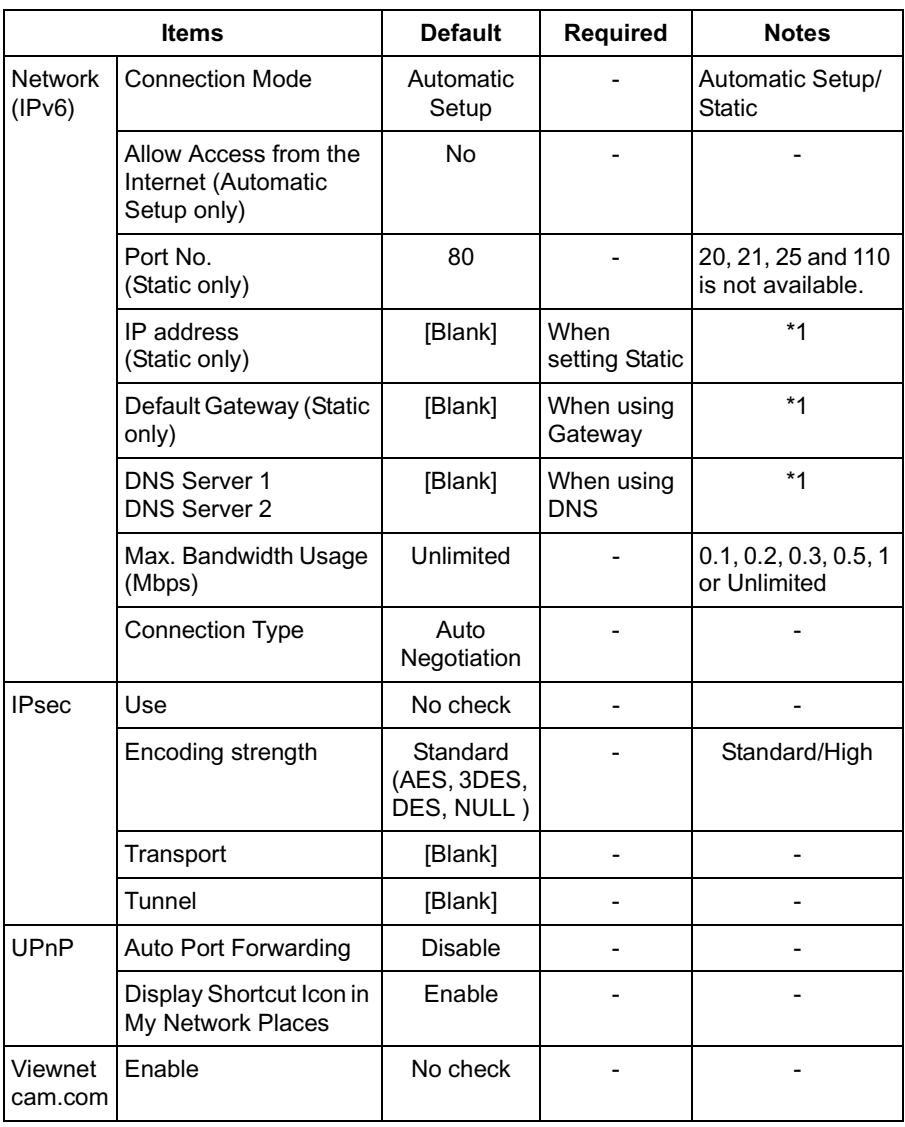

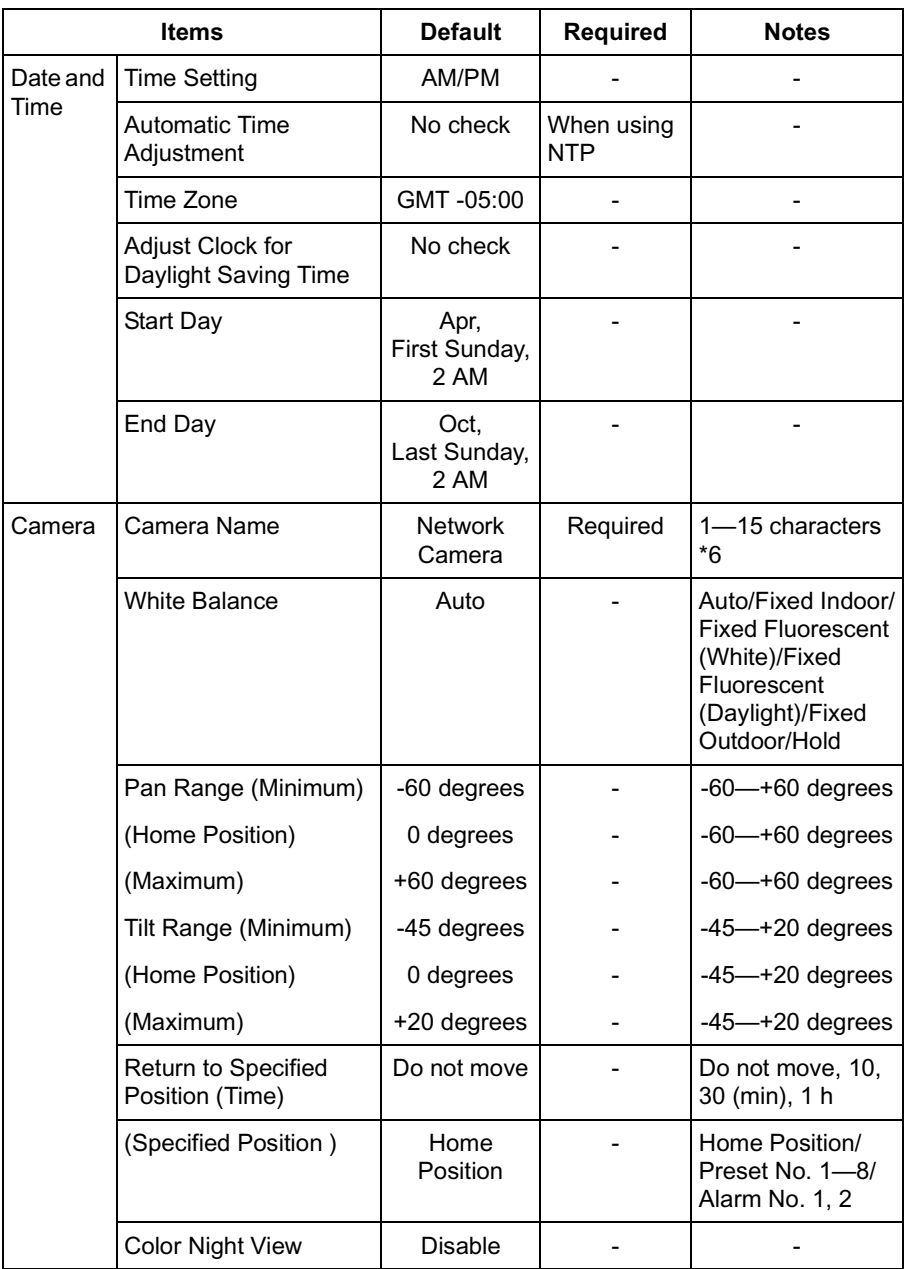

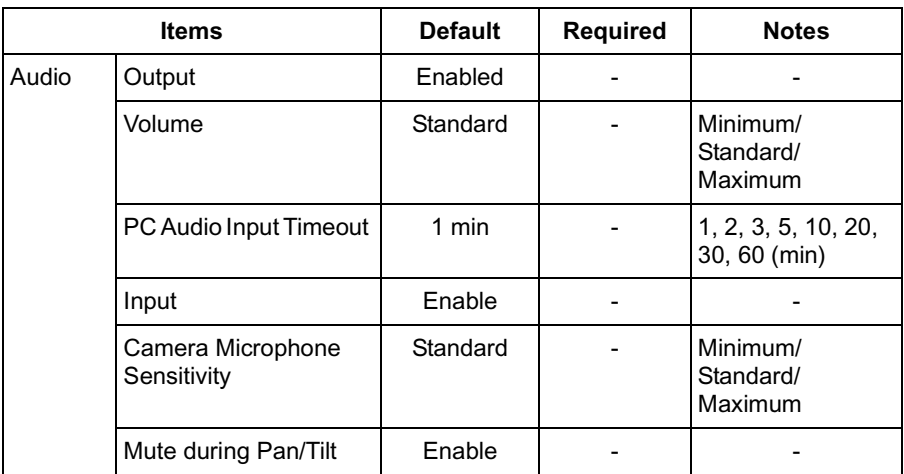

## **Account**

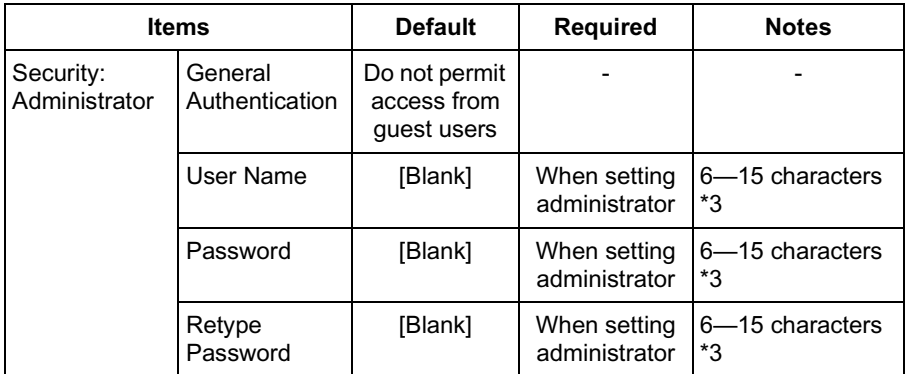

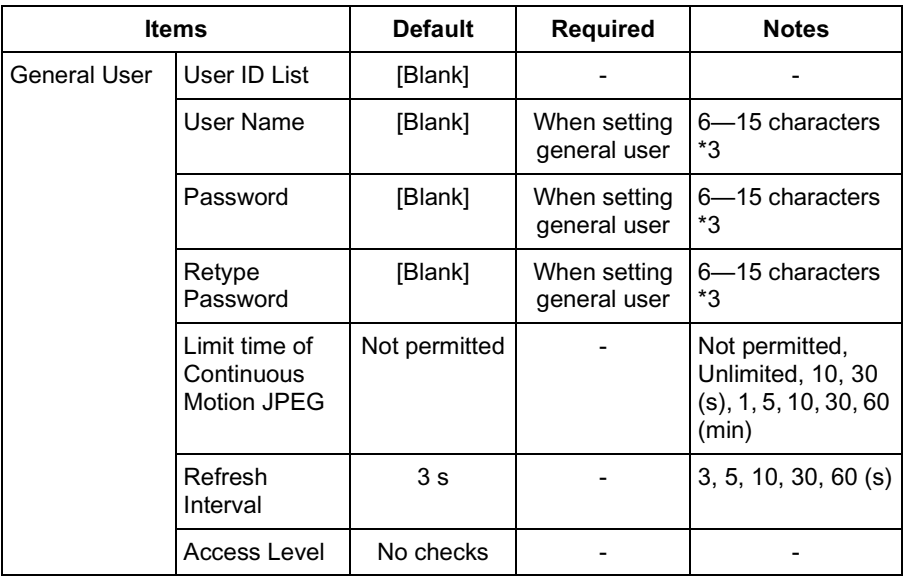

## **Advanced**

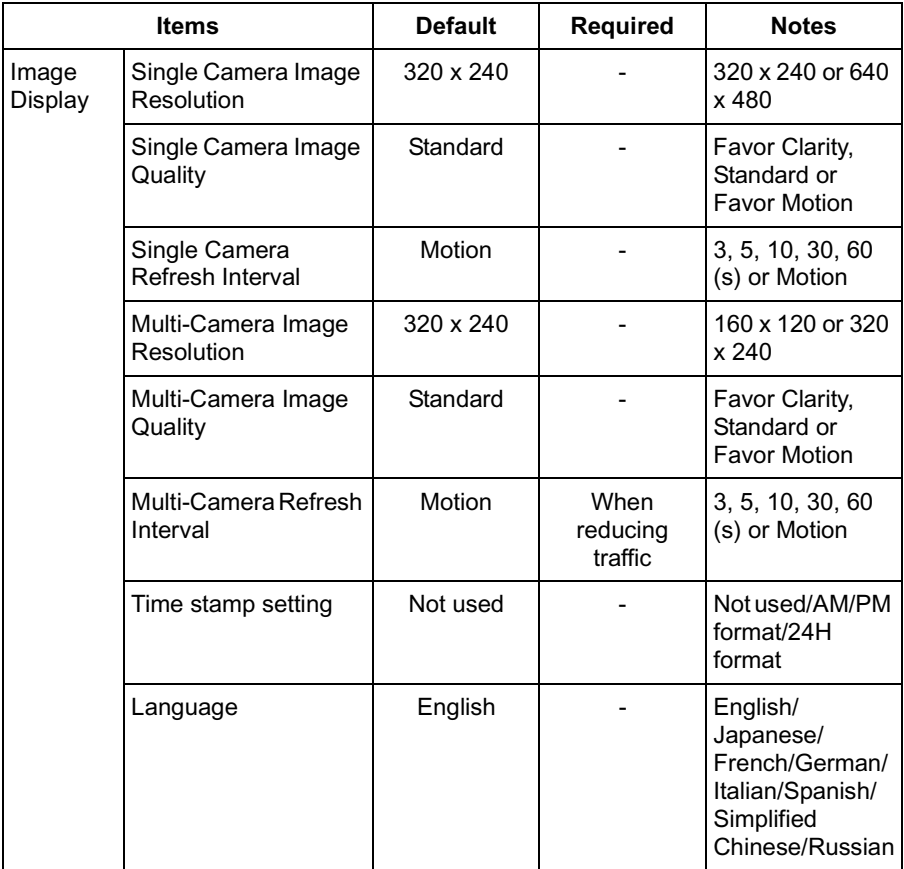

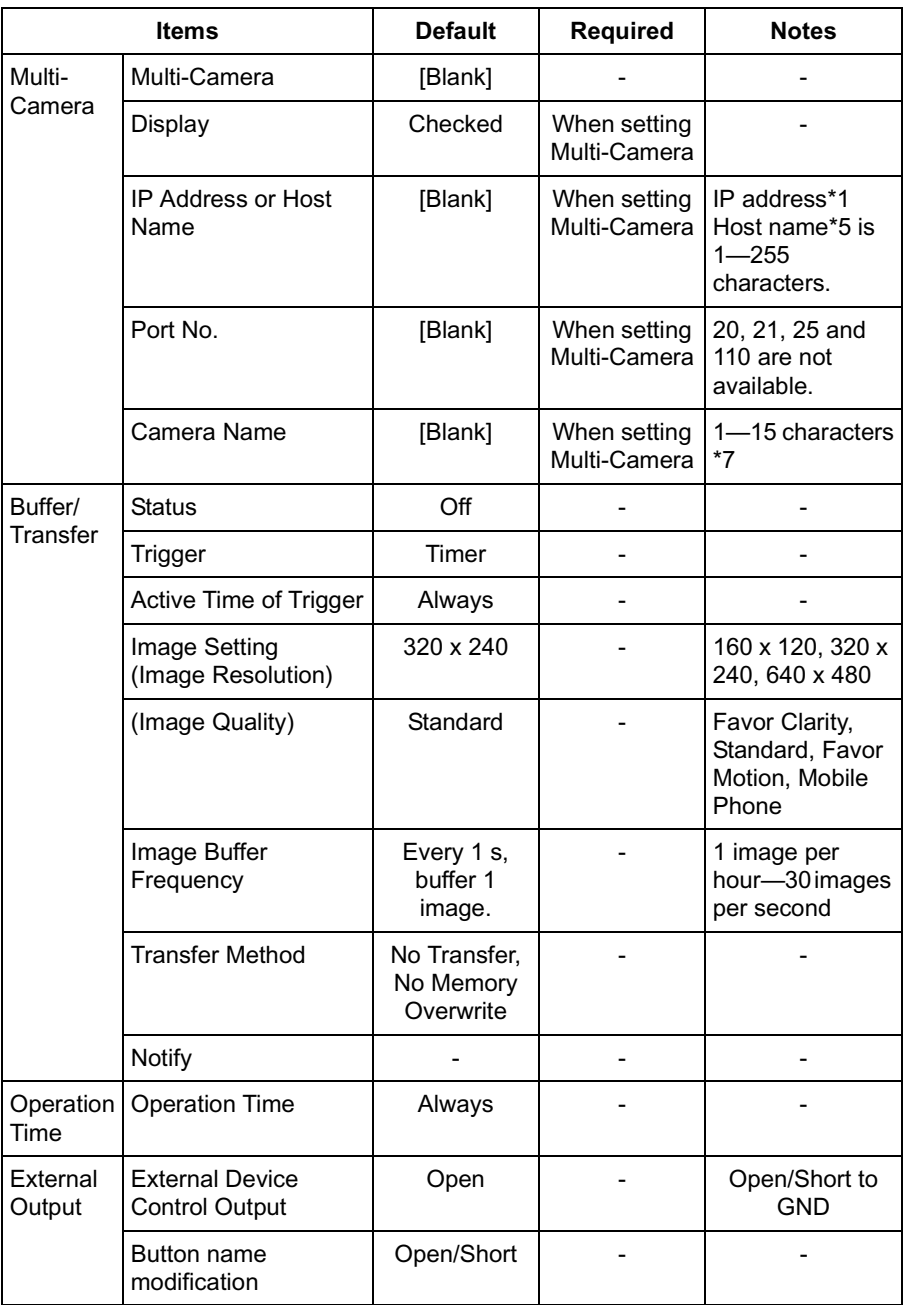

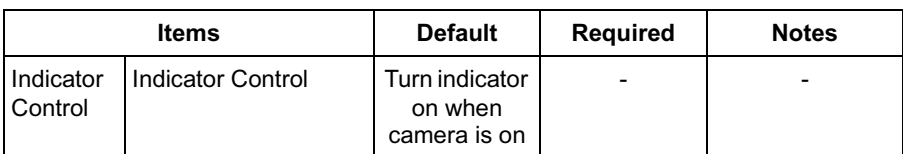

### <span id="page-125-0"></span>**Preset Buttons**

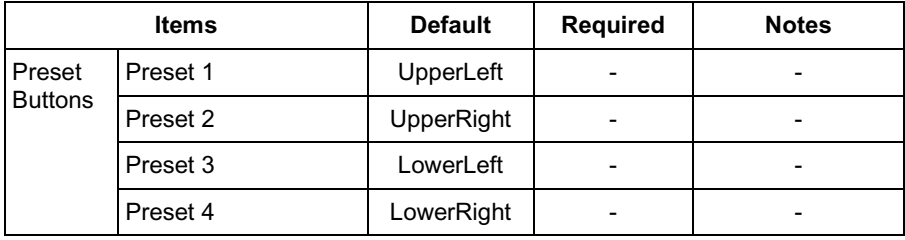

\*1 In IPv4, set 4 digits (0—255) and 3 periods such as "192.168.0.253". But "0.0.0.0" and "255.255.255.255" are not available.

In IPv6, set 8 hexadecimal digits divided with ":". Consecutive 0s can be abbreviated as "::".

- \*2 Set the number of 1—65535.
- \*3 Enter ASCII characters for the host name (see page [136](#page-135-0)). But [Space], ["], ['],  $[8]$ ,  $[5]$ ,  $[5]$  and  $[3]$  are not available.
- \*4 Enter ASCII characters for the host name (see page [136](#page-135-0)). But [Space], ["], ['],  $[8]$ ,  $[<]$ , and  $[>]$  are not available.
- \*5 Enter ASCII characters for the host name (see page [136](#page-135-0)). But [Space], ["], ['], [#], [&], [%], [=], [+], [?], [<], and [>] are not available.
- \*6 Enter ASCII characters (see page [136\)](#page-135-0) or characters in each language (1—15 characters for a 1-byte character and 1—7 characters for a 2-byte character). But [Space], ["], ['], [&], [<], and [>] are not available.
- \*7 Enter ASCII characters (see page [136\)](#page-135-0) or characters in each language (1—15 characters for a 1-byte character and 1—7 characters for a 2-byte character). But [Space], ["], ['], [#], [&], [%], [=], [+], [?], [<], and [>] are not available.

# **3.6 Cleaning**

<span id="page-126-0"></span>After the camera is turned off by disconnecting the AC plug, clean the camera.

## **3.6.1 Cleaning the Main Unit**

If the lens cover has the sand or the dust, image quality may decrease. After taking away the sand or the dust on it, wipe it with a dry cloth.

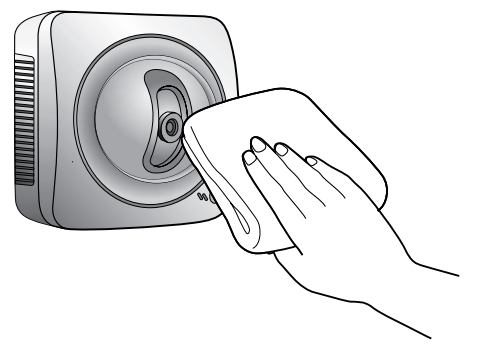

#### **Notes**

- Do not use alcohol, polishing powder, cleanser, benzine, thinner, wax, petroleum products or hot water to wipe the camera. Also avoid pesticide, glass cleaner or hair spray. They may cause change in the shape or color.
- Do not directly touch the lens cover. Your fingerprints can cause the image to be out of focus.

# **3.7 Setting an IP Address on Your PC**

Your PC's IP address can be assigned by the following procedures.

- **1.** Display the TCP/IP Properties window.
	- The steps are different depending on your OS. The steps are shown below.

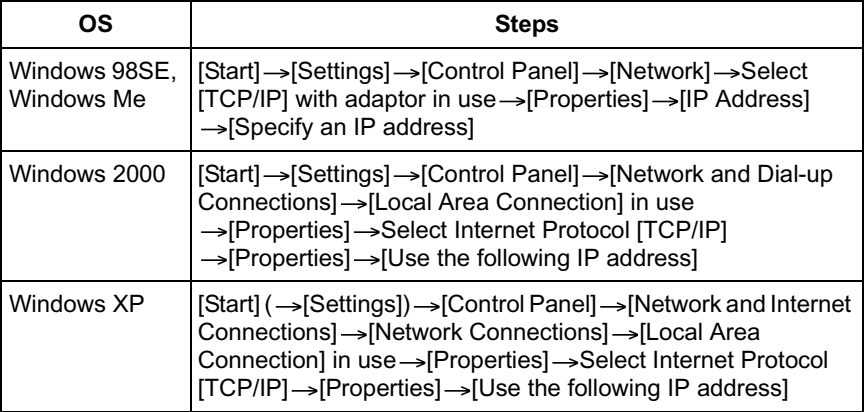

- When using Windows 2000 and Windows XP, log in as an administrator to access the TCP/IP Properties window.
- **2.** Enter IP address and subnet mask.
- **3.** Click [OK].
	- In Windows 98SE or Windows Me, the PC needs to be restarted to enable the settings.

### **Local IP Address**

Local IP address is the network ID that is not used on the Internet. They are classified into Class A, Class B and Class C, as shown below. Set the IP address in the range of the number specified in the class corresponding to your local network scale.

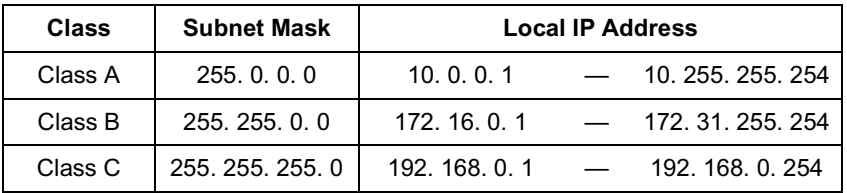

# **3.8 Using Setup Program**

The Setup Program can be used for the following purposes.

- Finding the IP address and port number of the camera connected to your network.
- Setting up the camera automatically.
- Setting up the camera manually to a Static or a DHCP setting.
- Displaying the Setup page.

#### **Finding the camera**

- **1.** Insert the Setup CD-ROM into the CD-ROM drive of your PC.
	- If the Panasonic Network Camera Setup window does not appear, click "setup.exe" on the Setup CD-ROM.
- **2.** Click [Camera Setup].

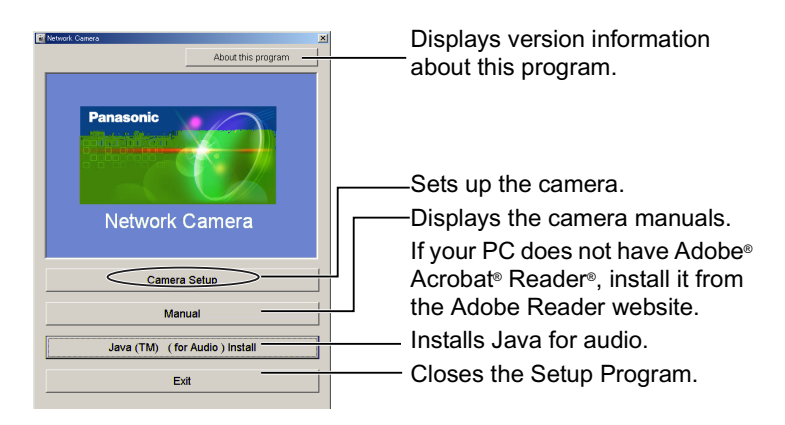

• You can find the camera IP address and port number by looking up the MAC address of your camera.

<span id="page-129-0"></span>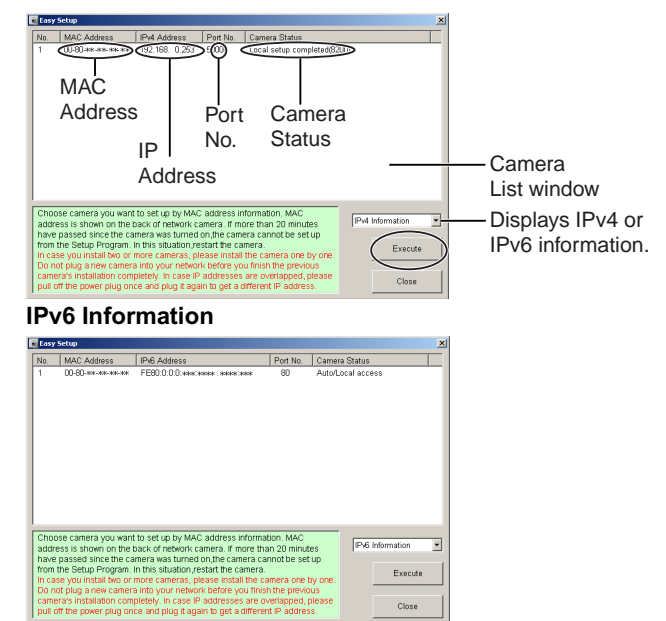

#### **Notes**

- If you try to find multiple cameras, each MAC address beside the Ethernet (LAN) port verifies which camera you are setting up.
- See page 30 in the Installation/Troubleshooting for the setup from the MAC address.

## **Automatic Setup (Local or Internet Access) or Manual Setup**

- **1.** Click [Execute] on the Camera List window shown on page [130.](#page-129-0)
- **2.** Click each button to execute the program.

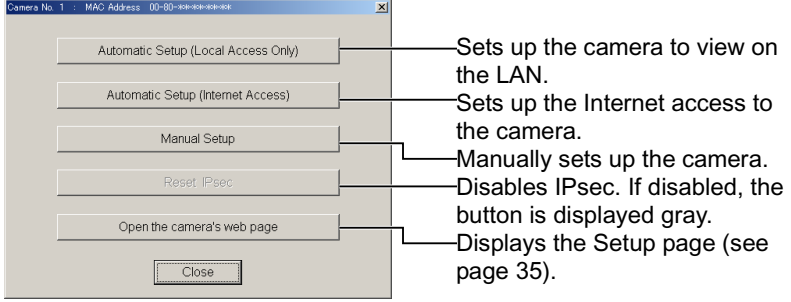

#### **Notes**

- For the first time installation or after pressing the FACTORY DEFAULT RESET button, you must select [Automatic Setup (Local Access Only)]. To start the Manual Setup, execute Automatic Setup (Local Access Only) first, and then start the Setup Program to execute the Manual Setup.
- See the Getting Started for the local and Internet access setup.

#### **Manual Setup window**

Set up each parameter seeing page [40—](#page-39-0)page [41.](#page-40-0)

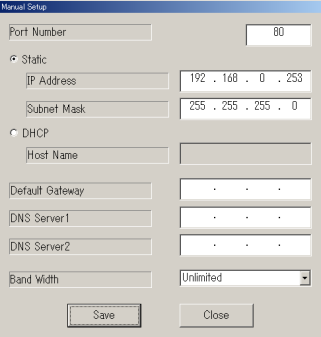

- If "Camera setup completed" is displayed, click [Close] to finish the Manual Setup.
- **3.** Close all Setup windows.

# **3.9 Setting Your PC**

## **3.9.1 Setting the Proxy Server Settings on Web Browser**

If the proxy server is not used, the settings are not required. If you are using the proxy server, the following settings are required.

• A proxy server may prevent access to the camera depending in a corporate environment. In this case, your web browser must be set to use the proxy server to access the camera. Consult your ISP or network administrator.

#### **Notes**

- A proxy server is used to protect your network connected to the Internet.
- If the camera is accessed via a proxy server, problems may occur. Consult your network administrator before installing the camera.
- If the camera is accessed via a proxy server, the refresh interval may be slow.

## **How to Set the Proxy Server Settings**

- **1.** Start up Internet Explorer. (The example is Internet Explorer 6.0.)
- 2. Click [Tools] -> [Internet Options...].

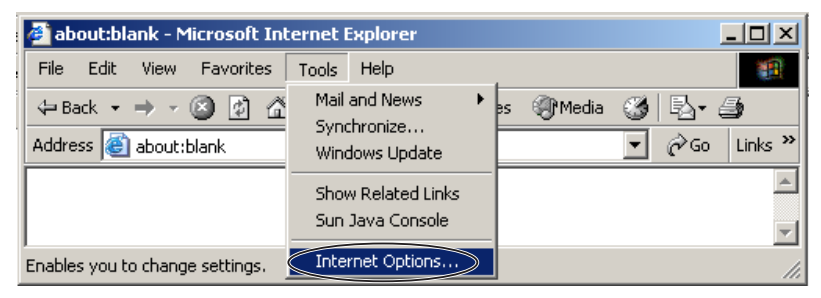

**3.** Click the [Connections] tab, and click [LAN Settings].

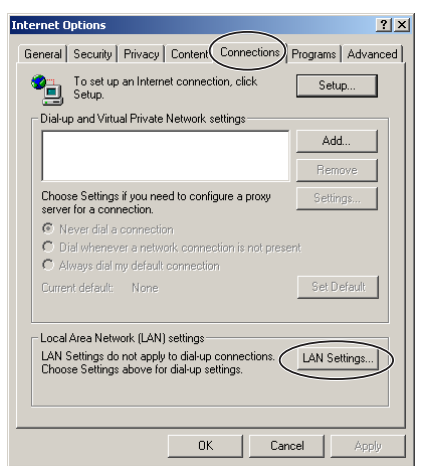

**4.** See if the Use a proxy server check box is checked or not. If checked, click [Advanced...].

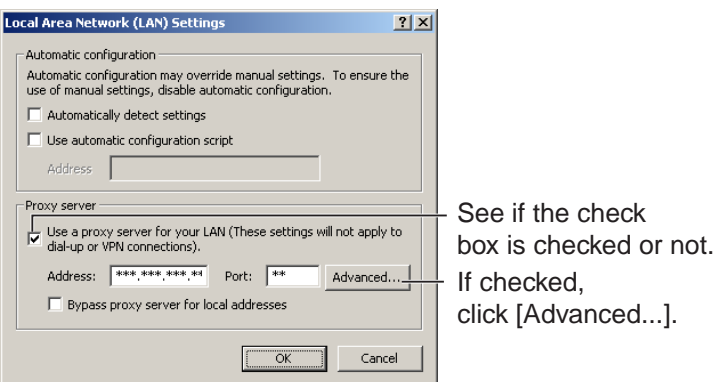

If not checked, click [Cancel]. Proxy settings are not required.

**5.** Enter the camera IP address into the Do not use proxy server for addresses beginning with data field.

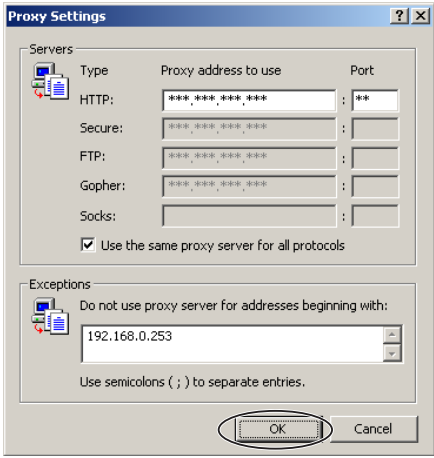

**6.** Click [OK].

## **3.9.2 Setting UPnP to Display Camera Shortcut in My Network Places**

To display the camera shortcut in the My Network Places folder, Windows component should be added. Enable UPnP (Universal Plug and Play) following the steps below.

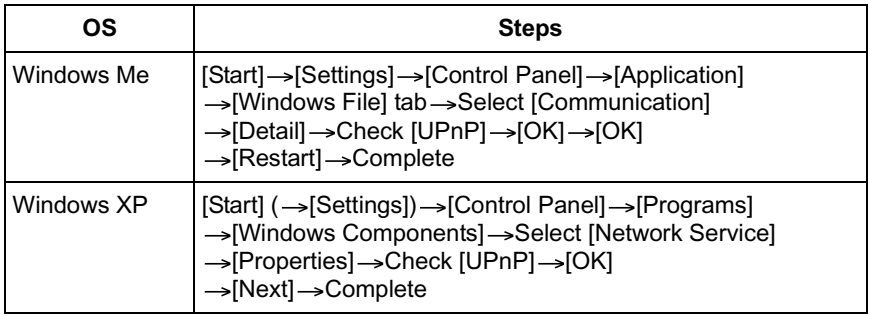

### **Note**

This feature is available only when Windows XP or Windows Me is being used.

## **3.9.3 Setting the Internet Temporary File Setting on Web Browser**

The old image may be displayed. In this case, set the web browser following the steps below.

 $[Tools] \rightarrow [Internet Options] \rightarrow [General]$  tab  $\rightarrow [Setting]$  in the Temporary Internet  $files \rightarrow Check$  [Every visit to the page] in the Check for newer versions of stored  $pages \rightarrow [OK] \rightarrow [OK] \rightarrow Compute$ 

# <span id="page-135-0"></span>**3.10 ASCII Character Table**

<span id="page-135-1"></span>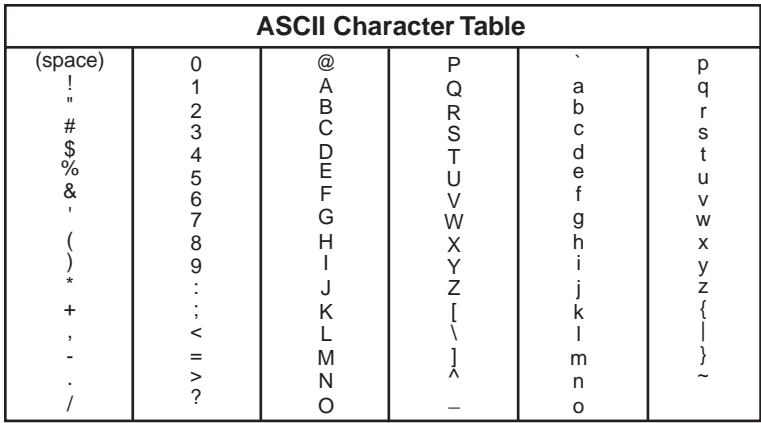

# **3.11 File Size and Number of Buffered Images**

The following table shows the relationship between the file size of the image and the maximum number of buffered images.

### **Note**

The following file sizes were shown at the largest value.

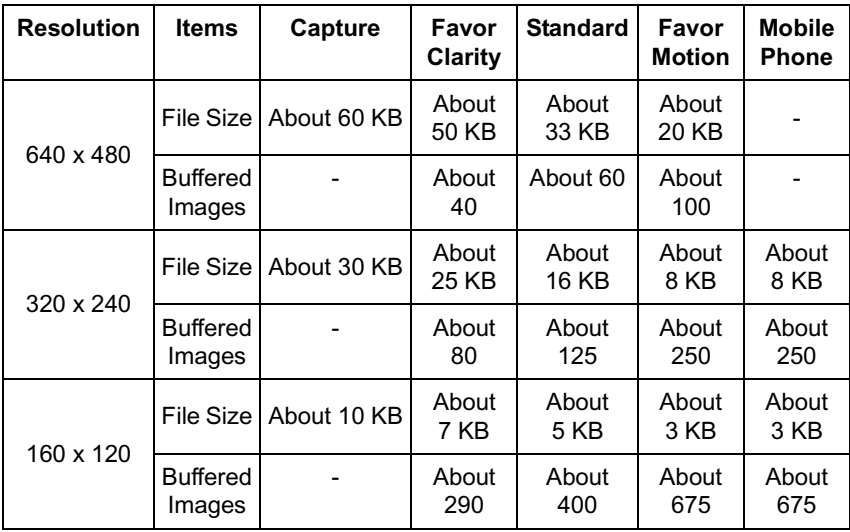

## **3.12 Number of Images to Be Able to Record on the SD Memory Card**

The camera supports the Panasonic SD memory card.

- 1 GB: RP-SDH1GJ01A
- 512 MB: RP-SDH512N1A
- 256 MB: RP-SD256N1A
- 128 MB: RP-SD128BL1A
- 64 MB: RP-SD064BL1A

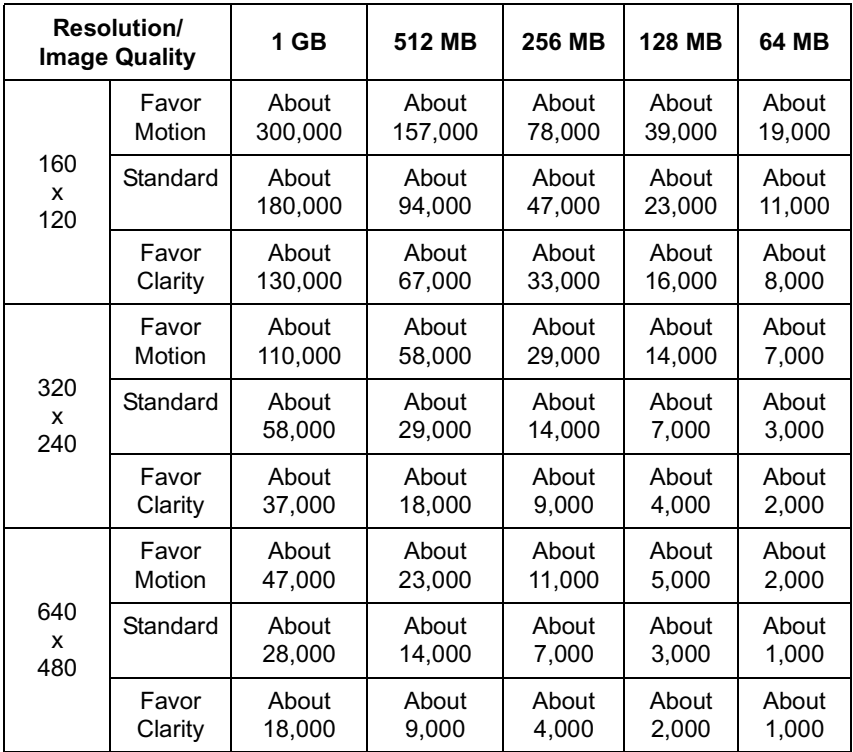

# **3.13 Specifications**

#### **Network Camera**

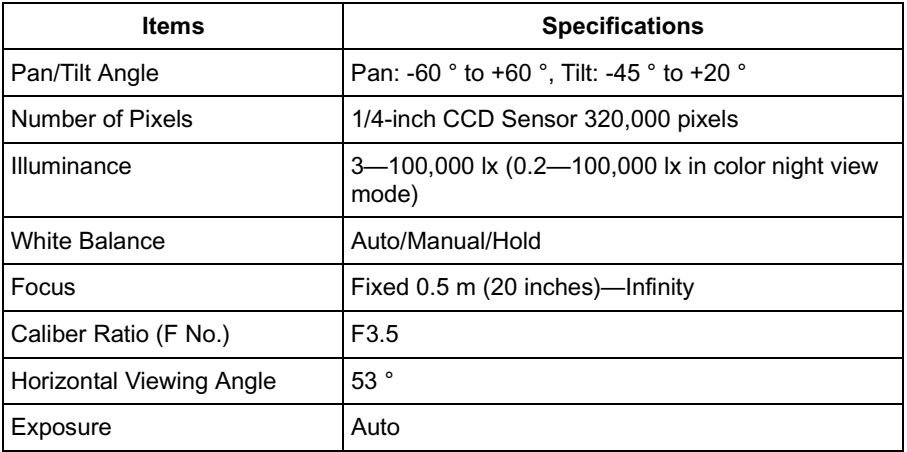

#### **Other Specifications**

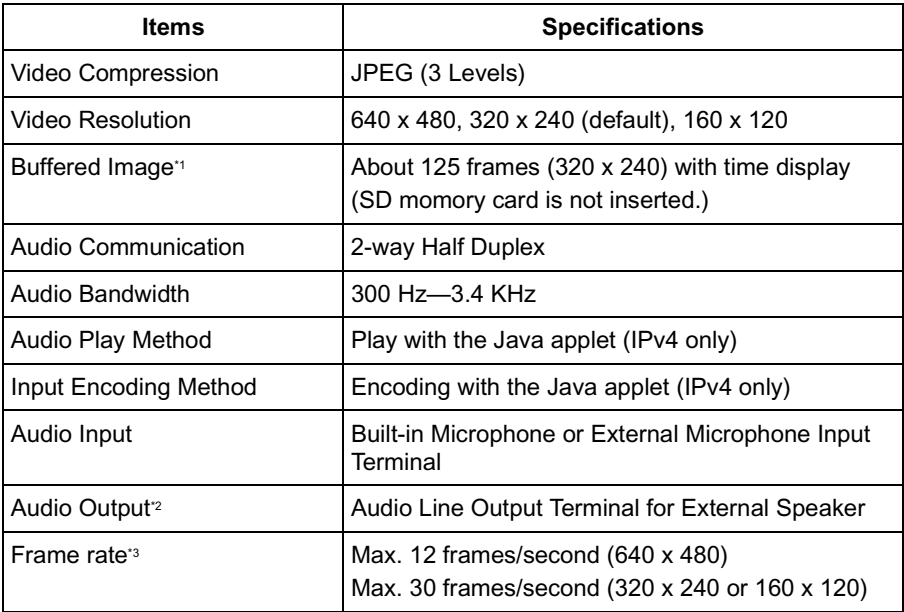

### **Other Specifications**

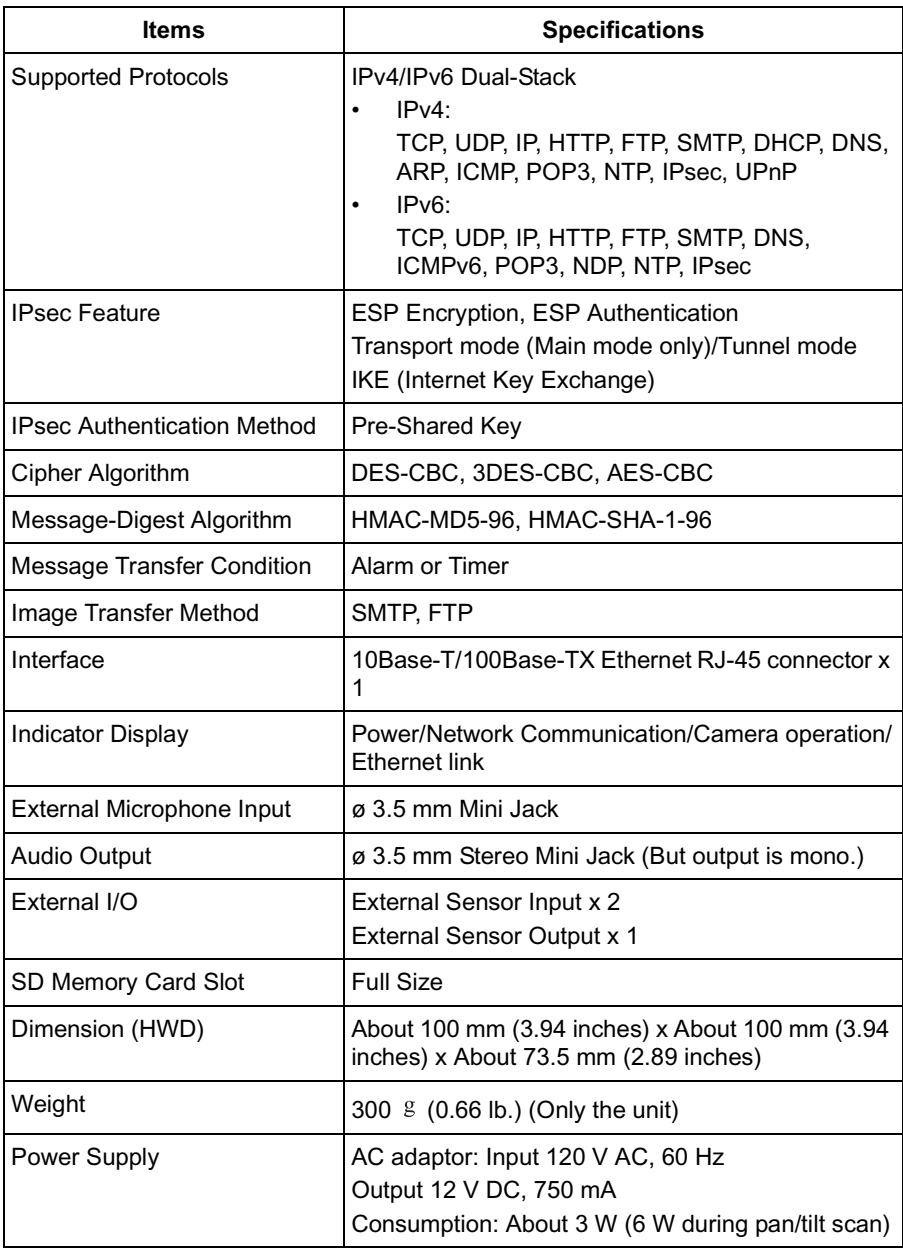

#### **Other Specifications**

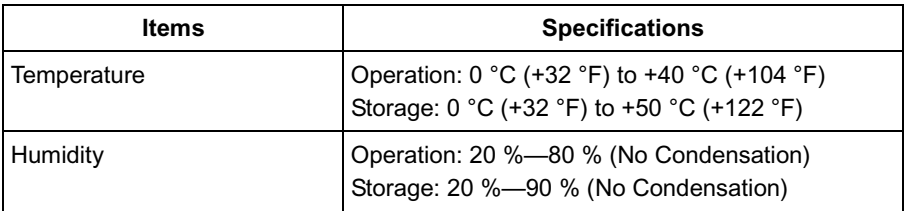

\*1 The maximum number of frames changes depending on the image quality and what object you buffer.

\*2 Connect it to an amplifier or an external speaker with a built-in amplifier.

<sup>3</sup> Frame rate may slow down depending on the network environment, the PC performance, the image quality, enabling IPsec, SD memory recording or what object you view.

# **Index**

# **A**

[Abbreviations 4](#page-3-0) [ActiveX Controls 16](#page-15-0) [Administrator/General Users/Guest Us](#page-69-0)ers 70 [Alarm Position 22](#page-21-0) [ASCII Character Table 136](#page-135-1) [Audio page 66](#page-65-0)

# **B**

[Buffered Image page 30](#page-29-0)

# **C**

[Camera Access 11](#page-10-0) [Camera page 62](#page-61-0) [Capture Image Button 19](#page-18-0) [Cleaning 127](#page-126-0) [Click to Center 18](#page-17-0) [CPU 5,](#page-4-0) [6](#page-5-0)

# **D**

[Date and Time page 60](#page-59-1) [Default Setting List 119](#page-118-1)

## **E**

[Explanation of the External I/O 116](#page-115-1) [External I/O 116](#page-115-2) [External Output page 104](#page-103-1)

## **F**

[FACTORY DEFAULT RESET Button 118](#page-117-1) [For IPv4 Connection 5](#page-4-1) [For IPv6 Connection 6](#page-5-1)

## **G**

[General User page 72](#page-71-0)

## **H**

[Help page 114](#page-113-2) [Home Position 22](#page-21-0) [How to Use This Documentation 4](#page-3-1)

## **I**

[Image Display page 74](#page-73-0) [Indicator Control page 105](#page-104-0) [IPsec 46](#page-45-0) [IPv6 Domain Name Service 13](#page-12-0)

## **L**

[Listen 26](#page-25-0) [Load Settings page 112](#page-111-1) [Login 71](#page-70-0)

## **M**

[Maintenance page 106](#page-105-0) [Mobile Phone 33](#page-32-0) [Multi-Camera page 28](#page-27-0) [Multi-Camera Setup page 76](#page-75-0)

## **N**

[Network \(IPv4\) page 38](#page-37-0) [Network \(IPv6\) page 42](#page-41-0)

## **O**

[Operating System 5,](#page-4-2) [6](#page-5-2) [Operation Bar 20](#page-19-0) [Operation Time page 102](#page-101-0)

## **P**

[Pan/Tilt Range 21,](#page-20-0) [65](#page-64-0) [Preset Button 22](#page-21-0) [Product Information page 114](#page-113-3) [Protocol 5,](#page-4-3) [6](#page-5-3)

## **R**

[Reset to Factory Default page 113](#page-112-0) [Restart page 107](#page-106-0)

## **S**

[Save Settings page 111](#page-110-0) [SD memory card 78,](#page-77-0) [79](#page-78-0) [Security: Administrator page 68](#page-67-0) [Sensor Image Buffer/Transfer 89](#page-88-0)
[Setup page 35](#page-34-0) [Setup Program 129](#page-128-0) [Single Camera page 15](#page-14-0) [Specifications 139](#page-138-0) [Status page 107](#page-106-0) [Support Information page 115](#page-114-0) [Support page 114](#page-113-0) [System Requirements for your PC 5](#page-4-0)

## **T**

[Talk 26](#page-25-0) [Timer Image Buffer/Transfer 80](#page-79-0) [Top page 12](#page-11-0) [Trademarks 4](#page-3-0) [Transport mode 49,](#page-48-0) [100](#page-99-0) [Tunnel mode 52,](#page-51-0) [101](#page-100-0)

## **U**

[Update Firmware page 108](#page-107-0) [UPnP page 56](#page-55-0)

## **V**

[Viewnetcam.com Service 58](#page-57-0)

## **W**

[Web Browser 5,](#page-4-1) [6](#page-5-0)

**Panasonic Consumer Electronics Company, Division of Matsushita Electric Corporation of America** One Panasonic Way, Secaucus, New Jersey 07094

2004 Panasonic Communications

Free Manuals Download Website [http://myh66.com](http://myh66.com/) [http://usermanuals.us](http://usermanuals.us/) [http://www.somanuals.com](http://www.somanuals.com/) [http://www.4manuals.cc](http://www.4manuals.cc/) [http://www.manual-lib.com](http://www.manual-lib.com/) [http://www.404manual.com](http://www.404manual.com/) [http://www.luxmanual.com](http://www.luxmanual.com/) [http://aubethermostatmanual.com](http://aubethermostatmanual.com/) Golf course search by state [http://golfingnear.com](http://www.golfingnear.com/)

Email search by domain

[http://emailbydomain.com](http://emailbydomain.com/) Auto manuals search

[http://auto.somanuals.com](http://auto.somanuals.com/) TV manuals search

[http://tv.somanuals.com](http://tv.somanuals.com/)